# Универсальный контроллер управления дистилляцией, ректификацией, НБК. Описание работы.

(Чтобы перейти по ссылке, надо нажать кнопку **Ctrl** и щелкнуть один раз мышкой на ссылке, чтобы вернуться из гиперссылки, нажмите одновременно клавишу **Alt** и «**Стрелка влево**»).

- **1. [Технические характеристики.](#page-2-0)**
- **2. [Общий вид изделия,](#page-3-0) [назначение кнопок, начало работы.](#page-8-0)**
	- **2.1. [Начало работы. Отображение информации при старте контроллера.](#page-9-0)**
	- **2.2. [Начало работы. Определение ID](#page-9-1) контроллера.**
	- **2.3. [Начало работы. Подключение к Wi-Fi](#page-9-2) сети контроллера и запуск [приложения.](#page-9-2)**
	- **2.4. [Обновление прошивки контроллера.](#page-17-0)**
- **3. [Основные правила техники безопасности](#page-18-0)**
- **4. Основная настройка контроллера [\(ввод или авто-определение мощности](#page-19-0)  [ТЭНов\).](#page-19-0)**
- **5. [Дополнительные настройки контроллера](#page-21-0) (настройка отбора голов, тела, [периодический отбор голов, отбор по температуре в кубе и т.д\).](#page-21-0)**
	- **5.1.** [Настройка окончания отбора голов при ректификации.](#page-21-1)
	- **5.2.** [Настройка напряжения, подаваемого на клапаны](#page-22-0) отбора и подачи воды.
	- **5.3.** [Настройка времени работы колонны «на себя».](#page-23-0)
	- **5.4.** [Настройка автоматического увеличения и уменьшения ШИМ отбора.](#page-24-0)
	- **5.5.** [Настройка ШИМ отбора по температуре в кубе.](#page-26-0)
	- **5.6.** [Настройка «периодического» отбора голов.](#page-26-1)
	- **5.7.** [Ввод поправок датчиков температуры, корректировка температуры аварии в](#page-26-2)  [ТСА.](#page-26-2)
	- **5.8.** [Настройка предельного \(аварийного\) давления при ректификации, ввод](#page-27-0)  [поправок датчика давления.](#page-27-0)
	- **5.9.** [Настройка звукового оповещения работы](#page-28-0) и отключения АВДТ [\(дифавтомата\).](#page-28-0)
	- **5.10.** [Дополнительные звуковые и экранные предупреждения в процессе работы.](#page-30-0)
	- **5.11.** [Настройка трехфазного контроллера, настройка ограничения максимальной](#page-31-0)  [подаваемой мощности для однофазного контроллера.](#page-31-0)
	- **5.12.** [Настройка трехфазного контроллера, указание процентов распределения](#page-32-0)  [мощности по фазам.](#page-32-0)
	- **5.13.** [Запуск тестирования контроллера, рекомендации по настройке напряжения](#page-32-1)  [защиты от перегрева клапанов.](#page-32-1)
	- **5.14.** [Настройка порядка следования температурных датчиков.](#page-33-0)
	- **5.15.** [Настройка корректировки температуры по атмосферному давлению.](#page-35-0)
	- **5.16.** [Настройка работы царги пастеризации \(ЦП\), польского буфера \(ПБ\) и](#page-36-0)  [нижнего узла отбора \(НО\).](#page-36-0)
	- **5.17.** [Настройка выхода НБК для отслеживания аварийного датчика давления](#page-37-0) и [вакуумной дистилляции.](#page-37-0)
- **6. [Описание режима работы ректификации](#page-40-0)**
- **7. [Описание режима работы простой дистилляции.](#page-44-0)**
- **8. Описание режима [работы отбора голов при простой дистилляции.](#page-47-0)**
- **9. [Описание режима работы НДРФ.](#page-49-0)**
- **10. [Описание режима работы термостата.](#page-50-0)**
- **11. [Описание режима работы регулятора мощности.](#page-51-0)**
- **12. [Описание режима работы таймера с указанной мощностью.](#page-52-0)**
- **13. [Описание режима непрерывной бражной колонны \(НБК\).](#page-53-0)**
- **14. [Описание режима работы пивоварения.](#page-61-0)**
- **15. [Описание режима фракционной дистилляции,](#page-66-0) дистилляция с отбором фракций через клапаны отбора голов и тела.**
- **16. [Описание режима фракционной ректификации.](#page-72-0)**
- **17. [Описание режима постановки зернового или мучного затора, режима](#page-74-0)  [охлаждения и брожения.](#page-74-0)**

**Приложение 1** [Настройка отбора при ректификации по температуре в кубе](#page-79-0)**.**

**Приложение 2** [Возможные сбои в работе](#page-82-0) и неисправности.

**[Приложение 3 Основные способы установка датчиков температуры](#page-83-0)**

**[Приложение 4 Настойка коэффициентов ПИД-регулирования](#page-88-0)**

**[Приложение 5 Настойка управления контроллером через Интернет](#page-90-0) [Приложение 5.2. Настройки управления через Wi-Fi.](#page-92-0)**

**[Приложение 6 Дополнительные окна](#page-94-0) (страницы) отображения информации, [ручной переход между этапами работы \(например от отбора голов к отбору тела\)](#page-94-0)**

**[Приложение 8 рекомендации по настройке колонн, подключение и калибровка](#page-96-0)  [клапанов.](#page-96-0)**

**[Приложение А Описание значений параметров, изменяемых через пункт меню](#page-104-0)  Set Param [контроллера.](#page-104-0)**

# **1. Технические характеристки**

<span id="page-2-0"></span>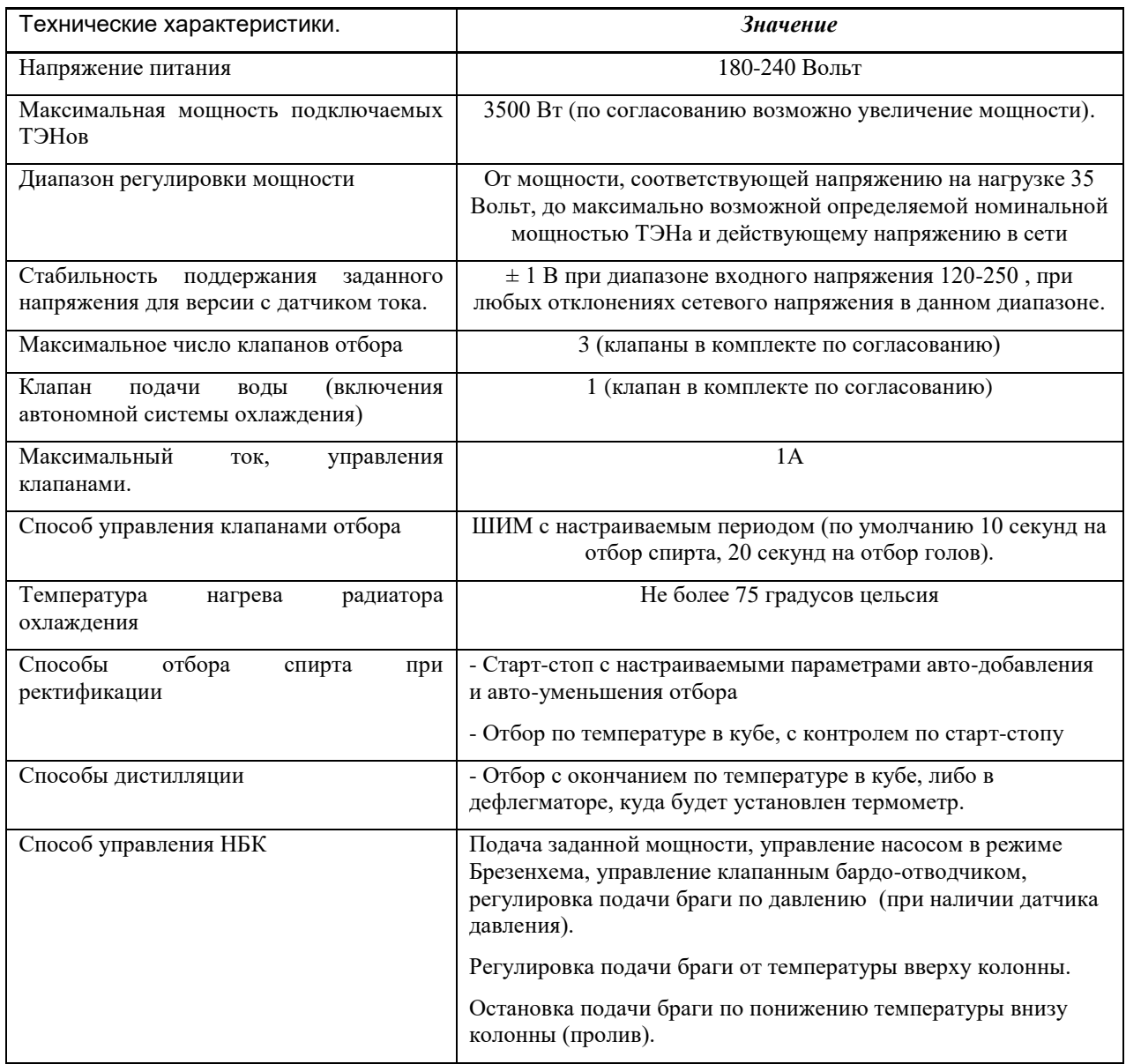

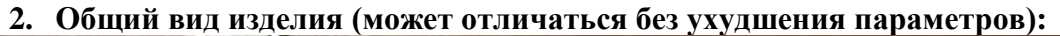

<span id="page-3-0"></span>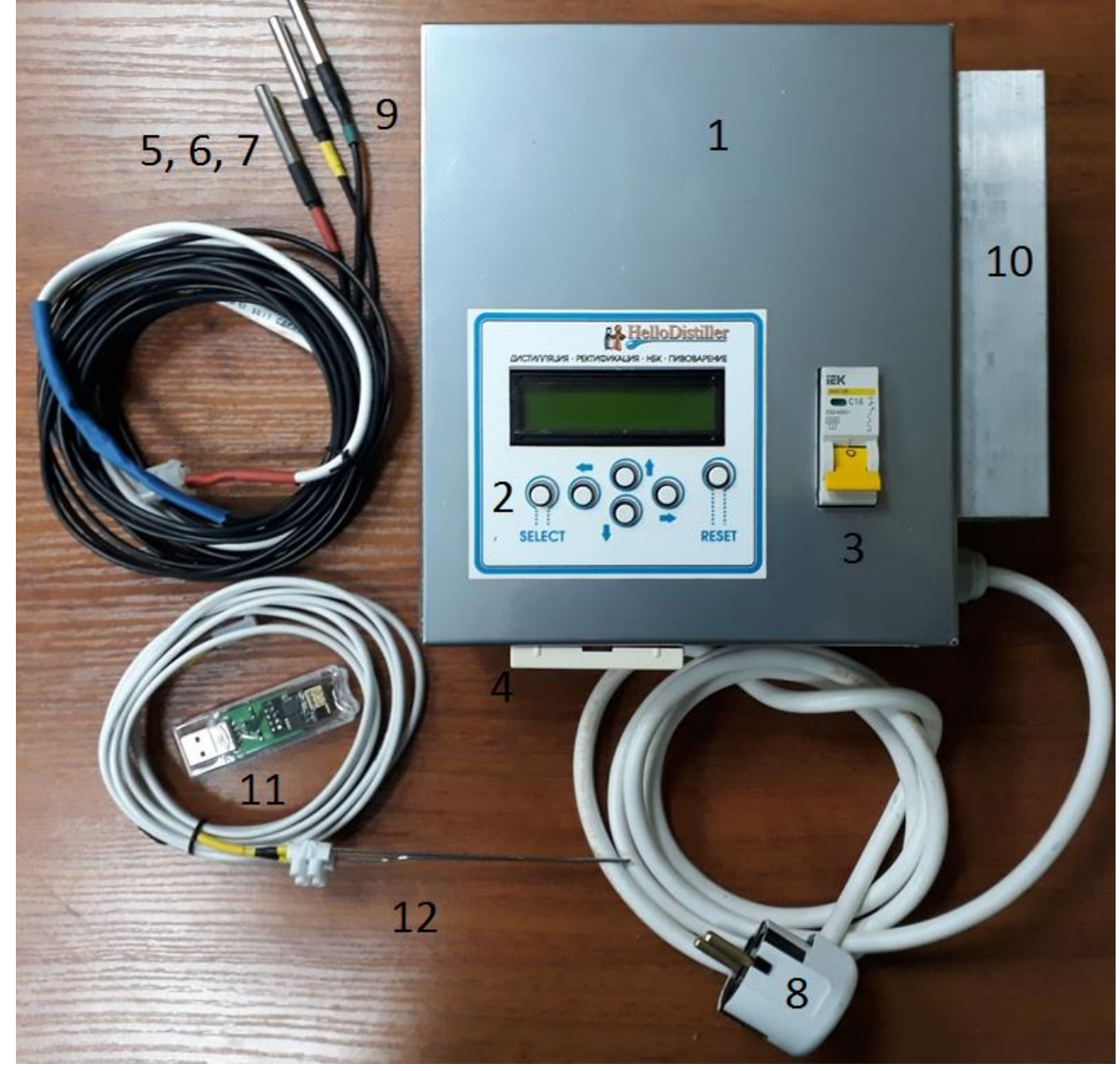

Изделие состоит из металлического корпуса (1) в котором установлено: Дисплей с кнопками (2)

Автомат защиты или выключатель нагрузки на 16А (3)

Розетка для подключения ТЭНов на 16А (4).

Шлейф с датчиками температуры (5,6,7)

Датчик температуры №1 (5) с красной термоусадочной меткой.

Датчик температуры №2 (6) с желтой термоусадочной меткой.

Датчик температуры №3 (7) с зеленой термоусадочной меткой.

Вилка на 16А со шнуром (8).

Боковая панель с разъемами (9)

Снаружи корпуса расположен радиатор охлаждения (10).

Wi-Fi (WEB) модуль для управления контроллером и обновления прошивки (11).

Датчик уровня продукта в приемной емкости (12).

Кроме того, опционально для Андроид-версий контроллера может присутствовать модуль Bluetooth, показанный на рисунке ниже:

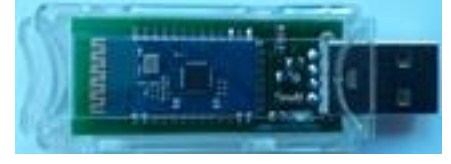

Внешний вид однофазной автоматики на 4.5 и 6 квт.

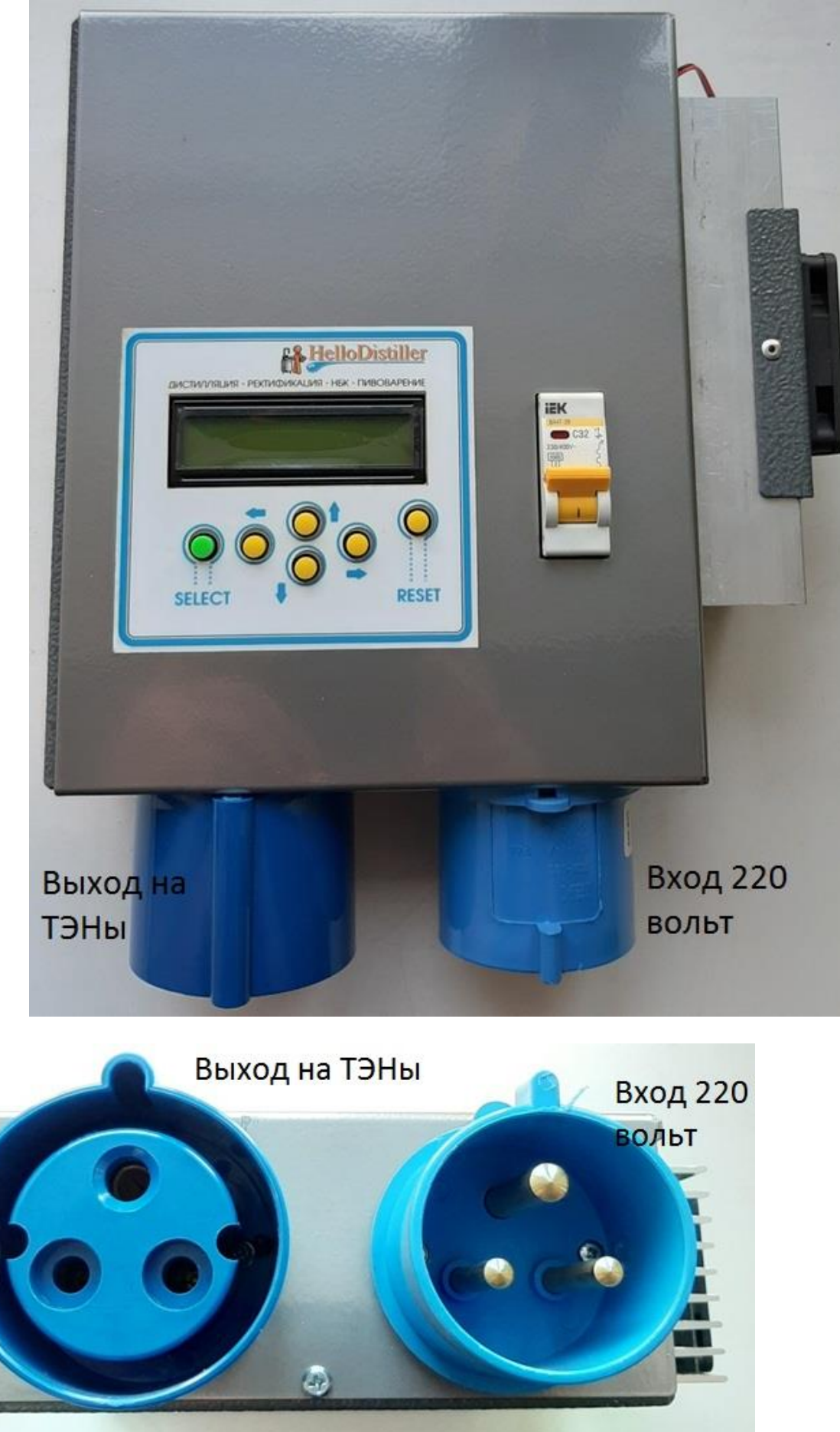

В комплекте с автоматикой поставляются вилка и розетка.

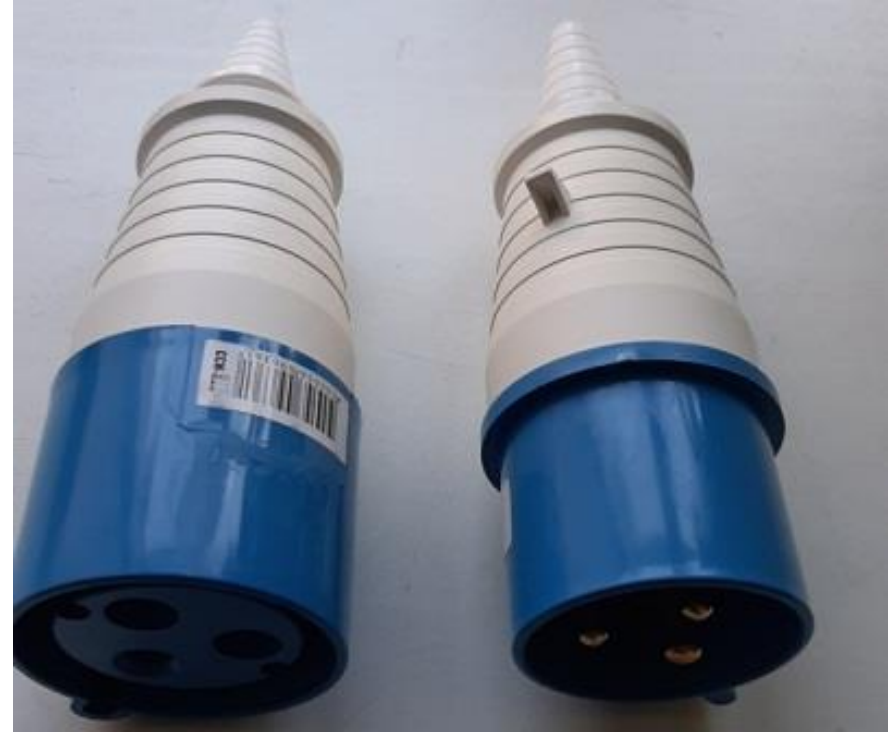

Подключение вилки и розетки производится согласно надписям на контактах.

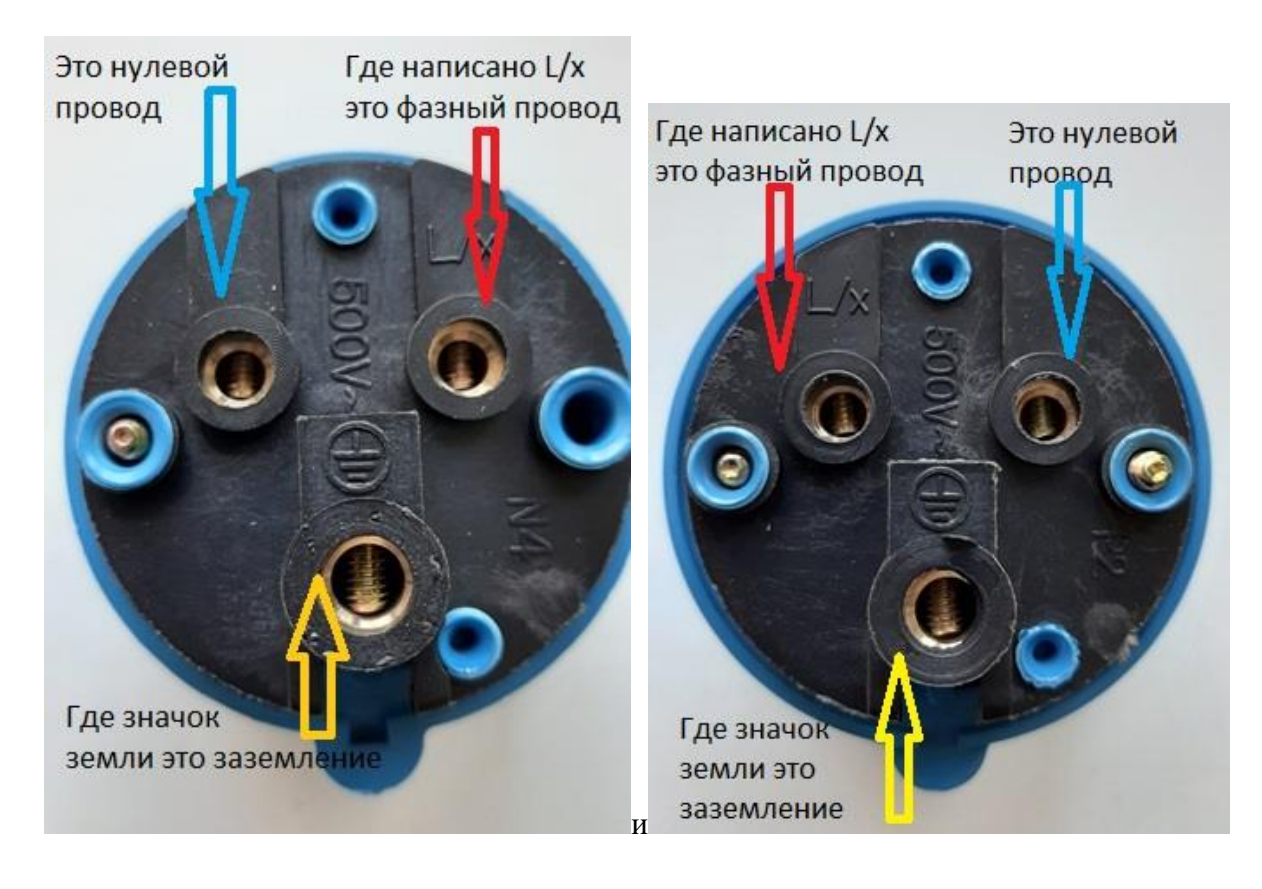

Внешний вид трехфазного контроллера:

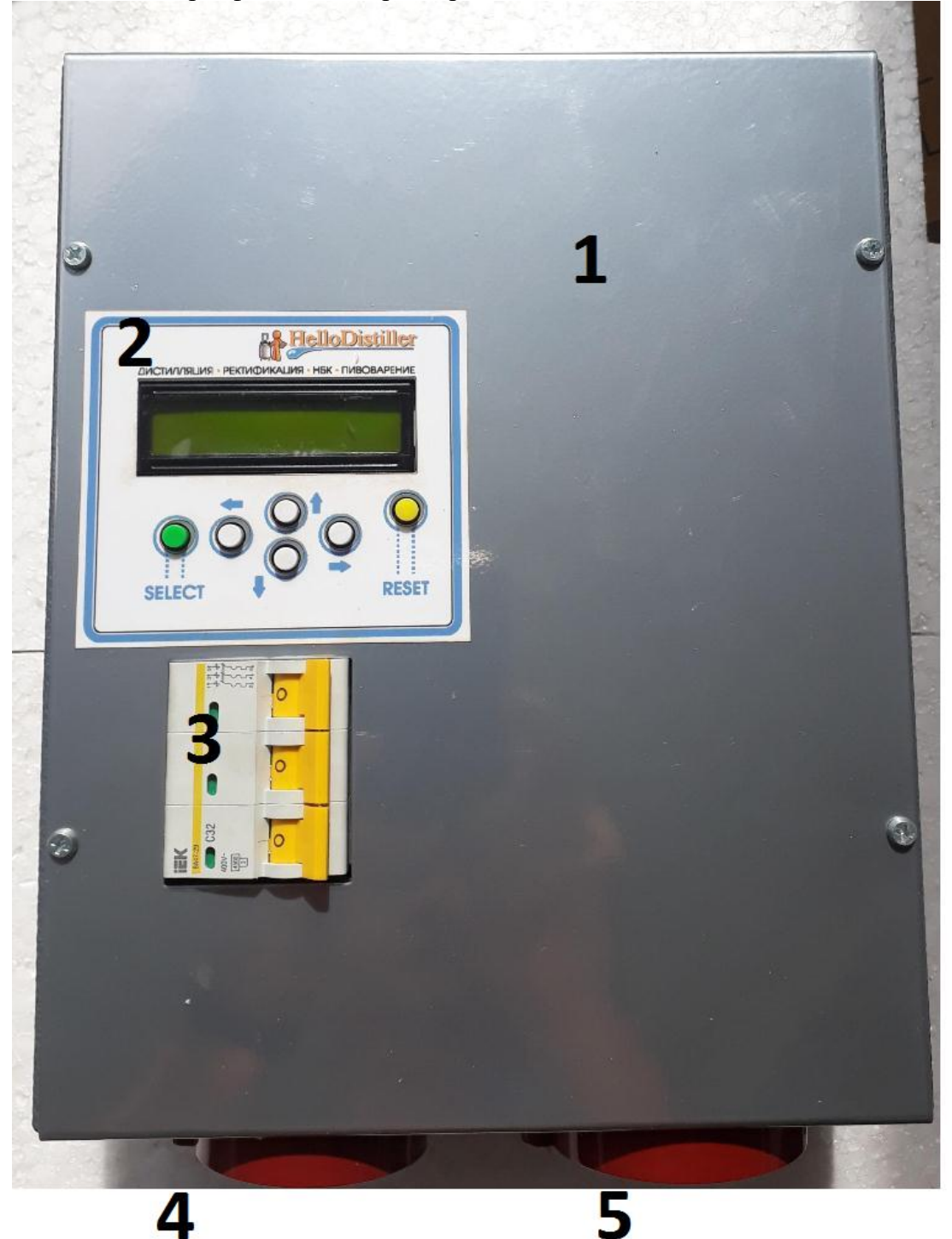

Трехфазный контроллер состоит из металлического корпуса (1) в котором установлено: Дисплей с кнопками (2)

Автомат защиты или выключатель нагрузки на 32А (3)

Вилка ССИ-025 для подключения к сети (входная вилка) (4).

Розетка ССИ-225 для подключения ТЭНов (выходная розетка) (5)

Также в комплекте идут ответные части для подключения автоматики в сеть и ТЭНов к автоматике, то есть вилка ССИ-025 и розетка ССИ-225 по одной штуке.

Подключение трехфазной автоматики в сеть производится согласно маркировке вилок, как на фото ниже.

N- Нейтральный провод, L1, L2, L3 это фазы. Внизу подключается заземление.

*Внимание: При подключении не перепутайте нейтральный провод с фазным, это приведет к выходу автоматики из строя.*

*Внимание: Подключение ТЭНов только по топологии «Звезда». Подключение по топологии «Треугольник» запрещено и может привести к выходу из строя автоматики. Не допускайте отключение нулевого провода, как на входе, так и на выходе, это может привести к поломке автоматики.*

*Внимание: Не коммутируйте силовые разъемы во время работы автоматики, перед подключением или отключением разъемов, выключите автомат на корпусе устройства!*

*Внимание: Заземление не соединено с корпусом автоматики. Если Вам это нужно сделать, то соедините с заземляющим проводом любой шуруп крепления корпуса.*

*Примечание: Трехфазную автоматику можно использовать как однофазную, подключив только одну фазу (обязательно первую) или подключив вход всех трех фаз к одной фазе в вашей электрической сети. При этом мощность автоматики будет составлять 13.5 квт при покупке автоматики мощностью 4.5 квт на фазу или 18 квт при покупке автоматики расширенной мощности до 6 квт на фазу.*

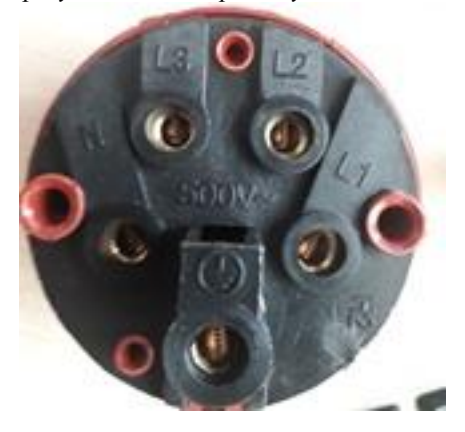

В остальном комплектация трехфазного контроллера, аналогична комплектации однофазного.

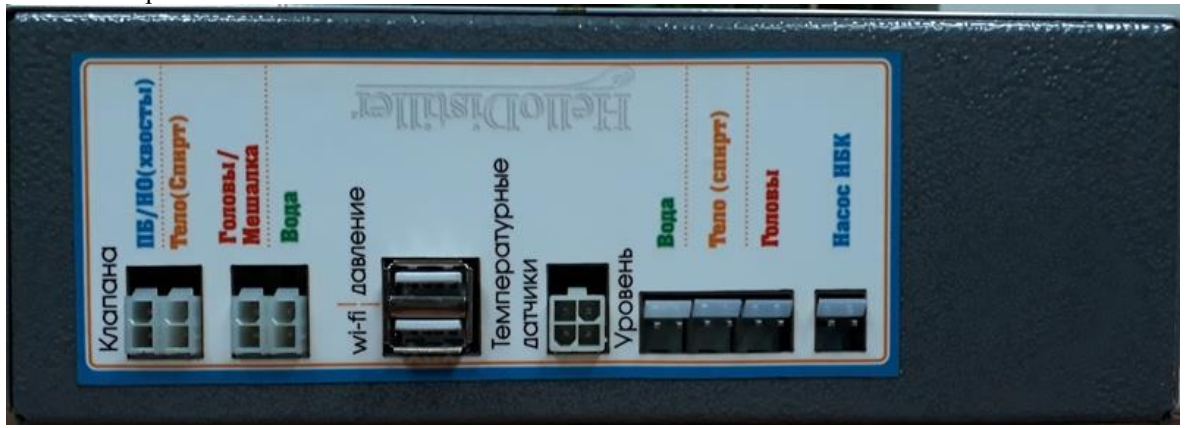

Назначение разъемов боковой панели:

Слева расположены разъемы для подключения клапанов подачи:

**ПБ/НО (хвосты)** – разъем подключения клапана открытия польского буфера или клапан нижнего узла отбора (клапан отбора хвостов)

**Тело (спирт)** – разъем подключения клапана отбора спирта (или тела при дистилляции с использованием клапанов)

**Головы/Мешалка** - разъем подключения клапана отбора голов или подключения модуля включения мешалки.

**Вода** - разъем подключения клапана подачи воды.

**Выделение цветом сделано специально**. Как правило, клапаны промаркированы тем же цветом, что и разъемы. И в приложении для управления все подключения показаны именно по цветам.

В центре расположены следующие разъемы:

**Wi-Fi** – разъем подключения модуля Wi-Fi контроллера.

**Давление** – разъем подключения датчика давления.

Правее от этого разъема находится разъем для подключения шлейфа датчика температуры.

В правой части панели разъемов находятся разъемы:

**Вода** - подключения датчика протечки воды,

**Тело (спирт)** - подключение датчика уровня в приемной емкости.

**Головы** - подключение датчика уровня голов в приемной емкости.

**Насос НБК** - разъем для подключения управлением насоса НБК, он же используется для управления фракционником и этот же разъем может использоваться как вход [аварии по давлению](#page-58-0) при использовании ПВК.

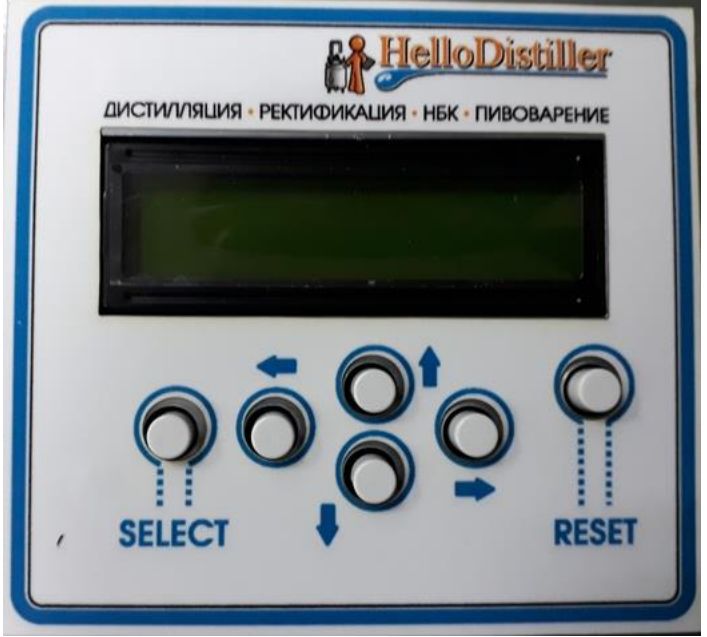

<span id="page-8-0"></span>На лицевой панели корпуса установлен дисплей с кнопками:

Назначение кнопок соответствует надписям рядом с ними.

Самая правая кнопка, где написано «Reset» – это кнопка перезагрузки контроллера. С помощью ее можно остановить любой процесс, за исключением тех, которые запускаются автоматически при старте контроллера (на момент описания таких процессов два – термостат и регулятор мощности).

В задней части контроллера в пазы устанавливается кронштейн для подвеса контроллера на стену.

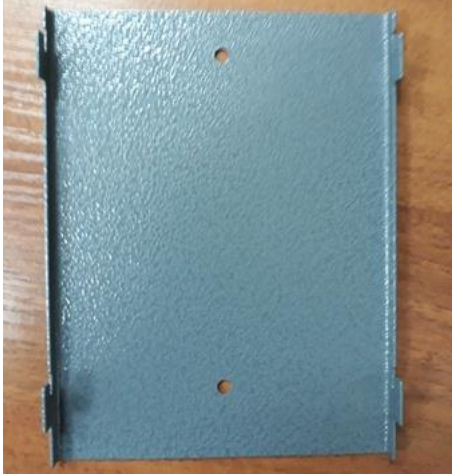

Обратите внимание на [предупреждения по установке.](#page-18-1)

Внутри корпуса также установлен звуко-излучатель для звуковой индикации параметров и также в некоторых версиях может быть установлен вентилятор для выдува тепла.

# <span id="page-9-0"></span>**2.1. Начало работы. Отображение информации при старте контроллера**

При включении контроллера на экране показывается следующая системная информация, пример приведен на рисунке ниже:

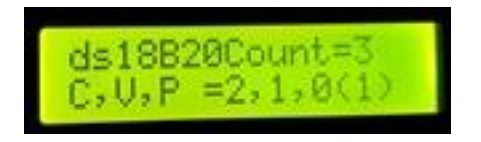

Здесь ds18b20Count=3 означает, что к контроллеру подключено три датчика температуры. Вторая строчка означает системные настройки, они для работы не важны.

Примечание: Если количество отображенных датчиков отличается от трех, то есть на экране будет показано, например, **ds18b20Count=2**, значит один из датчиков вышел из строя, его нужно заменить. Однако можно продолжать работу на оставшихся датчиках, при этом необходимо учесть, что датчики могут «сместится» вниз, то есть второй датчик стать первым, третий-вторым, соответственно необходимо установить датчики в оборудование согласно их фактическому назначению.

После отображения количество датчиков появится следующее окно:

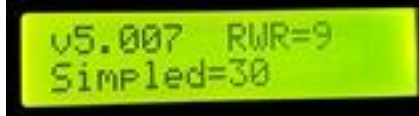

Здесь **v5.007** – номер версии скетча, залитого в контроллер, **RWR=9** системное значение признака перезаписи информации

**Simpled=30** это значение версии аппаратной конфигурации контроллера.

# <span id="page-9-1"></span>**2.2. Начало работы. Определение ID устройства.**

*Примечание: В данной инструкции описано подключение к Web-модулю контроллера, подключение к Wi-Fi модулю смотрите в предыдущей версии инструкции.*

Для начала работы Вам необходимо узнать ID контроллера, если Вы будете использовать удаленный доступ.

После включения контроллера, на экране появится окошко, в котором будет отображено время, пример приведен на рисунке ниже.

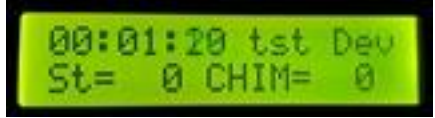

1) Нажмите один раз кнопку вправо. Вы попадете на второе окно контроллера. Там показаны значения температурных датчиков.

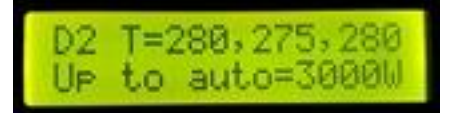

2) Нажмите еще один раз кнопку вправо. Вы попадете на третье окно отображения информации. Слева вверху отобразится ID контроллера. На рисунке ниже он равен **0123456789.** 

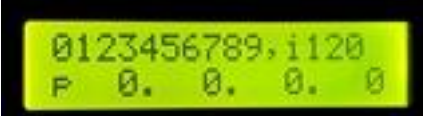

3) Нажмите два раза кнопку влево, и Вы снова попадете на первое окно

# <span id="page-9-2"></span>**2.3. Подключение к Wi-Fi сети контроллера**

Для начала, Вам нужно подключиться к сети контроллера. Сам процесс подключения индивидуален для каждого Андроид-устройства. Надо зайти в список Wi-Fi сетей на устройстве и найти сеть с именем **HelloDisillerWeb.**

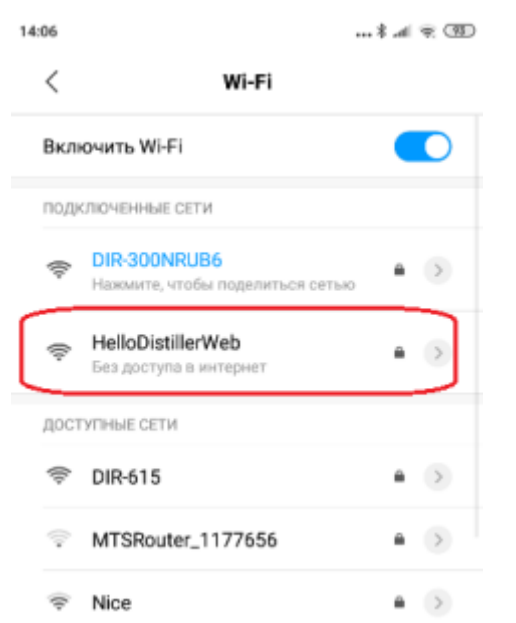

### Пароль к сети по умолчанию **12345678**

После того, как Вы подключились к сети, проверьте доступность адреса 192.168.4.1, набрав его в браузере, как показано на рисунке ниже. Должен появиться веб-интерфейс автоматики.

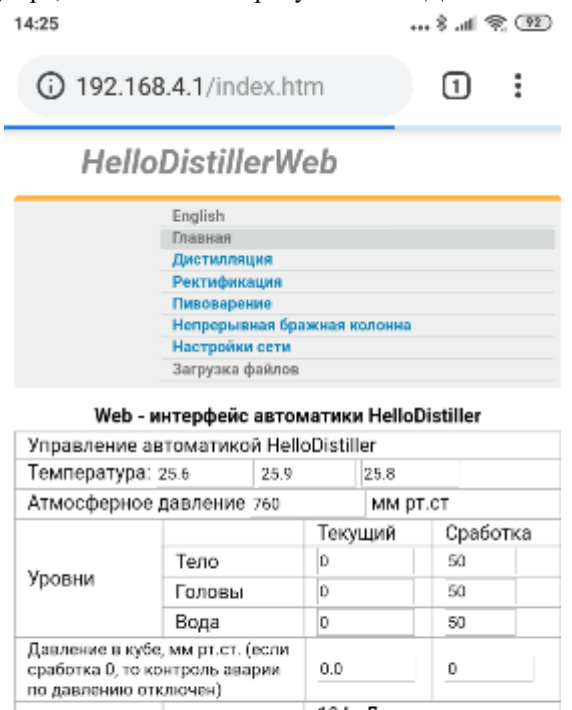

104 - Дистилляция 109 - Ректификация Процесс 118 112 - HBK 116 - Пивоварение 0 - не запущено Этап  $\overline{\mathbf{z}}$ 1- старт процесса 100 - Стоп процесса LT-

Если адрес будет недоступен, временно **отключите мобильный интернет** и попробуйте еще раз. После проверки, Вы можете запустить приложение и произвести первоначальное подключение. Приложение скачивается с Play Market, поиском по слову hellodistiller, как показано на рисунке ниже.

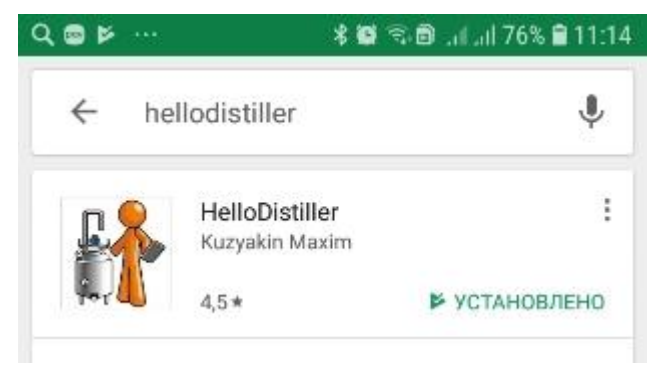

Естественно, скачать приложение нужно до того момента, когда Вы подключились к сети контроллера, при прямом подключении к контроллеру сеть Интернет будет недоступна.

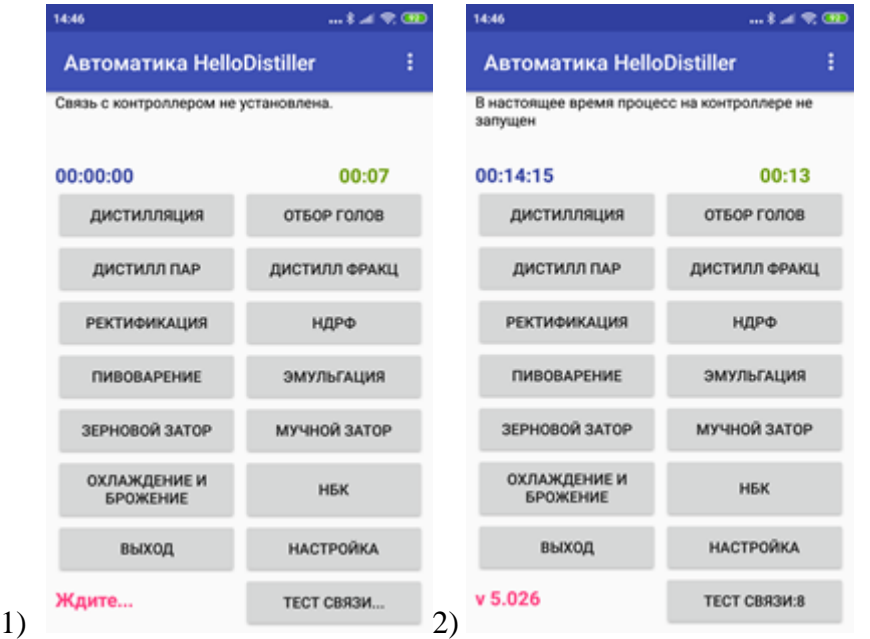

Запустите приложение, после запуска нажмите кнопку «ТЕСТ СВЯЗИ…», приложение соединится с контроллером, признаком соединение является появление версии прошивки контроллера (**v 5.026)**, а также времени из контроллера (**00:14:15**).

Теперь Вы можете работать с приложением, однако при прямом доступе дальность управления определяется расстоянием до контроллера, а также отключается сеть Интернет на Андроид-устройстве, что неудобно.

Поэтому лучше настроить сетевой и удаленный доступ.

Для этого в браузере наберите адрес **192.168.4.1**, после чего нажмите ссылку «Настройки сети».

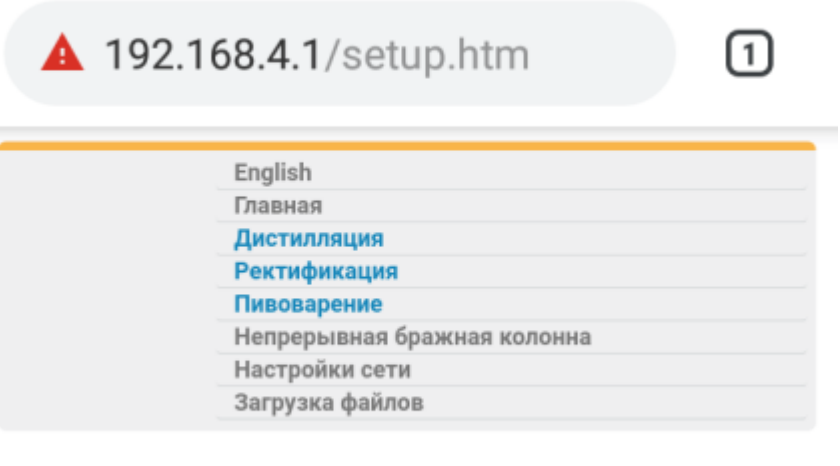

# Загрузка прошивки

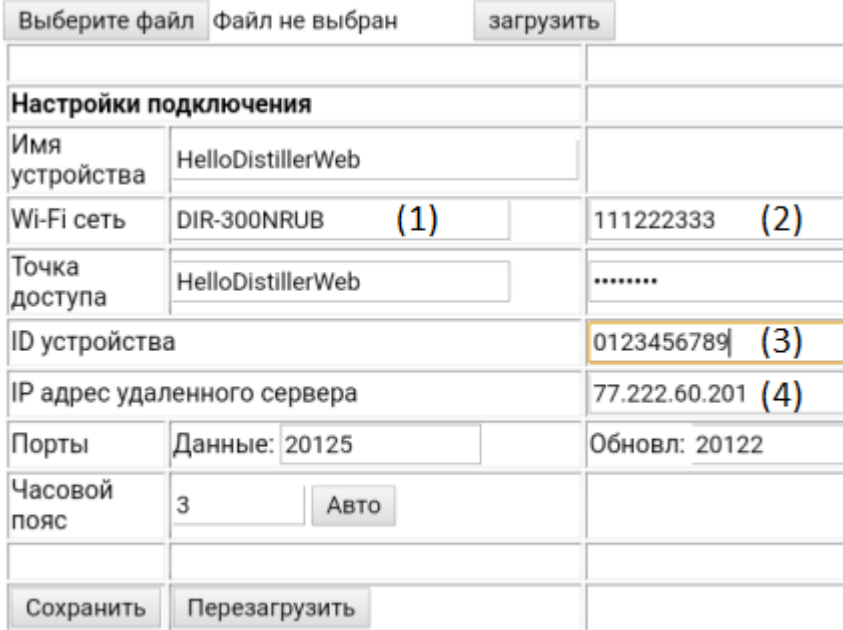

Здесь нужно указать имя Вашей Wi-Fi сети (1), пароль к ней (2). Если вы планируете использовать удаленный доступ, то укажите также ID устройства (3) и адрес удаленного сервера (4). Если не планируется использование удаленного доступа, оставьте ID устройства по умолчанию (**0123456789**).

После указания нужных параметров, нажмите кнопку «**Сохранить**» и «**Перезагрузить**», после этого сеть HelloDistillerWeb исчезнет, и на третьей странице контроллера появится его IP адрес в локальной сети.

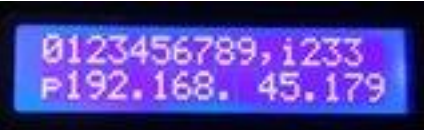

**Обратите внимание, если IP адрес нулевой, значит, контроллер не присоединился к Вашей Wi-Fi сети, скорее всего имя и пароль Вашей Wi-Fi сети введены неверно. Также возможно, что Wi-Fi роутер слишком далеко от контроллера.**

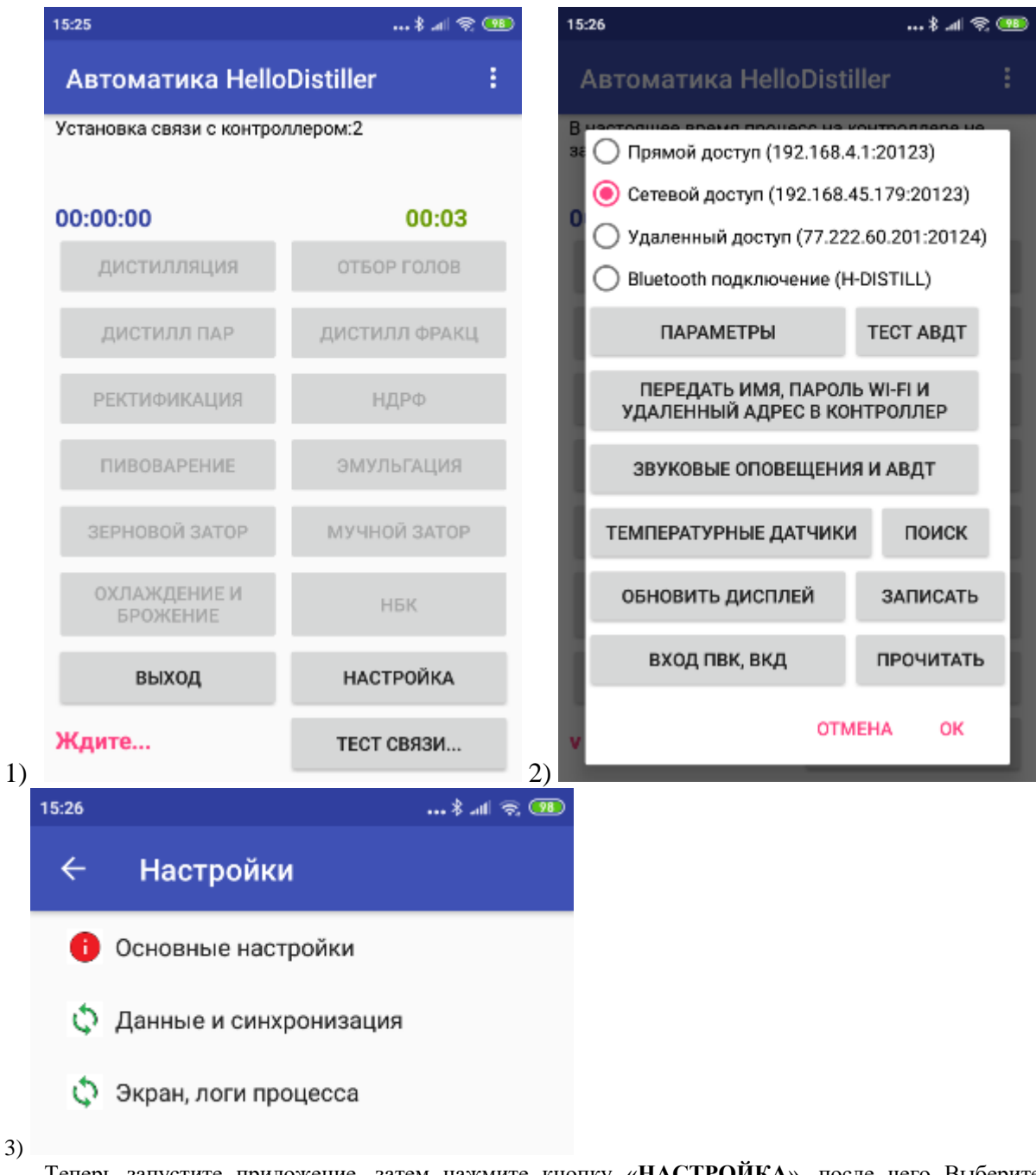

Теперь запустите приложение, затем нажмите кнопку «**НАСТРОЙКА**», после чего Выберите «**ПАРАМЕТРЫ**», затем «**Основные настройки**».

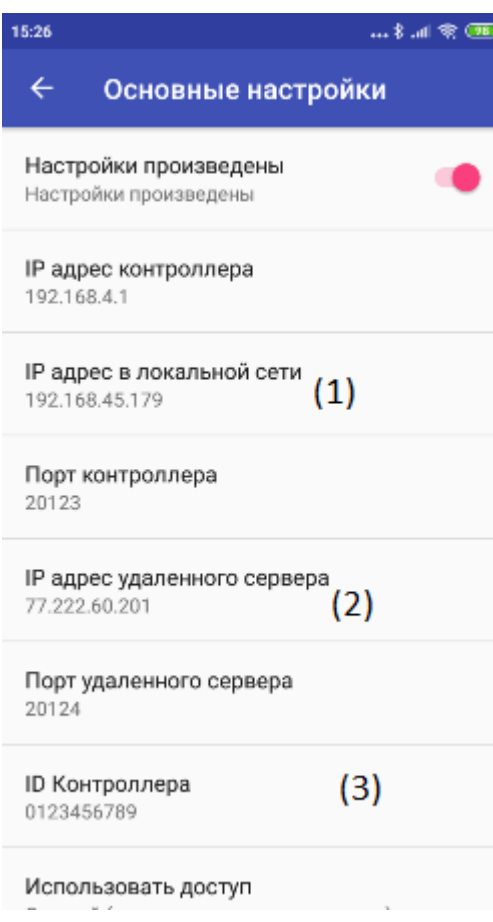

Здесь необходимо задать IP адрес контроллера в локальной сети (1), IP адрес удаленного сервера (2), а также ID Контроллера (3).

После чего можно выбрать в настройках работу по сетевому доступу и работать в пределах своей локальной сети, либо можно выбрать в настройках работу по удаленному доступу и работать везде, где есть сеть Интернет.

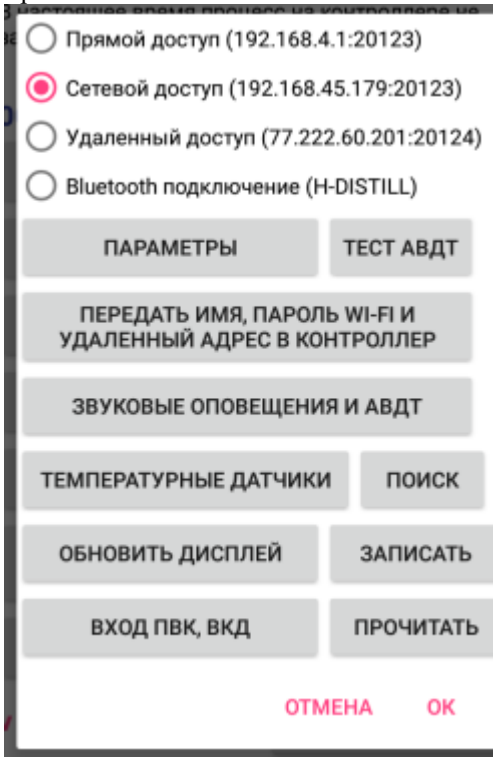

Также можно работать через Bluetooth доступ. При доступе через Bluetooth устройство, которое управляет контроллеру, подключается прямо к модулю Bluetooth, установленному вместо модуля Wi-Fi в контроллер. Никаких настроек контроллера при этом не требуется. Достаточно в Андроид-устройстве согласовать Bluetooth устройства и прописать его имя в настройках приложения.

Как правило, имя Bluetooth равно **H-DISTILL**, как показано на рисунке ниже. Для подключения к Bluetooth используйте пароль **1234.**

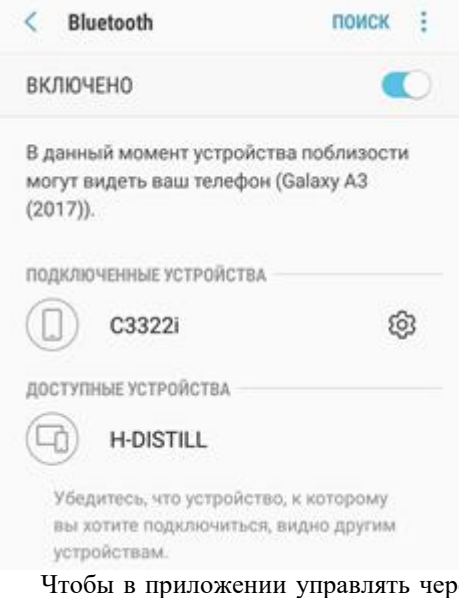

ез Bluetooth модуль, достаточно его установить вместо модуля W-Fi и в приложении выбрать использование подключения через Bluetooth.

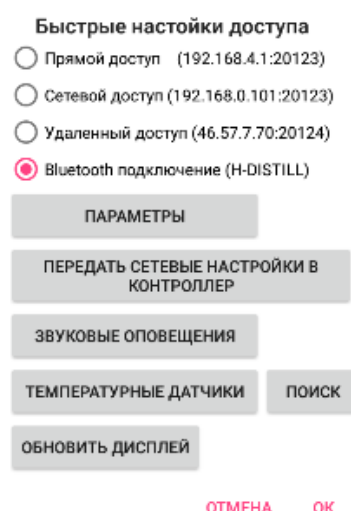

При этом синий светодиод на Bluetooth модуле будет моргать, если контроллер не подключился к нему и светиться постоянно при подключении

**Доступ через простой веб-интерфейс**. Это вспомогательный режим для Андроид версии контроллера и единственный для не-андроидных версий.

При таком доступе, Wi-Fi модуль контроллера подключается к Вашей домашней сети Wi-Fi и соединяется со специальным сервером. Доступ к контроллеру производится по специальной ссылке на сервер с указанием ID контроллера в ссылке. Управление контроллером доступно везде, где есть интернет. Предварительно нужно передать логин и пароль Wi-Fi, используя приложение и прямой доступ или доступ по **Bluetooth**, либо ввести их в контроллер вручную, как показано в [разделе настройки Wi-Fi](#page-92-1) контроллера.

Более подробно описание настроек данного режима для не-андроидной версии контроллера приведено в разделе [настройки доступа через Wi-Fi.](#page-90-0)

На третьей странице контроллера при этом отображается следующая информация, приведенная на рисунке ниже, где 165 – состояние режима , i13-время до окончания передачи информации на сервер, **192.168.45.49** – это IP адрес, который присвоился контроллеру в локальной сети (для этого типа доступа он не используется)

В левом нижнем углу указано **w –** это признак веб-доступа.

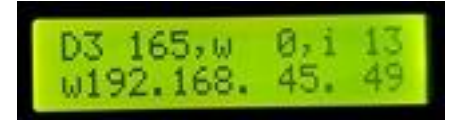

**Обратите внимание, если IP адрес нулевой, значит, контроллер не присоединился к Вашей Wi-Fi сети, скорее всего имя и пароль Вашей Wi-Fi сети введены неверно. Также возможно, что Wi-Fi роутер слишком далеко от контроллера.**

Примечание: Если установлен режим веб-доступа, то управление через приложение становится недоступно. **Если Вы случайно перешли на веб-доступ, то нажмите в этом окне кнопку «Вверх» или «Вниз» на клавиатуре контроллера**, добейтесь, чтобы слева внизу была буква «**P**» или «**S**» или «**U**».

# <span id="page-17-0"></span>**2.4. Обновление прошивки контроллера.**

Для обновления прошивки контроллера, выключите контроллер нажмите и удерживайте кнопку «Select», после чего включите контроллер (удерживая при этом «Select») (Вместо выключения и включения возможно кратковременно нажать кнопку Reset). Когда контроллер перезагрузится, на экране появится примерно такая информация:

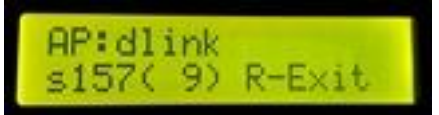

Здесь AP- это имя Wi-Fi сети, к которой производится подключение. В данном случае имя сети: **dlink.** Чтобы контроллер подсоединился к сети, предварительно нужно, конечно, передать ему имя и пароль данной сети. Это можно сделать либо через приложение, либо ввести их в контроллер вручную, как показано в [разделе настройки Wi-Fi](#page-92-1) контроллера.

Внизу показано состояние подключения к сети и количество секунд, прошедшее с момента выдачи команды на подключение цифра 157 означает, что передана команда на подключение к сети.

*Примечение: Если в процессе соединения Вы нажмете кнопку «Вниз», то имя и пароль сети установятся по-умолчанию, имя Wi-Fi сети будет:* **А2345678901** *(первая буква большая английская), пароль установится:* **12345678901***. Вы сможете завести такую Wi-Fi сеть, например, на своем смартфоне, переключив его в режим роутера, и контроллер подключится к ней и произведет обновление.*

*Примечание 2: При использовании Web-модуля параметры сети в контроллере не влияют на соединение с сервером, влияет только то, что указано в сетевых настройках модуля.*

После того, как автоматика подключится к сети Wi-Fi, на экране автоматически появится для загрузки самая последняя версия, например, как на рисунке ниже.

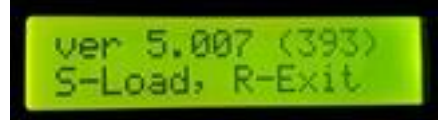

Здесь 5.007 это номер версии, 393 - размер версии в блоках. После того, как автоматика подключится к сети Wi-Fi, на экране автоматически появится для загрузки самая последняя версия, например, как на рисунке ниже.

Нажав кнопку «**Вниз**» можно выбрать предыдущую версию, кнопку «**Вверх**», следующую.

Для загрузки версии, нажмите кнопку «**Select**».

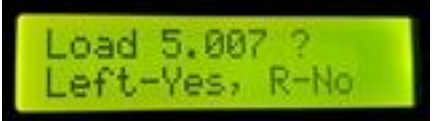

Нажмите кнопку «Влево», для того чтобы запустить процесс обновления, если нажать кнопку «Вправо», то контроллер выйдет из режима загрузчика.

Когда запустится процесс обновления, экран контроллера примет следующий вид:

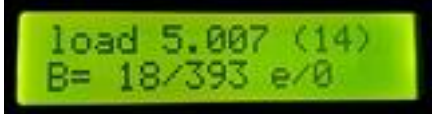

Здесь вверху показана загружаемая версия 5.007, в скобочках указано количество секунд, прошедшее с начала загрузки (14).

Внизу указан номер загружаемого блока и общее количество блоков: в данном случае загружено 18 из 393 блоков. Также показано количество ошибок загрузки, e/0 в данном случае ошибок нет. Если ошибки будут бесконечно расти и загрузка будет идти медленно, то лучше выключить контроллер и попробовать обновить прошивку снова.

После того, как загрузится последний блок прошивки, контроллер автоматически перезагрузится и Вы будете работать уже с новой прошивкой.

### **Правила техники безопасности.**

<span id="page-18-0"></span>Это достаточно надежное изделие, однако надо понимать, что изделие непромышленного назначения, не предназначенное для длительной эксплуатации без надзора оператора.

Перед отправкой потребителю изделие проходит обязательный часовой тест на устойчивость и стабильность в работе.

- 1) Не оставляйте работающее изделие без присмотра надолго. В процессе работы возможны всякие нюансы, протечка воды, короткое замыкание, остановившийся вентилятор охлаждения, вышедший из строя симистор, может привести к перегреву контроллера, потере управления нагревом, захлебу колонны, выбросу спирта через ТСА и даже к пожару.
- 2) Запрещается каким-либо образом закрывать радиатор охлаждения контроллера или перекрывать выдув воздуха из контроллера (при наличии вентилятора охлаждения внутри корпуса).
- <span id="page-18-1"></span>3) Контроллер надлежит закреплять в вертикальном положении, (когда на радиаторе либо в корпусе установлен вентилятор, контроллер можно использовать в любом положении). Крайне не рекомендуется использовать его в горизонтальном положении. При неправильном положении контроллера нарушается отвод тепла от радиаторов, площадь радиаторов используется не полностью, поэтому симистор контроллера может перегреться и выйти из строя. Особенно это актуально при работе на максимальной, или близкой к максимальной мощности. Если же Вы вдруг решили установить контроллер нестандартно, нужно принять меры к дополнительному охлаждению радиатора, например, установив на него вентилятор.
- 4) При установленном вентиляторе проверяйте его работоспособность визуально каждый раз при запуске устройства, при загрязнении необходимо его продуть сжатым воздухом или очистить механически.
- 5) При использовании индукционной плиты вместо ТЭНов обязательно переключайте контроллер в режим индукционной плиты, [установив в настройках номинальную мощность ТЭНов](#page-19-0) **равную 10 ватт** или поставив данную галочку в приложении (при использовании андроидной версии).
- 6) Не открывайте крышку работающего изделия, не допускайте попадания в контроллер воды или других жидкостей. При попадании воды немедленно обесточьте прибор и примите меры к ее удалению.
- 7) Соблюдайте общие правила работы с электрооборудованием.
- 8) Если транспортировка изделия происходила в условиях отрицательных температур, необходимо выдержать его перед включением не менее двух часов в помещении в той упаковке, в которой происходила транспортировка.
- 9) Не подключайте в разъем Wi-Fi ничего, кроме поставляемых с контроллером модулей. При подключении туда флешек, либо телефонов либо другого оборудования, оно может выйти из строя.
- 10) Контроллер не рассчитан на работу в условиях отрицательных (или близких к отрицательным), температур, а также в условиях повышенной влажности. Нормальные условия работы – комнатная температура и условия жилых помещений.
- 11) Подключайте к разъемам подключения клапанов только клапаны, реле, насосы, контакторы на 220 вольт. Можно подключать туда любую иную резистивную нагрузку. Не рекомендуется подключать туда импульсные блоки питания (у них может быть очень большой пиковый ток нагрузки). Не подключайте к разъемам для подключения клапанов нагрузку общей мощностью более 200 ватт.
- 12) Не допускайте протечек в системе, особенно протечек спирта. Протекающий через соединения штуцеров клапанов спирт, может попасть внутрь клапана, растворить лак в катушке и вывести ее из строя. Не говоря уже о том, что разлитая горючая жидкость это потенциальный источник пожара. Особенно на новом оборудовании, обратите внимание на герметичность штуцеров на клапанах и периодически проверяйте ее. Более подробно про установку клапанов можно ознакомиться в разделе [«Настройка колонны»](#page-96-0)

### **4. Основная настройка контроллера**

<span id="page-19-0"></span>Основная настройка состоит в указании мощности ТЭНов, которые будут использоваться в работе. Для указания мощности в андроидной версии автоматики нажмите на мощность ТЭНа, указанную через дробь в приложении, как на рисунке ниже. То есть просто щелкните на надписи **3000W** внизу экрана

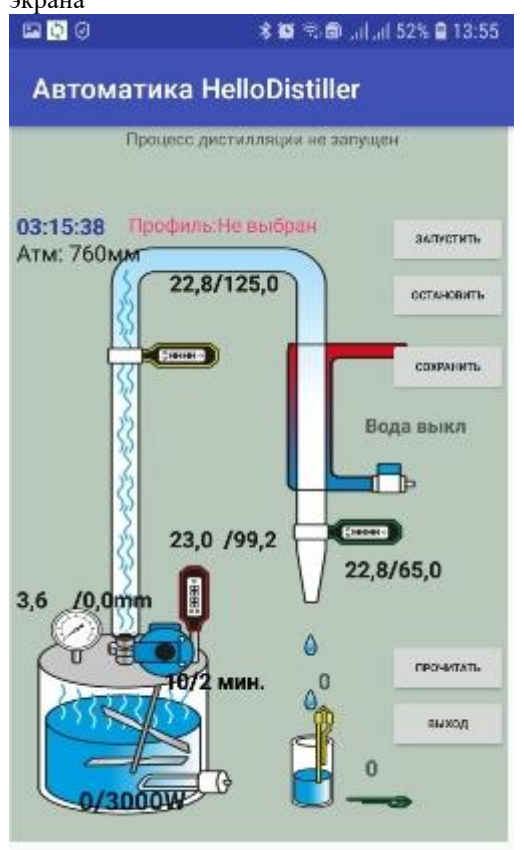

У Вас появится окно ввода мощности ТЭНа, показанное на рисунке ниже

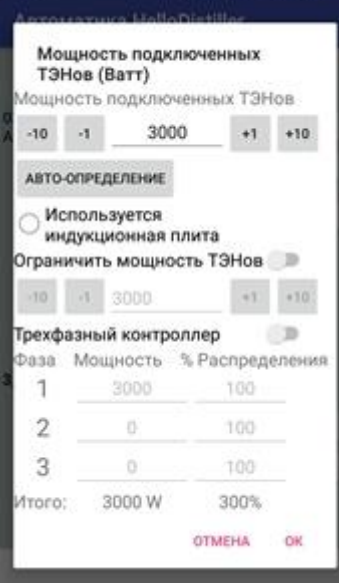

Вверху введите мощность ТЭНа либо установите его кнопками. Также возможно нажать кнопку «**Авто-определение**» и мощность ТЭНов определится автоматически.

Чтобы ввести мощность ТЭНов трехфазного контроллера, поставьте включите переключатель «**Трехфазный контроллер**», после чего введите мощность ТЭНа на каждой фазе, а также процент распределения мощности по фазам (рекомендую ставить 100%).

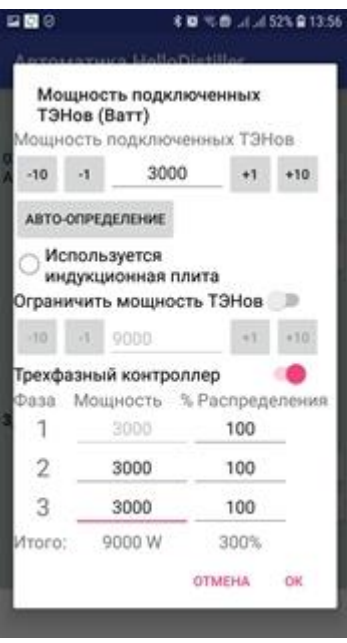

Здесь же можно поставить признак использования индукционной плиты или ограничить общую мощность контроллера, если в этом есть необходимость.

После ввода нужных параметров нажмите кнопку «ОК». Для не андроидной версии контроллера настройка несколько сложнее.

Для не андроидной версии автоматики мощность ТЭНов указывается только с кнопок контроллера. Для ввода мощности ТЭНов нажмите кнопку **Select**, клавишами «влево» или «вправо» выберите пункт меню Set Param.

*Кроме того, запомните (это Вам облегчит настройку «на лету», в процессе работы), что в режим настройки параметров можно войти в процессе работы, просто нажав кнопку Select два раза.*

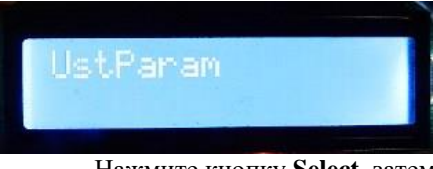

Нажмите кнопку **Select**, затем клавишами «вправо» выберите пункт меню «Power TEN».

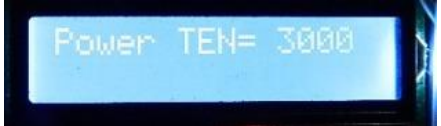

Затем нажимайте кнопку «Вверх» для увеличения мощности или кнопку «Вниз» для уменьшения.

После того, как нужное значение номинальной мощности подключенных ТЭНов будет установлена, нажмите кнопку «**Select**» для подтверждения.

Если у Вас версия контроллера с установленным датчиком тока, то мощность подключенных ТЭНов можно **определить автоматически**, как это сделать читайте в описании режима работы [регулятора](#page-51-0)  [мощности.](#page-51-0)

При использовании индукционной плиты мощность ТЭНов нужно установить в значение 10 ватт, иначе при работе возможно повреждение контроллера или индукционной плиты.

*Примечание: максимальная мощность подключенных ТЭНов в стандартном исполнении не может превышать 3500Ватт. Это обусловлено сечением проводов контроллера (1.5 квадрата), номинальной силой тока вилки, розетки и установленного автомата. Однако в настройках Вы можете установить любую мощность ТЭНов, если вдруг это необходимо.*

### **5. Дополнительная настройка контроллера**

<span id="page-21-0"></span>*Дополнительные настройки автоматики необязательны и Вы можете пропустить этот раздел, однако настоятельно рекомендуем его прочитать тем, кто уже производил ректификацию либо в ручном режиме, либо с использованием какой-либо автоматики.*

### <span id="page-21-1"></span>5.1. **Настройка окончания отбора голов при ректификации**.

Для настройки параметров отбора голов в приложении нажмите на надпись клапана отбора

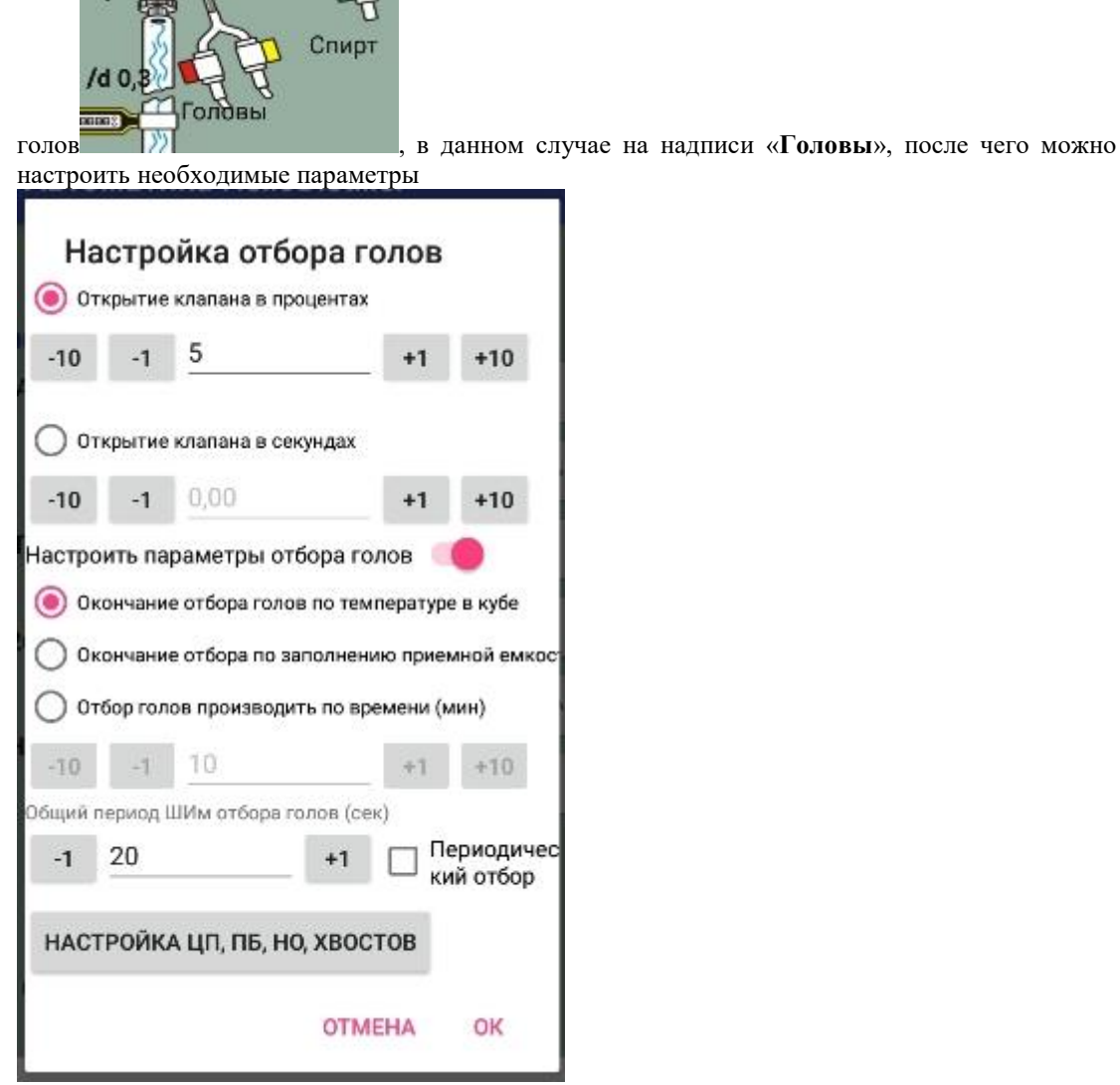

Открытие клапана в процентах, означает, сколько времени будет открыт клапан относительно общего периода ШИМ отбора, то есть в данном случае, ШИМ 20 секунд, это означает, что 5% времени (4 секунды) клапан будет открыт, а остальное время закрыт (16 секунд).

Также можно задать время открытия клапана явно, установив переключатель «Открытие клапана в секундах».

Здесь же можно задать параметры окончания отбора голов и общий ШИМ отбора.

При нажатии переключателя «Периодический отбор» обший ШИМ отбора станет равным 650 секунд, то есть около 11 минут.

Для настройки отбора голов с кнопок контроллера, надо выбрать пункт настройки.

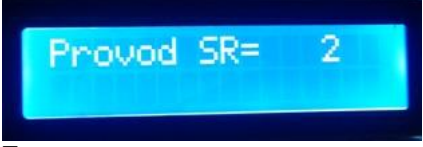

Тут возможны следующие значения

**Provod SR=0** означает окончание отбора по температуре (установлено по умолчанию).

**Provod SR=1** окончание отбора голов определяется по сработке цифрового датчика наполнения приемной емкости (**в коммерческой версии автоматики цифровые датчики не используются**).

**Provod SR=2** окончание отбора голов определяется по сработке аналогового датчика наполнения приемой емкости, подключенного к разъему для датчика голов (красный). Емкость считается заполненной, когда значение показания датчика достигнет 50. Значения показаний [можно посмотреть на 5 дополнительном окне отображения информации.](#page-94-0) Датчик обычно срабатывает, когда оба его контакта погрузятся на 5-8 мм в приемной емкости, примерно как на фото ниже. Для увеличения точности в емкость с головами можно налить немного раствора поваренной соли.

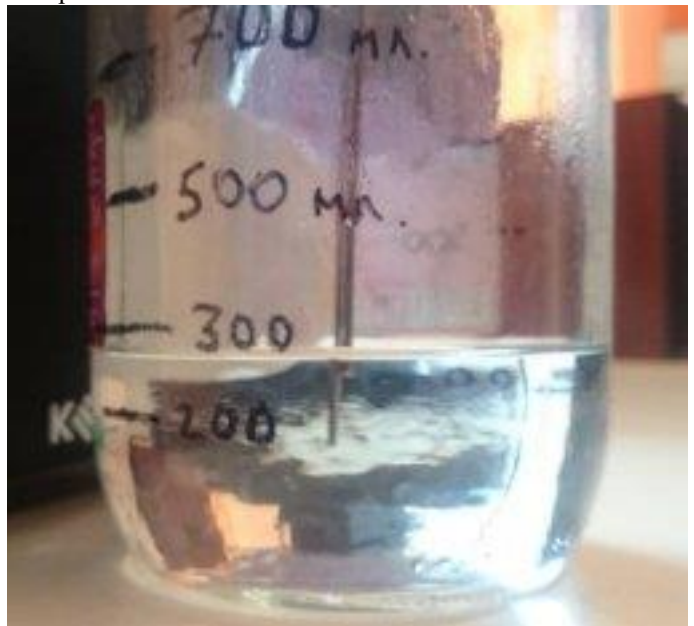

**ProvodSR= 30** (*значение больше 5*) определяется по сработке проточного датчика голов, подключенного к разъему для датчика голов (красный).Головы считаются отобранными, когда датчик покажет менее указанного значения. Проточный датчик голов – это неоднозначная вещь, автору данных строк не удалось добиться от него сколько-нибудь достоверных значений, поэтому по данному вопросу проконсультировать не смогу, на форуме <http://forum.homedistiller.ru/> есть коллеги, которые его используют, обращайтесь к ним.

И наконец, отрицательные значения Provod SR – это окончание отбора голов по времени.

**ProvodSR= -60** окончание отбора голов произойдет по истечении указанного количества минут (в десятках минут), в данном случае это 600 минут, то есть 10 часов. В принципе, теория отбора по времени аналогично теории отбора по объему. Если мы знаем, что отбор голов у нас 50мл в час, то для отбора 500мл голов надо установить время в 600 минут. В некоторых случаях это удобнее, чем устанавливать датчик уровня голов в приемную емкость с головами.

### <span id="page-22-0"></span>**5.2. Настройка напряжения, подаваемого на клапаны отбора и подачи воды.**

Эта настройка предназначена для того, чтобы не перегревались клапаны отбора. Идея состоит в том, чтобы полсекунды на клапан подается общее напряжение в сети, что достаточно для его открытия, а затем указанное в настройке, что достаточно для его удержания в открытом состоянии.

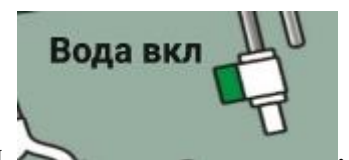

В приложении надо щелкнуть на надписи клапана воды  $\sim$  , в данном случае на надписи «**Вода вкл**» и указать нужные параметры.

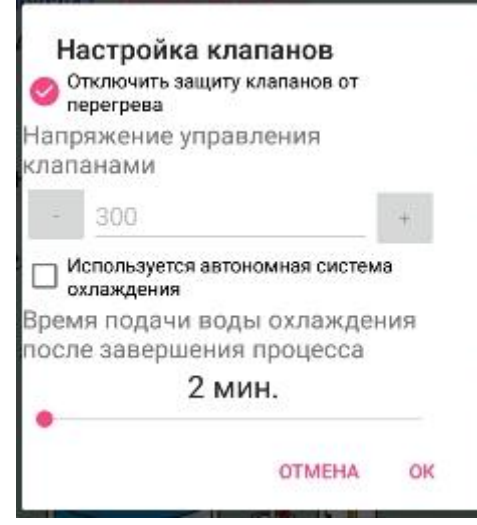

Чтобы настроить напряжение с кнопок, нужно выбрать пункт настройки

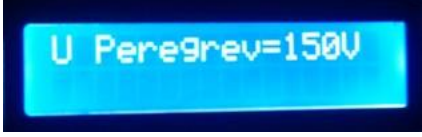

Данная настройка означет, что для защиты от перегрева на клапаны будет подаваться среднеквадратичное напряжение 150 вольт.

Примечание: При использовании автоматики для включения автономной системы охлаждения необходимо либо отключить защиту от перегрева, либо указать, что на розетку (11) надо подавать полное напряжение, для этого надо установить параметр **Use Avtonom HLD=1,** иначе автономка может выйти из строя!

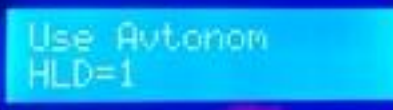

 Для отключения защиты на всех разъемах клапанов, необходимо установить напряжение в заведомо большее, чем возможно данной в сети, например **U Peregrev=300**.

Примечание: Параметр **Use Avtonom HLD** необходимо задать до начала работы, он вступает в силу после перезагрузки, параметр **U Peregrev** вступает в силу немедленно после изменения.

*Внимание: Поскольку клапан является индуктивной нагрузкой, то будьте осторожны при экспериментах с подбором напряжения защиты. Некоторые типы клапанов могут привести к пробою симистора управления клапаном при некоторых напряжениях защиты. Поэтому если клапан стал дребезжать, или подозрительно часто щелкать, то немедленно увеличьте напряжение защиты или вообще его отключите.*

*Примечание: Для эффективной защиты от перегрева учитывайте то, что разные типы клапанов могут нормально работать при различном значении напряжения. Например, может быть так, что клапан «дребежит» при напряжении защиты 180 вольт, но может прекрасно работать на напряжении 160 вольт.*

### <span id="page-23-0"></span>**5.3. Настройка времени работы колонны «на себя».**

Для настройки процесса работы колонны «на себя» нужно в приложении нажать на соответствующую надпись на колонне, в данном случае это либо «**Настр. стаб**» либо на надписи «**31/900**» , надпись меняется в зависимости от настроек процесса и этапов работы.

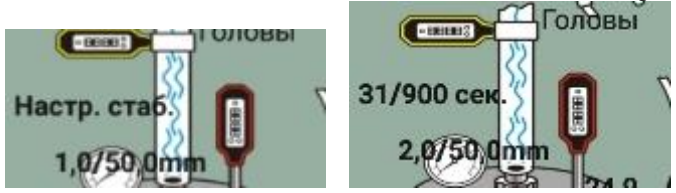

После чего установить нужные параметры.

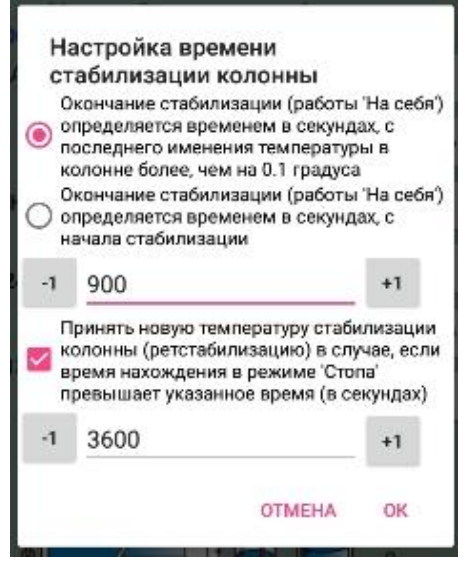

С кнопок данные значения можно ввести, выбрав пункт настройки

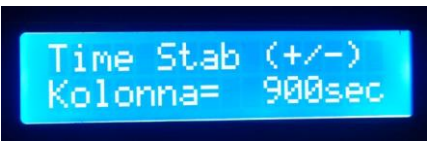

Положительные значения означают, что достаточно выдержать указанное количество секунд с момента **последнего изменения температуры в колонне**.

Отрицательные значения означают, что колонна будет работать «на себя» указанное количество секунд с момента прогрева колонны.

# <span id="page-24-0"></span>**5.4. Настройка автоматического увеличения и уменьшения ШИМ отбора**

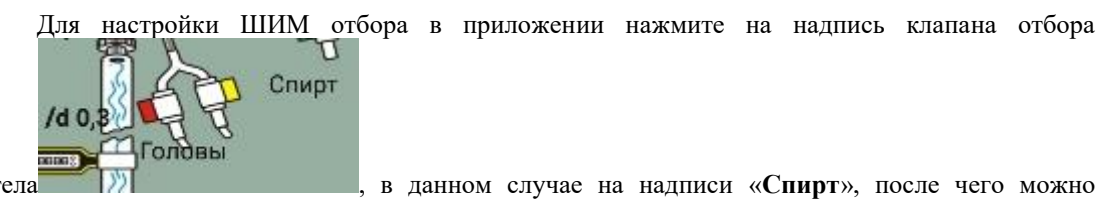

настроить параметры.

тела **ДУИ** в данном случае на надписи «Спирт», после чего можно

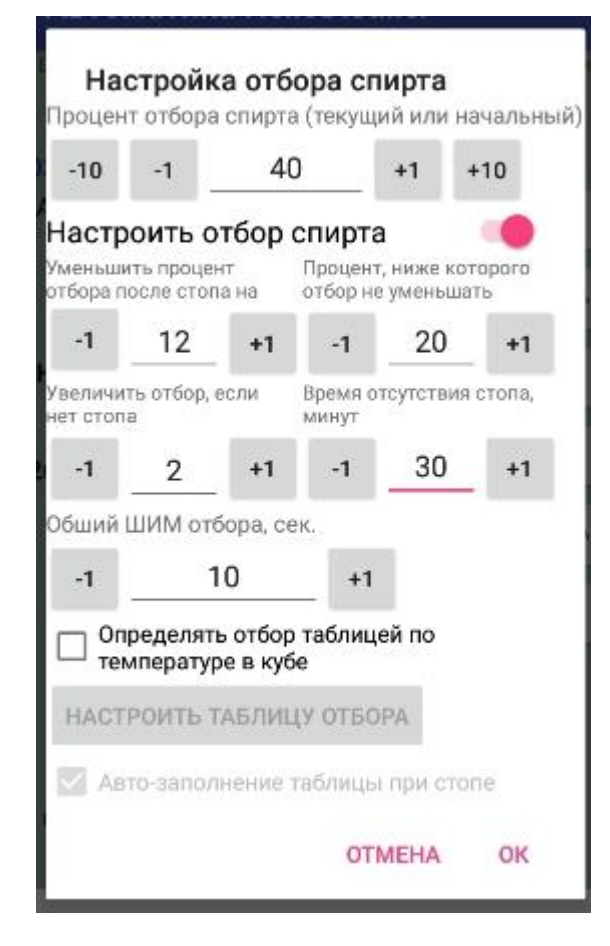

В данном случае настройки следующие

- 1) Процент отбора спирта установлен **40**, при этом если процесс отбора тела не запущен, то этот процент будет рассматриваться как начальный при начале отбора, а если запущен, то будет установлен текущий.
- 2) После каждого «стопа» колонны процент будет уменьшен на 12%, при этом процент ниже 20 опускаться не будет.
- 3) Если стопа не будет в течение 30 минут, то процент отбора спирта увеличится на 2%.
- 4) Общий период ШИМ отбора составляет 10 секунд (общий ШИМ отбора не влияет на скорость отбора, а влияет на общую периодичность работы клапана).

*Примечание: если минимальный процент ШИМ установить в отрицательное значение -1, тогда при достижении минимального ШИМа произойдет переход от отбора тела к отбору хвостов. Это можно использовать для ограничения количества «стопов», то есть при данных настройках, начальном ШИМ 40% и уменьшении на 12% при каждом стопе, переход к отбору хвостов произойдет после 4-го стопа колонны. Если же поставить минимальное значение процента -1 и процент уменьшения 41, то переход на отбор хвостов произойдет уже после первого «стопа».*

*Если же установить значение минимального процента ШИМ в нулевое значение, то вместо перехода на отбор хвостов, программа перейдет к завершению процесса.*

Также возможно настроить отбор [в зависимости от температуры куба.](#page-79-0)

С кнопок данные параметры устанавливаются нижеописанным способом.

Начальный процент ШИМ отбора тела, который устанавливается автоматически сразу по окончании отбора голов, определяется [параметром](#page-106-0) **Beg % CHIM Otbor SR**.

Контроллер автоматически управляет отбором после каждого стопа отбор уменьшается на величину, указанную в параметре **Auto - CHIM**, который отвечает на сколько процентов надо уменьшить ШИМ при стопе. Если значение положительно, то уменьшается на абсолютное значение ШИМ, если отрицательное то на относительно от текущего. Например если указано значение **Auto – CHIM =** 10, а исходное значение ШИМ при стопе было 80, то после стопа ШИМ установится 80-10=70, то есть в 70 процентов. Если же значение **Auto - CHIM** = -10, то после стопа значение ШИМ установится в 80-80\*10/100=72. Если же установить значение **Auto – CHIM** в нулевое значение, то контроллер не будет автоматически уменьшать ШИМ при каждом стопе.

### **ШИМ также можно устанавливать вручную, нажатием кнопок «вверх» или «вниз» непосредственно в режиме ректификации.**

Система также автоматически добавляет ШИМ, если слишком долго не было стопа по дельте. За это отвечает параметр **Auto + CHIM**, который отвечает, на сколько процентов надо увеличить ШИМ при долгом отсутствии стопа. Если значение положительно, то увеличивается на абсолютное значение ШИМ, если отрицательное, то на относительное от текущего.

За время, в течении которого определяется, что слишком долго нет стопа отвечает параметр **Time Auto + CHIM** в секундах. Если этот параметр установить в 0, то авто-прибавление ШИМ не применяется.

Минимальный процент ШИМ отбора тела, ниже которого отбор не будет падать определяется параметром **min % CHIM Otbor SR.**

Если Вы желаете отключить авто-корректировку ШИМ отбора, то установите

**Auto – CHIM** и (или) **Auto + CHIM** в значения **0.**

Есть еще один параметр, который может быть важен для работы колонны. [Это параметр](#page-106-1)  [автоматического выхода из режима «стоп».](#page-106-1)

<span id="page-26-0"></span>5.5. Настройка ШИМ отбора по температуре в кубе – настройка приведена в **[Приложении 1](#page-79-0)**.

#### <span id="page-26-1"></span>**5.6. Настройка периодического отбора голов.**

Периодический отбор голов – это просто очень большое время между моментами открытия клапана при отборе голов.

Чтобы его установить нужно установить параметр **CHIM Otbor GLV Rectif** = в значение **65000**, а параметр **[% CHIM Otbor GLV Rectif](#page-105-0)** в значение **1** (или **2** или больше). Тогда клапан отбора голов будет открываться один раз в 11 минут на 7 секунд (или 14 секунд или больше) , сливая накопившиеся головы. Также можно установить [отрицательные значения процента ШИМ.](#page-105-0)

#### <span id="page-26-2"></span>5.7. **Ввод поправок датчиков температуры**.

Поправки датчиков температуры предназначены для корректировки температуры, фактически измеряемой датчиками на определенную величину, индивидуальную для каждого датчика. Таким образом, можно учесть постоянные величины отклонений измеряемой температуры от фактической.

Для ввода поправок к датчику в приложении, просто щелкните на показаниях температуры

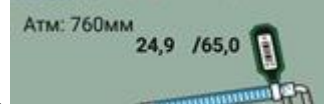

этого датчика, **ивайном случае на цифре 24,9 и введите значение** 

поправки.

Для ввода поправок датчиков с кнопок, в пункте меню **Set Param** находим следующее окно:

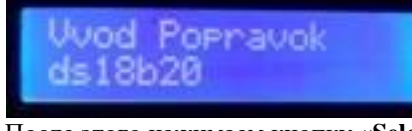

После этого нажимаем кнопку «**Select**» и переходим на окно ввода поправок.

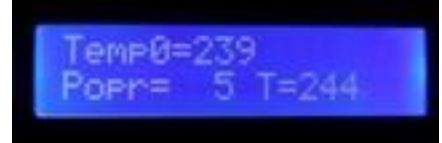

На экране видим следующую информацию: **Temp0=239** означает, что температура первого датчика (датчики нумеруются с нуля) составляет 23.9 градуса; **Popr=5**, означает, что поправка для данного датчика 0.5 градуса, **Т=244** информационно показывает, какая температура будет использоваться контроллером с учетом введенной поправки.

Чтобы увеличить или уменьшить введенную поправку, нажмите кнопку «Вверх» или «Вниз», соответственно.

Чтобы перейти на ввод поправок следующего датчика, нажмите кнопку «Вправо», вот на экране ниже показан ввод поправок для второго датчика температуры.

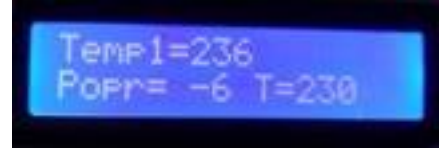

Как видим, здесь введенная поправка составляет отрицательное значение.

Чтобы завершить ввод поправок датчиков и сохранить значения в памяти контроллера, нажмите кнопку «**Select**».

Примечание: Ввод поправок датчиков можно использовать для корректировки температуры признака аварии в ТСА. По-умолчанию она составляет 650 (65,0 градусов), но если вы введете поправку третьему датчику температуры, то можно ее уменьшить или увеличить на введенное значение. В версиях прошивки контроллера, начиная с 5.026 температуру датчика ТСА можно корректировать непосредственно.

### <span id="page-27-0"></span>**5.8. Настройка предельного (аварийного) давления при ректификации, ввод поправок датчика давления**

Этот параметр предназначен для аварийного предупреждения о высоком давлении, а также автоматического завершения процесса ректификации и дистилляции по достижении данного значения.

Для андроидной версии контроллера, в приложении Вы можете ввести аварийное давление,

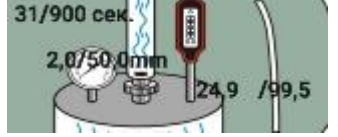

просто щелкнув на нем на экране в приложении (в данном случае на цифре **50,0мм**), как показано на рисунке ниже.

Для ввода поправки просто щелкните на значение показания датчика (на цифре **2.0** на рисунке выше) и введите поправку.

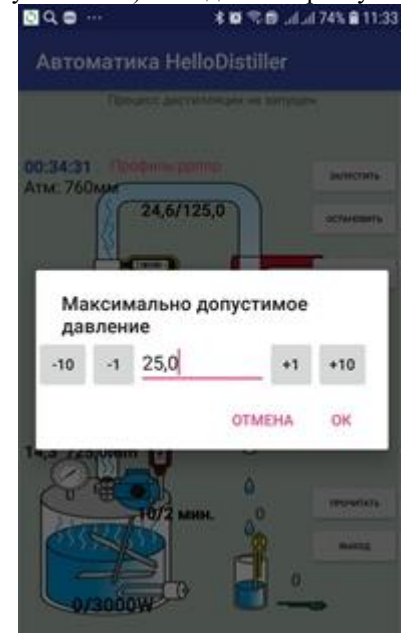

*Примечание: Для использования датчика давления предельное давление обязательно нужно задать, это является признаком использования датчика, иначе его показания считываться не будут.*

Для ввода с кнопок контроллера, значения аварийного давления **Alarm pressure MPX5010** в пункте меню **Set Param** находим следующее окно:

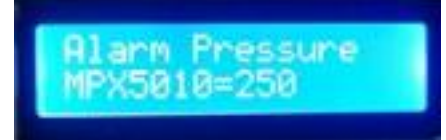

Чтобы увеличить или уменьшить значение, нажмите кнопку «Вверх» или «Вниз», соответственно. Значения вводятся в десятых единицах мм. рт. ст., то есть 250 это 25.0 мм. рт. ст.

Датчику можно также ввести поправку, на которое необходимо корректировать показания. Для этого надо выбрать следующий пункт в меню **Set Param**:

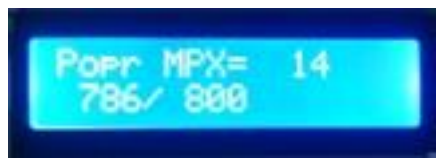

Значения также вводятся в десятых единицах мм. рт. ст., то есть на экране введена поправка **1.4**, в нижней строке показано текущее значение датчика **78.6**, и то, какое будет после применения поправки **80.0** мм. рт. ст.

### <span id="page-28-0"></span>**5.9. Настройка звукового оповещения работы и отключения АВДТ (дифавтомата)**.

Звуковые оповещения можно настроить в приложении, щелкнув в настройках кнопку «**ЗВУКОВЫЕ ОПОВЕЩЕНИЯ И АВДТ**».

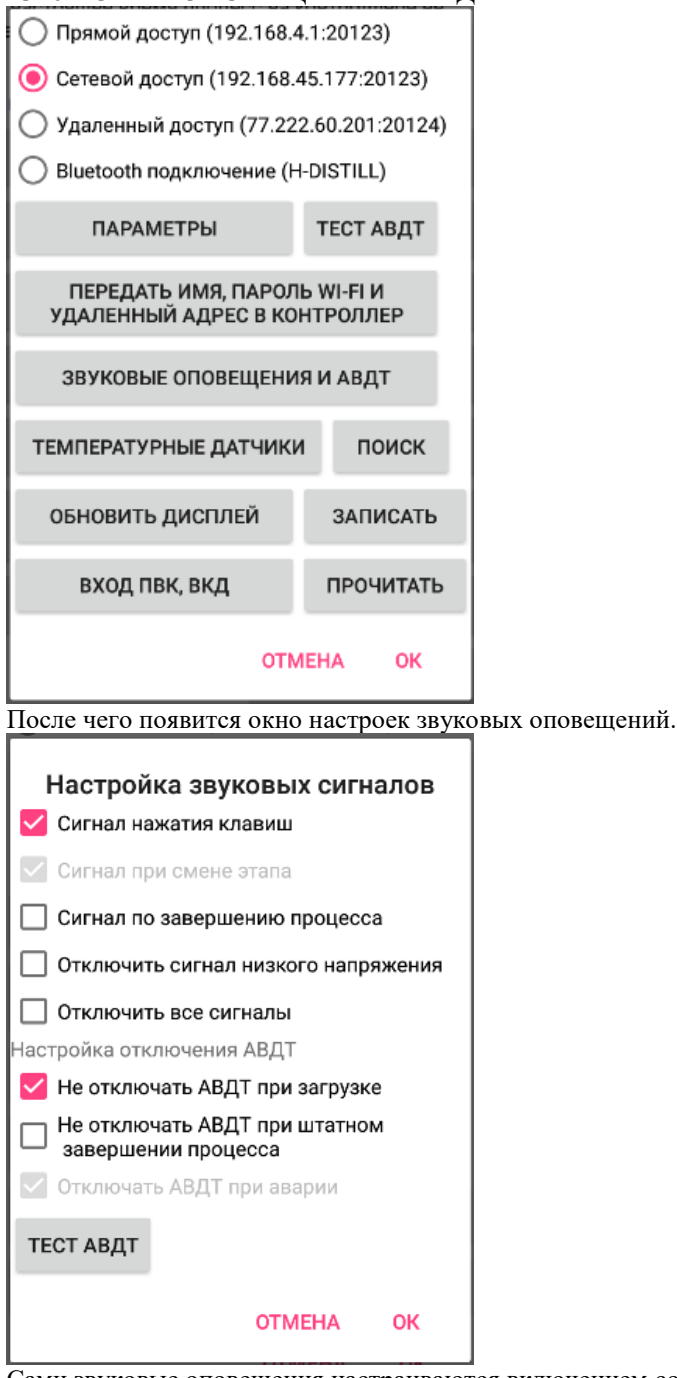

Сами звуковые оповещения настраиваются включением соответствующих «галочек».

Отдельно остановимся на настройке отключения АВДТ. Дифавтомат или АВДТ это опция, которая появилась недавно и она механически отключает силовую часть при определённых условиях, которые можно задать в настройках. Например, для сохранения ресурса АВДТ, нет никакого смысла отключать его при загрузке контроллера. При необходимости провести тест его работоспособности, можно нажать кнопку «**ТЕСТ АВДТ**».

Есть несколько параметров, определяющих звуковую индикацию при работе системы, все они доступны через меню **Set Param.**

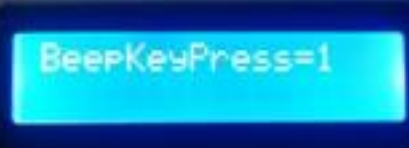

Этот параметр (**BeepKeyPress**) отвечает за звуковую индикацию при нажатии на кнопки контроллера. Если он установлен в 0, то звук не издается, если в 1, звук издается.

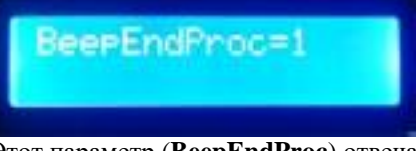

Этот параметр (**BeepEndProc**) отвечает за звуковую индикацию по окончании процесса. Если он установлен в 0, то не издается, если в 1 то по окончании процесса издается звуковой сигнал каждые 5 секунд.

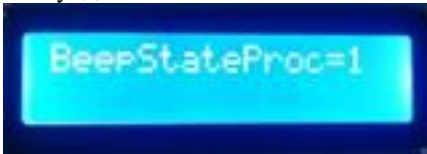

Этот параметр (**BeepStateProc**) отвечает за звуковую индикацию при переходе между стадиями процесса. Если он установлен в 0, то не издается, если в 1 то при переходе на следующую стадию (например при переходе от отбора голов к отбору тела, при переходе от разгона к рабочему режиму) издается звуковой сигнал**.** 

<span id="page-29-0"></span>*У данного параметра есть еще назначения:*

*А) Если его установить в значение 2, то он будет работать так же, как и при значении 1, но не будет выдаваться звуковое предупреждение в случае, если напряжение в сети будет меньше, чем необходимое для поддержания заданной мощности.*

*Б) Если установить значение в 5 то он будет работать так же, как и при значении 1, но не будет выдаваться предупреждение или произошел единичный сбой датчика температуры.* 

*В) Если его установить в значение 7 то отключатся и предупреждения А) и Б). При этом в любом случае будет выдаваться соответствующее сообщение на экране.*

### **5.10. Дополнительные звуковые и экранные предупреждения в процессе работы.**

<span id="page-30-0"></span>Если в процессе работы происходит какое-либо критическое событие, которое может определить контроллер, то такая информация предварительно выводится на экран и выдается звуковое предупреждение с целью привлечения внимания пользователя и возможной его реакции. Информация выводится во второй строке дисплея, вот как показано на рисунке ниже.

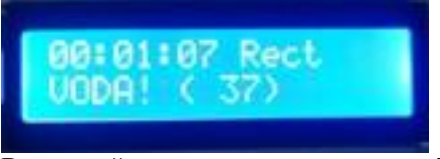

Во второй строчке написано слово **VODA! (37)** это означает, что сработал датчик воды, и до автоматического отключения процесса осталось 37 полу-секунд, то есть 37/2 = 18 секунд.

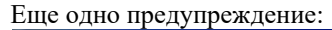

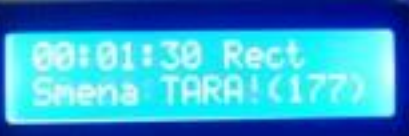

Во второй строчке написано слово **Smena TARA! (177)** это означает, что сработал датчик уровня и до автоматической реакции системы на это событие, осталось 177 полу-секунд, то есть 177/2 = 88 секунд.

Рассмотрим, какие возможны предупреждения ошибки и способ их устранения.

**1) Smena TARA! (60)** - Сообщение означает, что заполнена приемная емкость, автоматическая реакция системы на это событие разная, в зависимости от текущего выполняемого процесса. Автоматическая реакция системы произойдет через 60/2 = 30 секунд.

Способ устранения оператором: Сменить приемную емкость.

**2) VODA! (30) -** Сообщение означает, что сработал датчик разлития жидкости, автоматическая реакция системы на это событие – прекращение работы. Автоматическая реакция системы произойдет через 30/2 = 15 секунд с выдачей сообщения **ALARM VODA!**, которое можно отключить только перезагрузкой.

Способ устранения оператором: Найти и устранить причину утечки воды.

**3) Low Power! 200V =** Сообщение говорит о том, что текущего напряжения в сети (200 вольт) недостаточно для поддержки заданной в настоящий момент подаваемой мощности на ТЭНы. Автоматической реакции системы на это не предусмотрено.

Способ устранения оператором:

а) уменьшить подаваемую мощность, если текущая задача это допускает или увеличить мощность ТЭНа, чтобы напряжения хватало для поддержки нужной мощности

б) увеличить напряжение в сети, например с помощью стабилизатора или производить заданный процесс тогда, когда напряжение в сети будет достаточным.

в) ничего не делать, а чтобы не слушать противный писк, [сделать соответствующие настройки.](#page-29-0)

**4) Err temp ds=1 -** Сообщение означает, что произошла ошибка чтения температур с датчика номер 1, автоматическая реакция системы на это событие – прекращение работы, секунд с выдачей сообщения **ERR Ds18b20!**, которое можно отключить только перезагрузкой. Автоматическая реакция системы произойдет через 30 секунд с момента обнаружения ошибки, если она не устранится.

Способ устранения оператором: Проверить установку и крепления датчиков, при необходимости заменить или ничего не делать, а чтобы не слушать противный писк, [сделать соответствующие настройки.](#page-29-0).

**5) PRESS=280/250 -** Сообщение означает, что произошло превышение текущего давления в системе(28.0 мм. рт. ст.) от максимально допустимого (25.0 мм. рт. ст.). Автоматическая реакция системы на это событие – прекращение процессов, ректификации, дистилляции, НБК. Остальные процессы на увеличение давления пока не реагируют. Автоматическая реакция системы произойдет через 60 секунд с момента превышения давления, если она не устранится.

Способ устранения оператором:

а) изменить параметры системы таким образом, чтобы давление уменьшилось, например, установить меньшую мощность в ректификации или в НБК.

б) [Установить большее допустимое давление в системе.](#page-27-0)

**6) High Power! 200V -** Сообщение говорит о том, контроллер не может установить заданную мощность и то, что фактически подаваемая мощность на ТЭНы больше, чем необходимая. Это может означать серьезную (с точки зрения работы, но не сточки зрения затрат на ремонт) неисправность, а именно пробой симистора управления ТЭНом. Возможное решение – замена симистора.

Также возможно, что вышел из строя датчик тока. Для проверки, вышел ли из строя датчик тока, нужно посмотреть значения на [третьей странице контроллера.](#page-94-0) Если значение мощности там нестабильно, показывается или показывается неверно, то попробуйте временно отключить [использование датчика тока](#page-107-0) в настройках. После этого подключите в розетку для ТЭНов лампочку накаливания и визуально в режиме [регулятора мощности](#page-51-0) проверьте, будет ли регулироваться мощность. Если регулировка производиться будет, то можно пока временно продолжить работу, но датчик тока необходимо будет в дальнейшем заменить. Если же регулировка мощности производиться не будет, значит надо заменить симистор управления ТЭНами (он стоит на радиаторе снаружи контроллера)

### **5.11. Настройка трехфазного контроллера, ограничение максимальной подаваемой мощности для однофазного контроллера**

В этом разделе мы рассмотрим особенности настройки трехфазного контроллера.

<span id="page-31-0"></span>Обязательная настройка, которую надо произвести - это установить мощность, которая подключена к каждой фазе. В процессе работы, контроллер будет распределять подаваемую мощность пропорционально указанной мощности ТЭНов на каждой фазе. Если указаны коэффициенты распределения мощности, то мощность будет распределена [с учетом мощности подключенного тэна](#page-32-0) пропорционально коэффициентам [мощности.](#page-32-0)

Чтобы , чтобы настроить мощность, выберите пункт **PhasePW** в меню Set Param.

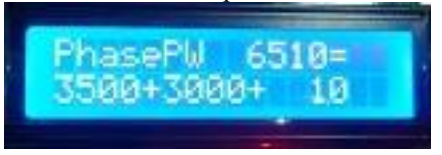

Здесь **6510** Ватт– это общая мощность контроллера, **3500** ватт, мощность первой фазы, **3000** ватт, мощность второй фазы , **10** Ватт, это мощность третьей фазы.

*Обратите внимание, что указание мощности 10 Ватт означает, что программа не будет регулировать мощность на этой фазе, она просто будет подавать туда полное сетевое напряжение в режиме разгона или в иных режимах, когда для работы установлена максимальная мощность. В обычном режиме, мощность на такие фазы не подается.*

Чтобы указать мощность каждой фазы, нажмите кнопку «Select» , после чего появится экран, показанный на рисунке ниже.

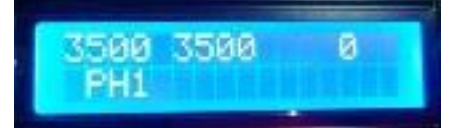

Здесь признак PH1, означает, что в данный момент производится указание мощности первой фазы.

Чтобы изменить значение параметра, нажмите кнопку «Вверх» или «Вниз». Для того, чтобы перейти к вводу значения мощности другой фазы, нажмите кнопку «Вправо» или «Влево». Например, на рисунке внизу показан экран при изменении мощности второй и третьей фазы, соответственно.

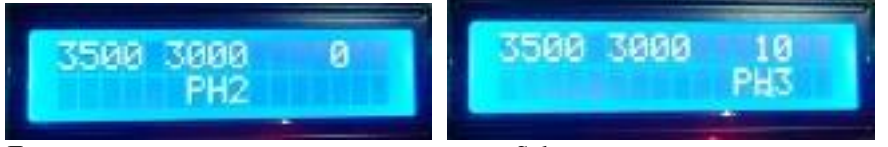

Для подтверждения ввода нажмите кнопку «Select».

После того, как Вы подтвердили мощность, общая мощность автоматически рассчитается, как сумма мощностей трех фаз. Однако, вы можете поменять общую мощность вручную. Это нужно, если нежелательно подавать полную мощность на ТЭН. Например, Вы установили ТЭН 4Квт, но от такой мощности выбивает предохранитель.

Предельную мощность можно регулировать прямо в нижеприведенном окне, нажимая кнопки «Вверх» или «Вниз».

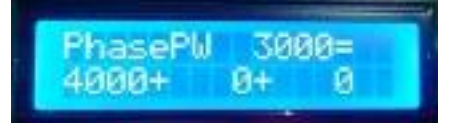

*.*

Например, на этом рисунке показана настройка, соответствующая тому, что в однофазном контроллере ТЭН мощностью 4 Квт, но при работе он будет включаться только на 3 Квт.

*Примечание: Параметр PhasePW и параметр [Power](#page-19-0) TEN абсолютно идентичны, это просто их разное название*

### **5.12. Настройка трехфазного контроллера, указание процентов распределения мощности по фазам.**

<span id="page-32-0"></span>В этом разделе мы рассмотрим особенности настройки трехфазного контроллера.

Указание процентов распределения мощности по фазам – это вынужденная мера, применяемая в том случае, если достоверно известно, что напряжение на какой-либо фазе «просажено», то есть с высокой степенью вероятности будет настолько низкой, что пропорциональное распределение подаваемой мощности не будет обеспечивать необходимую стабильность работы оборудования.

Чтобы , чтобы настроить процент распределения мощности по фазам, выберите пункт **Phase %** в меню **Set Param**.

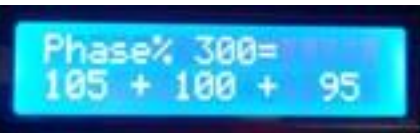

Здесь 300% – это сумма процентов по всем трем фазам (отображается для контроля). 105 – это процент распределения мощности по первой фазе, 100 – процент распределения мощности по 2-й фазе, 95 – процент распределения мощности по 3-ей фазе.

Чтобы изменить процент распределения, нажмите кнопку «Select» , после чего появится экран, показанный на рисунке ниже.

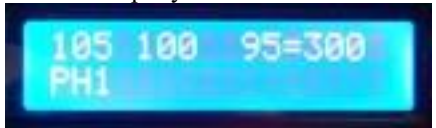

Чтобы изменить процент распределения мощности, нажмите кнопку «Вверх» или «Вниз». Для того, чтобы перейти к вводу значения мощности другой фазы, нажмите кнопку «Вправо» или «Влево». Например, на рисунке внизу показан экран при изменении процента распределения мощности второй и третьей фазы, соответственно.

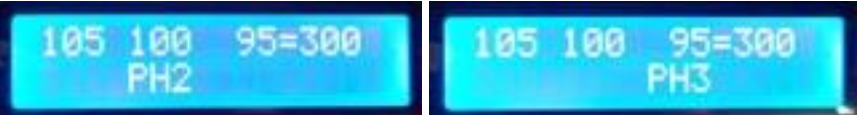

Если установить процент какой-либо фазы в значение 0, то данная фаза не будет использоваться при работе, а будет задействована только на этапе разгона.

Для подтверждения ввода нажмите кнопку «Select».

### *Примечание:*

*Обратите внимание, справа показывается сумма процентов всех трех фаз. Она должна быть равна:*

*1) Если все три фазы используются в работе, то значение должно быть 300*

*2) Если две фазы будут использоваться в работе, то значение должно быть 200*

*3) Если только одна фаза будет использоваться в работе, то значение должно быть 100*

*Указание иных значений приведет к тому, что общая мощность, подаваемая на ТЭНы, будет не соответствующей настройкам.*

### **5.13. Запуск режима тестирования контроллера, рекомендации по настройке напряжения защиты от перегрева клапанов.**

<span id="page-32-1"></span>Режим тестирования контроллера предназначен для проверки стабильности работы изделия а также с помощью этого режима можно легко подобрать напряжение защиты от перегрева клапанов.

Какое оборудование надо подключить

- 1) Подключить все используемые в работе клапаны.
- 2) В розетку для ТЭНа можно подключить лампочку накаливания или ничего не подключайте. Учтите, что туда будет подаваться сетевое напряжение, поэтому если будет подключен ТЭН, но необходимо, чтобы он был погружен в воду во избежание повреждения.

Для выбора данного работы в нажимаем кнопку **Select**, клавишами влево и вправо выбираем режим тестирования, вот такое окно:

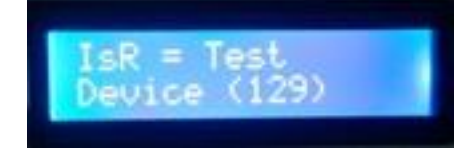

После этого нажимаем кнопку **Select**, и появляется окно ввода напряжения, подаваемого на клапаны, окно представлено ниже. Однако при запуске данного режима Вы не успеете ввести напряжения, это надо будет сделать позднее, когда процесс будет запущен. Поэтому в нижеследующем окне просто нажмите кнопку **Select.**

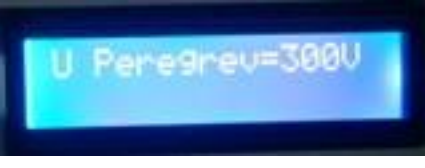

Затем контроллер последовательно включит на 3-5 секунд клапаны дефлегматора, отбора голов (хвостов), клапан отбора тела. Соответствующая информация будет отображаться на экране.

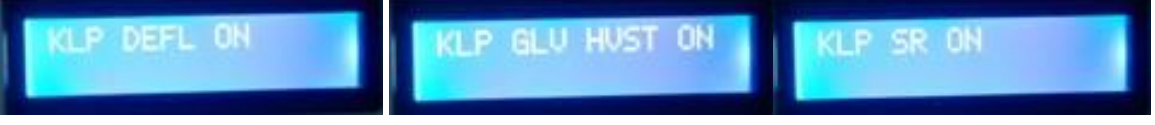

Затем на экране появится рабочее окно режима тестирования, представленное на рисунке ниже:

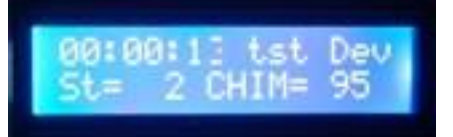

Значение St=2 означает режим работы в этом режиме клапаны открыты в режиме, указанном CHIM=95, то есть 95% времени клапан отрыт, 5% времени клапан закрыт.

Если на экране будет St=3, значит это режим паузы, при этом клапана отключены.

Работа происходит в следующем режиме – 10 минут работает управление клапанами при указанном периоде ШИМ, затем 1 минута пауза, затем ШИМ уменьшается на 5% и снова 10 минут работы, потом снова пауза и снова ШИМ уменьшается на 5%.

Когда ШИМ дойдет до значения 0, то он увеличится до 100% и снова пойдет уменьшение через каждые 10 минут.

Таким образом, тестирование всегда идет «по кругу» и останавливается только перезагрузкой контроллера. Если за 8-12 часов никаких сбоев не обнаружено, значит, работу изделия можно считать стабильной.

В процессе работы при необходимости можно увеличивать или уменьшать ШИМ открытия клапанов кнопкой «Вверх» или «Вниз».

При этом в процессе работы можно подобрать напряжение, подаваемое на клапаны. Для этого нажмите два раза кнопку **Select**, при этом появится такое окно:

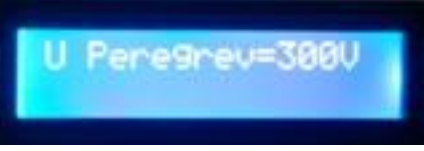

Кнопкой «Вверх» можно увеличить подаваемое напряжение, кнопкой «Вниз», уменьшить. При этом учтите, чтобы напряжение вступило в силу нужно после изменения подождать 1-2 секунды без нажатия кнопок.

Нужно подобрать такое напряжение, при котором клапан будет четко срабатывать без излишних посторонних звуков и «дребезжаний».

При этом обычно нормальное напряжение находится в пределах 160-200 вольт, при этом в районе 175 вольт обычно есть некоторый «провал» регулирования, то есть клапан может «дребезжать» очень сильно. Также рекомендуем прочитат[ь дополнительные рекомендации по этой настройке.](#page-22-0)

Если не удалось подобрать напряжение защиты, то отключите эту возможность в контроллере, установив напряжение в 300 вольт.

### **5.14. Настройка порядка следования температурных датчиков.**

<span id="page-33-0"></span>Во всех процессах, как правило, каждый порядковый номер температурного датчика предназначен для своих целей.

Например, первый датчик это, как правило, датчик температуры в кубе, второй в колонне, третий в ТСА.

Порядковые номера датчиков определяются в порядке следования внутренних идентификаторов микросхем датчиков. При замене датчика на новый, возможна ситуация, когда порядковые номера

датчиков изменятся. Проще всего их переставить согласно новой нумерации, но можно изменить порядковые номера датчиков из программы.

Для изменения порядка нумерации датчиков из приложения нажмите кнопку «**Температурные датчики**» в настройках.

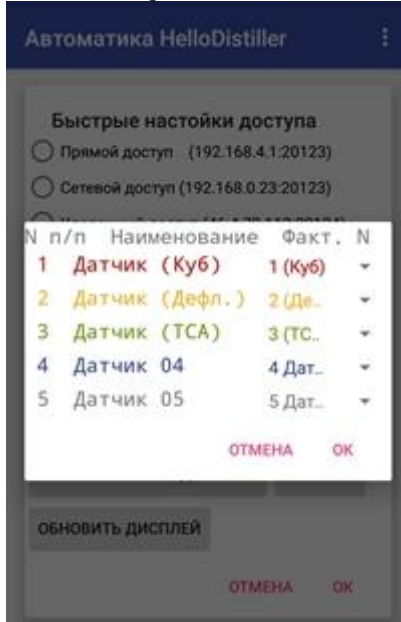

На рисунке указана нормальная нумерация датчиков, то есть тот датчик, который автоматически определился первым будет и в программе первый, второй будет вторым, третий-третьим.

Если нужно, чтобы первый датчик был вторым, то нажмите на стрелочку, где написано № и выберите нужное значение, например на рисунке ниже выбрано, что второй физически определенный датчик нужно использовать в качестве третьего, а третий физический датчик использовать в качестве второго.

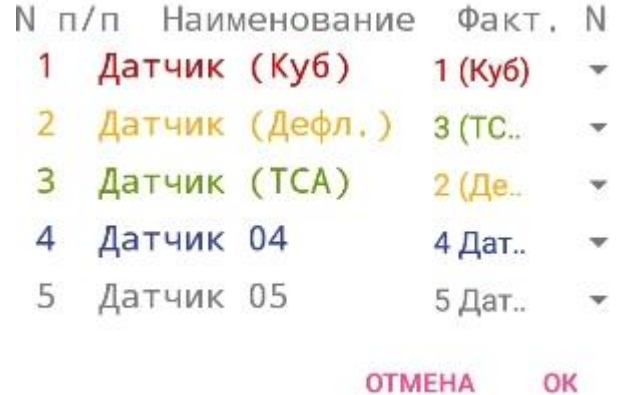

Чтобы , чтобы настроить порядок следования датчиков с кнопок контроллера, выберите параметр **ds18\_Nums** в меню **Set Param**, затем нажмите кнопку **Select,** появится окошко изменения нумерации.

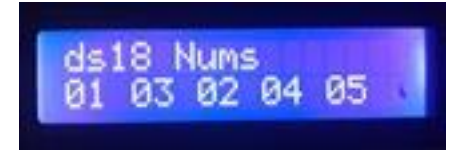

В окне изменения нумерации кнопками вверх и вниз можно изменить номер датчика, кнопками влево и вправо выбрать номер изменяемого датчика. Для выхода из режима ввода, нажмите кнопку **Select**.

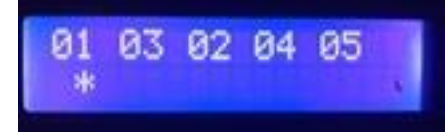

# **5.15. Настройка корректировки температуры по атмосферному давлению.**

<span id="page-35-0"></span>Температура кипения спирта и воды зависит от атмосферного давления. В контроллер может быть встроен датчик атмосферного давления, который корректирует измеряемую температуру по формуле

**Фактическая температура = Измеренная температура+(760-Атмосферное давление)\*0,037** Использование этого датчика может быть настроено в приложении везде, где показывается атмосферное давление, надо просто щелкнуть по нему и указать необходимые параметры. При этом если датчика давления не встроено в автоматику, то можно указать давление вручную.

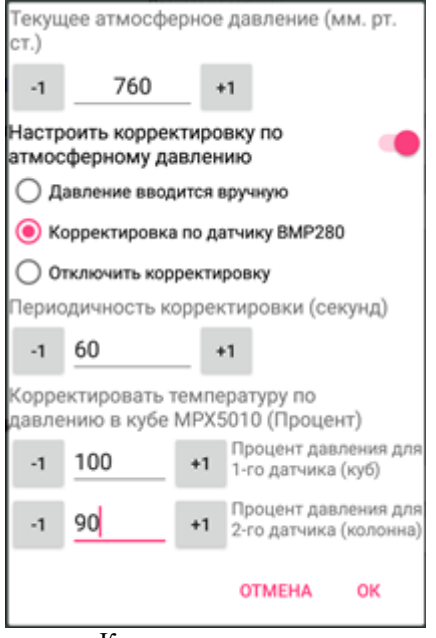

Кроме того, в данном окне можно установить процент корректировки датчика от давления в кубе. Например, если датчик в кубе показывает давление 20мм, то его давление можно полностью учесть для корректировки кубовой температуры, но датчик в колонне, например, стоит в 1/3 колонны и там давление меньше, для корректировки температуры этого датчика будет использоваться давление 90% от 20, то есть 18мм.

Чтобы , чтобы настроить корректировку датчиков с кнопок контроллера, выберите параметр «**Time AtmP»** в меню **Set Param**, кнопками вверх и вниз можно изменять этот параметр, при этом возможны следующие значения

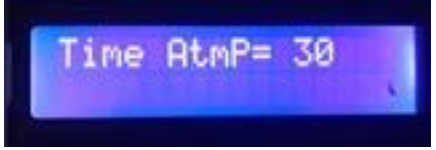

**Time AtmP=0** – корректировка температуры по давлению не используется.

**Time AtmP= от 1 до 29** – корректировка температуры по давлению производится с указанной периодичностью в секундах, при этом значение атмосферного давления вводится вручную. **Time AtmP= от 30 до 250** – корректировка температуры по давлению производится с указанной периодичностью в секундах, при этом значение атмосферного давления считывается из датчика атмосферного давления.

Вручную атмосферное давление можно указать на 5 странице контроллера, кнопками «**Вверх»** и «**Вниз»**.

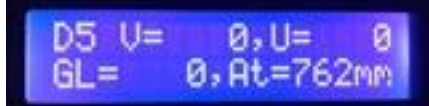

Чтобы настроить корректировку процента давления от кубовой температуры, выберите параметры.

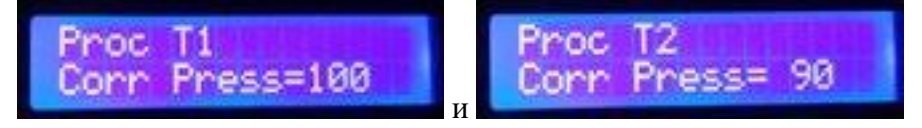
# **5.16. Настройка работы царги пастеризации (ЦП), польского буфера (ПБ) и нижнего узла отбора (НО).**

<span id="page-36-0"></span>Для настройки работы отбора голов по царге пастеризации, в настройке клапана голов нажмите кнопку «**НАСТРОЙКА ЦП, ПБ, НО, ХВОСТОВ**», после чего появится окно, показанное на рисунке ниже:

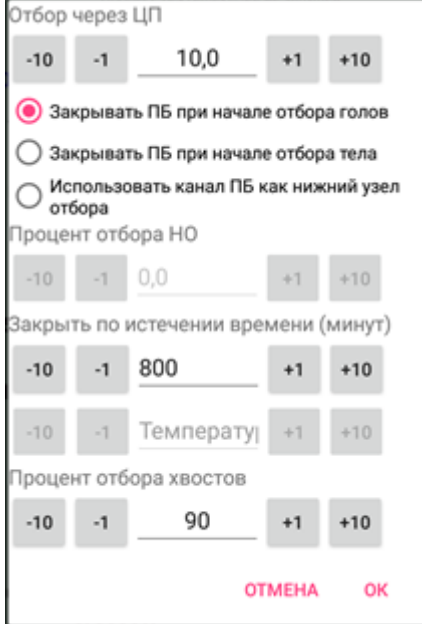

В поле «отбор голов через ЦП» введите процент отбора голов, который будет производиться одновременно с отбором тела, значение определяется от основного отбора голов, то есть если основной отбор голов 10%, и в поле введено 10%, то отбор голов при отборе тела будет 10% от 10%, то есть 1%.

С клавиш этот процент можно ввести через параметр **% otbor Tsarga Paster**

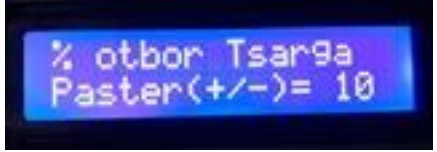

Процент отбора хвостов при основном отборе хвостов вводится в соответствующее поле, с кнопок его можно ввести через параметр **% CHIM Hvost Rectif**.

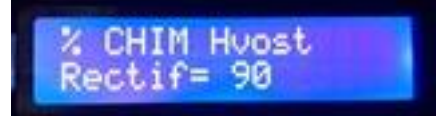

Если польский буфер нужно закрыть при начале отбора голов, то нужно поставить соответствующий переключатель в приложении, при этом если стоит параметр «**Закрыть по истечении времени (минут)**», то клапан польского буфера закроется не сразу, а спустя указанное время с момента начала отбора голов, на примере сверху клапан закроется через 800 минут после начала отбора голов.

При настройке через клавиши аналогичный результат можно получить, поставив параметры «**Use PB=2**» и **Timp PB=800.**

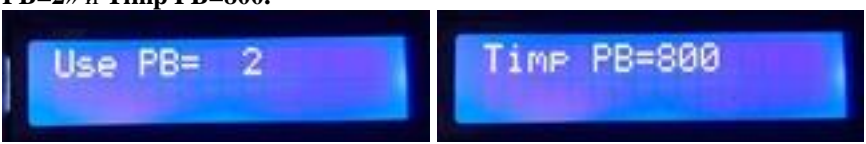

Если польский буфер нужно закрыть при начале отбора тела, то нужно поставить соответствующий переключатель в приложении, как на рисунке ниже, при этом, если стоит параметр «**Закрыть по истечении времени (минут)**», то клапан польского буфера закроется не сразу, а спустя указанное время с момента начала отбора тела, на примере сверху клапан закроется через 800 минут после начала отбора тела.

При настройке через клавиши аналогичный результат можно получить, поставив параметры «**Use PB=3**» и **Timp PB=800.**

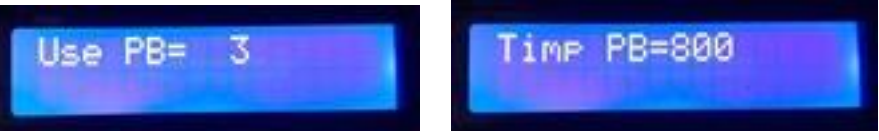

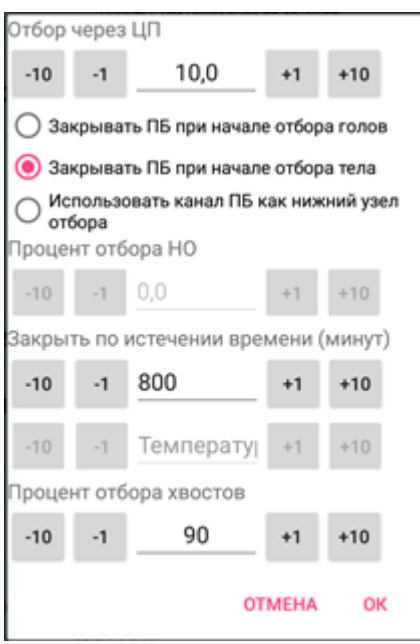

Если польский буфер не используется, а вместо него подключен нижний узел отбора, то нужно переключить переключатель в приложении, как на рисунке ниже.

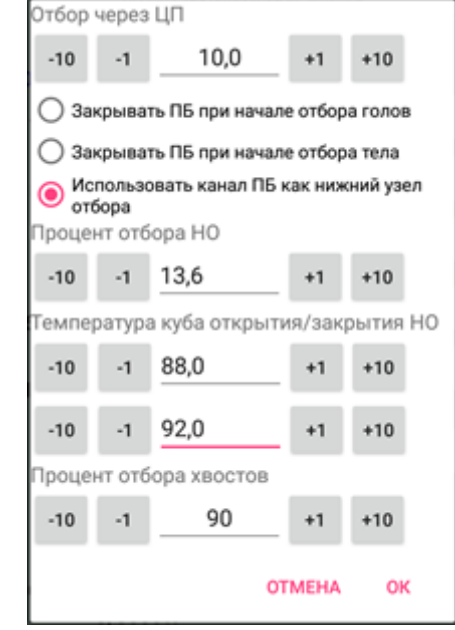

При этом процент отбора нижнего узла при отборе тела составит **13,6**%, и нижний узел начнет отбор при температуре в кубе **88** градусов и закроется при температуре **92** градуса. Аналогичные настройки с кнопок можно сделать, установив параметры **Use PB=4**, **% Otb NO=136** и **Timp PB=880, Temp End NO=920**.

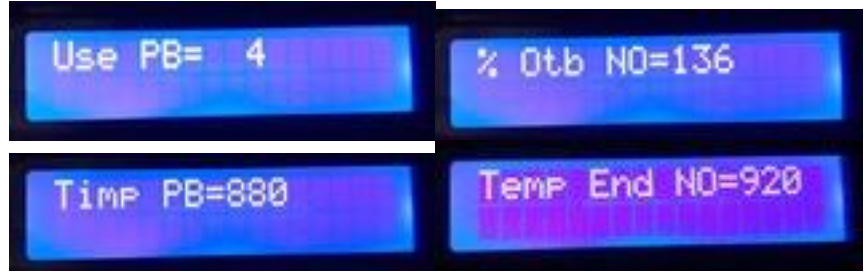

# **5.17. Настройка выхода НБК для отслеживания аварийного датчика давления и вакуумной дистилляции.**

При использовании ПВК, если имеется контактный датчик аварийного давления, его контакты можно задействовать для отключения мощности ТЭНов, при срабатывании такого датчика.

Для подключения используется такой шлейф, как на рисунке ниже.

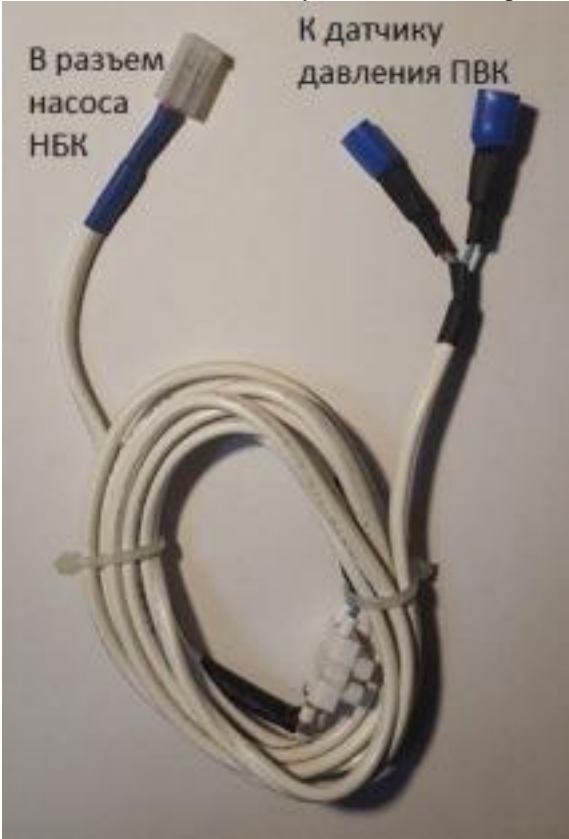

Для этого разъем от датчика нужно подключить к разъему управления насосом НБК, а контакты – к контактам датчика давления.

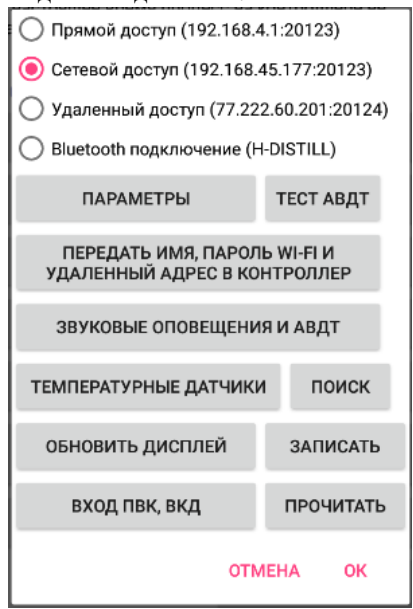

В приложении в пункте меню «**Настройка**» нажать кнопку «**ВХОД ПВК, ВКД**», после чего выбрать нужные значения настроек, в зависимости от типа используемого датчика.

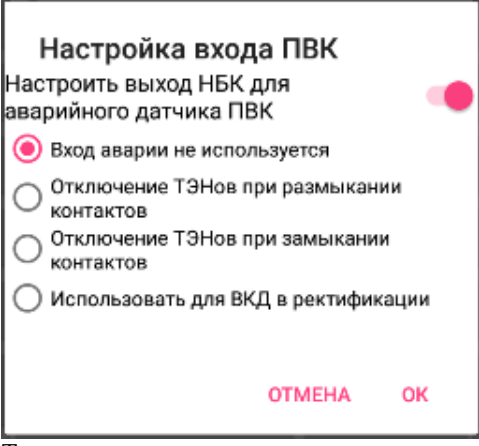

Также здесь можно установить этот выход, как выход управления насосом при вакуумной дистилляции в режиме ректификации.

При замыкании или размыкании контактов датчика, в зависимости от настроек, контроллер будет прекращать подачу напряжения на ТЭНы, пока контакты не вернутся в исходное значение, на экране контроллера при этом будет предупреждение «**Press PVK**» и звуковой сигнал.

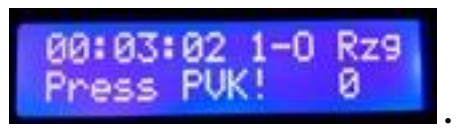

С кнопок контроллера данное значение можно настроить в разделе [настройки насоса НБК.](#page-58-0)

*Примечания:* 

- *1) Настройки , указанные в этом разделе вступают в силу после запуска процесса. То есть текущий процесс, если он выполняется, нужно остановить.*
- 2) *В режиме работы НБК эти настройки не применяются, вместо разъема датчика давления в разъем подключается шнур управления насосом НБК.*

# **6. Описание режима работы ректификации**

Порядок подключения оборудования.

1) Датчик температуры №1 надо установить в куб в паровой или жидкостной зоне.

2) Датчик температуры №2 надо установить в 20 см от нижнего края насадки. Также возможно установить датчик в 20-40 см от нижнего края насадки. Также возможно установить датчик на половине длине колонны. Производители колонн предусматривают различные места установки датчиков. Это зависит от конструкции и особенности работы различных колонн.

3) Датчик температуры №3 надо установить таким образом, чтобы он измерял температуру в ТСА, но не в коем случае не перекрывал отверстие ТСА!

4) Датчик наполнения приемной емкости надо установить либо в приемную емкость с головами (если вы хотите, чтобы процесс остановился после отбора голов, либо в приемную емкость с телом (если есть необходимость остановить процесс на определенном объеме отбора тела).

5) Клапан подачи воды в дефлегматор, либо включения автономной системы охлаждения подключить к разъему клапана подачи воды.

6) Если используется датчик уровня голов, то его надо установить в приемную емкость с головами.

7) Клапан отбора голов и клапан отбора тела подключить в соответствующие разъемы. Если клапан только один, то подключить его сначала к разъему клапана отбора голов, после того, как головы отберутся, его нужно будет вручную подключить в разъем клапана отбора тела.

8) Если используется царга пастеризации (**ЦП**), Клапан управления польским буфером (**ПБ**), узел нижнего отбора (**НО**), то подключить их и [настроить параметры данных устройств.](#page-36-0)

**Внимание! Для успешного проведения ректификации колонна должна быть настроена, определена ее рабочая мощность (мощность можно подобрать в процессе ректификации, но вы должны понимать что это такое) и произведено механическое ограничение максимального отбора. [Подробнее об этом в](#page-96-0)  [Приложении 8.](#page-96-0)**

Для андроидной версии автоматики просто нажимаем кнопку «Ректификация» на главном окне, после чего появится форма для управления процессом.

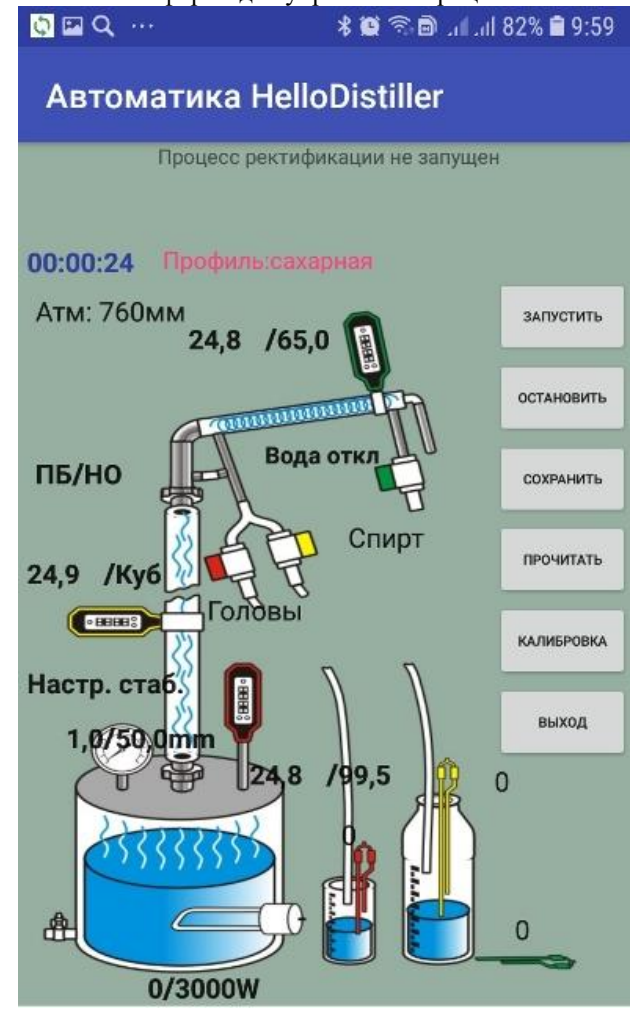

Все функции управления производятся посредством кнопок или нажатием на соответствующих надписях на экране.

Перед запуском процесса рекомендуется настроить температуры окончания этапов, для этого нажмите на надпись температуры в кубе, указанную через косую черточку «**99.5**», после чего появится соответствующее окно.

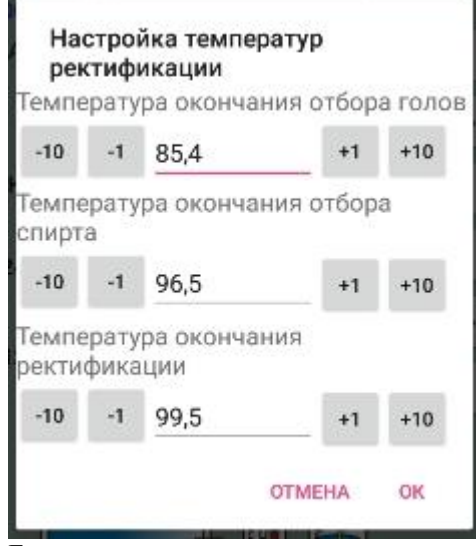

Если вы не знаете пока параметры своей колонны, то поставьте значения температуры повыше, чтобы процесс не заканчивался раньше ожидаемого времени, нужные температуры всегда можно поставить в процессе работы.

С кнопок запуск процесса производится следующим образом: Нажимаем кнопку **Select**, клавишами влево и вправо выбираем режим ректификации, вот такое окно:

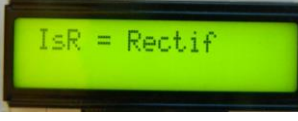

Снова нажимаем кнопку **Select**, появится информация о [температуре начала ректификации,](#page-104-0) при необходимости ее можно поменять, кнопками Вверх и Вниз, подтверждаем температуру кнопкой **Select**.

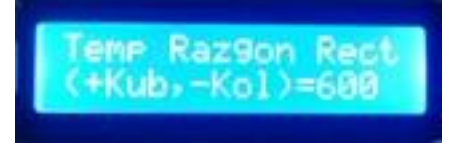

После этого начинается ректификация и на экране появляется следующее окно. Это окно информирует о том, что начался разгон колонны **tK=540/830** означает, что температура в кубе 54.0 градуса, режим закончится при температуре 83.0 градуса.

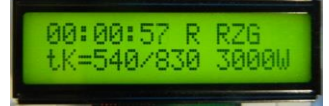

После окончания разгона колонна переводится в режим работы "на себя", это отображается на нижеследующем экране

tN=790(47) означает, что температура в колонне (в 20 см от насадки) составляет 79.0 градуса и держится уже 47 секунд.

При этом по умолчанию устанавливается [рабочая мощность колонны,](#page-104-1) согласно настроек.

*В этом режиме можно непосредственно подбирать рабочую мощность колонны, нажимая кнопку «Вверх» можно увеличить мощность на колонне, кнопкой «Вниз» уменьшить.*

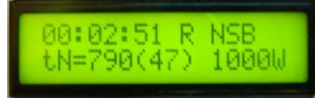

Когда температура будет [неизменной в течение 15 минут \(или согласно настроек\)](#page-23-0) , колонна перейдет в следующий режим - режим отбора голов. Процент ШИМ при отборе голов определяется параметром **[%](#page-105-0)  [CHIM Otbor GLV Rectif.](#page-105-0)** 

По умолчанию он составляет 10%, при необходимости его можно уменьшить или увеличить. При отборе голов на дисплее отображается нижеследующая информация, где tK=830/854 означет, что температура в кубе 83.0, отбор голов закончится при температуре в кубе 85.4 Температура окончания отбора голов определяется температурой в кубе, задаваемой параметром **Temp Okon Otbor Glv Rectif**, либо (согласно настроек [окончания отбора голов\).](#page-21-0)

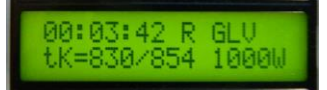

После отбора голов, контроллер переводит колонну в режим отбора СР, экран показан ниже. С режима разгона, работы «на себя», с режима голов возможен [ручной переход](#page-94-0) на следующий этап. При этом начальный процент ШИМ отбора установится в согласно параметру **Beg % CHIM Otbor SR.** *Примечание: При ручном переходе с режима отбора голов на отбор спирта процент ШИМ не устанавливается, вы можете его установить после перехода кнопками «Вверх» или «Вниз»* Что отображается на экране.

RSt - режим старта, 90% - шим отбора на 90 процентов включен

tN=780/783/d 3 означает, что температура в колонне 78.0 градусов при темературе 78.3 колонна перейдет в режим стопа, дельта 0.3 градуса

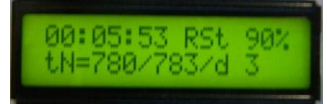

Здесь можно нажать клавишу Вправо, и перейти на вторую страницу информации, где можете наблюдать температуру подключенных датчиков и сколько времени идет данный этап от предыдущего стопа. Полюбовались значением датчиков - жмите клавишу Влево и перейдете на основное окно отображения отбора.

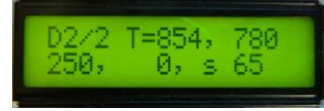

Итак,когда температура в колонне превысит температуру стабилизации + дельта, контроллер переходит в режим стопа, вот он, на экране ниже. Отбор при этом отключается.

tN=784/780 означает, что температура в колонне 78.4 градуса, ожидается пока она вернется к температуре стабилизации 78.0 градуса. 80% означает, что при стопе произошло уменьшение ШИМ отбора на 10 процентов [\(или согласно настроек](#page-24-0) контроллера), от 90 до 80 процентов.

Минимальный процент, ниже которого процент ШИМ отбора не падает, определяется параметром **min % CHIM Otbor SR.**

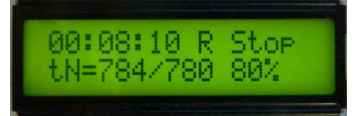

После возврата температуры к значению температуры стабилизации, контроллер снова переходит в режим старта, при этом, как мы видим на рисунке ниже, ШИМ отбора уменьшился до 80%. Также выход из режима стопа может произойти не по понижению температуре в колонне, а [согласно](#page-106-0)  [параметра времени выхода из этого режима.](#page-106-0)

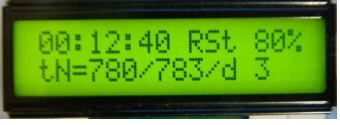

Если в режиме старта температура в течение 10 минут [\(или согласно настроек контроллера\)](#page-24-0), не достигает дельты, то к ШИМ отбора добавляется 5%[\(или согласно настроек контроллера\)](#page-24-0), вот они на экране к 80% добавилось 5%, получилось 85%.

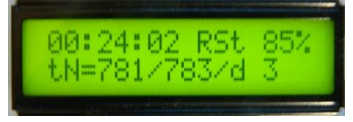

Когда температура в кубе tK достигает температуры, при [которой начинается отбор хвостов,](#page-105-1) колонна

переходит в режим отбора хвостов, показанный на экране. ШИМ отбора при этом устанавливается 90%. tK=966/995 означает, что температура в кубе 96.6 градуса из 99.5.

*Примечание: (Если Вам не нужно отбирать хвосты, то установите температуру, при которой [начинается отбор хвостов](#page-105-1) и [температуру окончания процесса ректификации](#page-105-2) в одинаковые значения).*

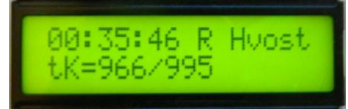

Когда температура в кубе [превысит заданную параметром окончания процесса ректификации](#page-105-2) температуру (99.5), контроллер переходит в режим ожидания, показанный на рисунке ниже. Режим ожидания 2 минуты подача воды на охлаждение включена, отбор и ТЭНы выключены

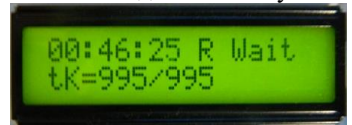

После режима ожидания, контроллер переходит в состояние окончания, при этом он в зависимости от настроек может подавать звуковой сигнал.

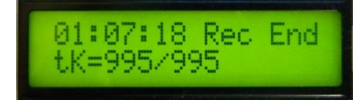

Описание режима ректификации закончено.

*Примечание: Если на каком-то этапе работы сработает датчик приемной емкости, то отбор прекращается и подается звуковой сигнал в ожидании смены тары. На экране при этом появляется надпись Smena Tara.*

## <span id="page-44-0"></span>**7. Описание режима работы простой дистилляции.**

Алгоритм работы простой дистилляции основан на том, что производится дистилляция на указанной мощности до достижения заданной температуры в кубе либо до заполнения приемной емкости. Для удобства работы есть три режима работы «**1 Distill**» (первый недробный отбор), «**2 Distill**» (второй дробный отбор), «**3 Distill**» (третий дробный отбор). Все эти режимы полностью аналогичны и взаимозаменяемы и отличаются только тем, что для каждого можно установить (и запомнить) свою температуру окончания процесса. Режим «**1 Distill» также** отличается от остальных тем, что в этом режиме может работать мешалка. Поэтому именно этот режим запускается из приложения. Рассмотрим подробнее режим дистилляции.

Порядок подключения оборудования.

1) Датчик температуры №1 надо установить в куб в паровой или жидкостной зоне.

2) Датчик температуры №2 надо установить в дефлегматор либо установить, чтобы он измерял температуру пара на входе холодильника.

3) Датчик температуры №3 надо установить, чтобы он измерял температуру на выходе холодильника или в ТСА (это аварийный датчик, он предназначен для завершения работы, если холодильник перестанет справляться с охлаждением пара (например, если отключат воду).

4) Датчик уровня приемной емкости установить на необходимом уровне в приемной емкости.

5) Клапан подачи воды в холодильник, либо включения автономной системы охлаждения подключить к разъему клапана подачи воды.

Примечание: Клапан отбора голов и клапан отбора тела не подключать, они при дистилляции не используются!

*Примечание 2: Клапаны [отбора тела и голов можно подключить в режиме фракционной](#page-71-0)  [перегонки, установив количество фракций, равное 2.](#page-71-0)*

В приложении просто нажимаем кнопку «ДИСТИЛЛЯЦИЯ», после чего появляется экран настройки и запуска процесса.

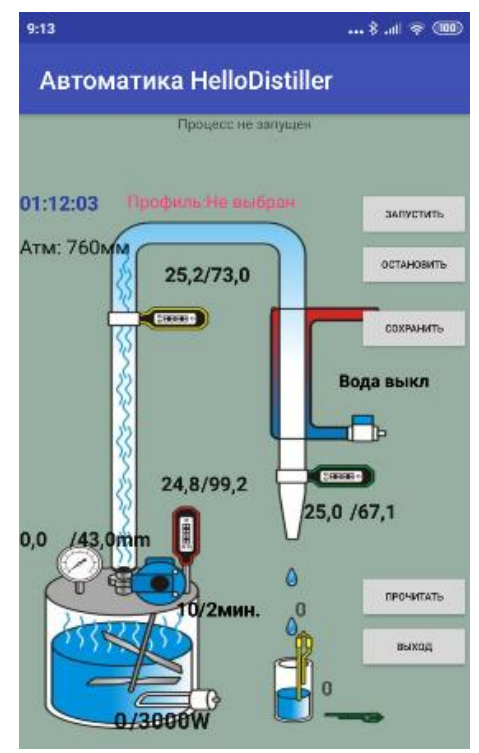

Здесь мы видим все нужные параметры, например режим работы мешалки, текущие температуры процесса, температуру окончания дистилляции. Щелкнув на нужном параметре можно его изменить. Для запуска процесса нажмите кнопку «**ЗАПУСТИТЬ**», при этом в верхней строке появится описание текущего процесса.

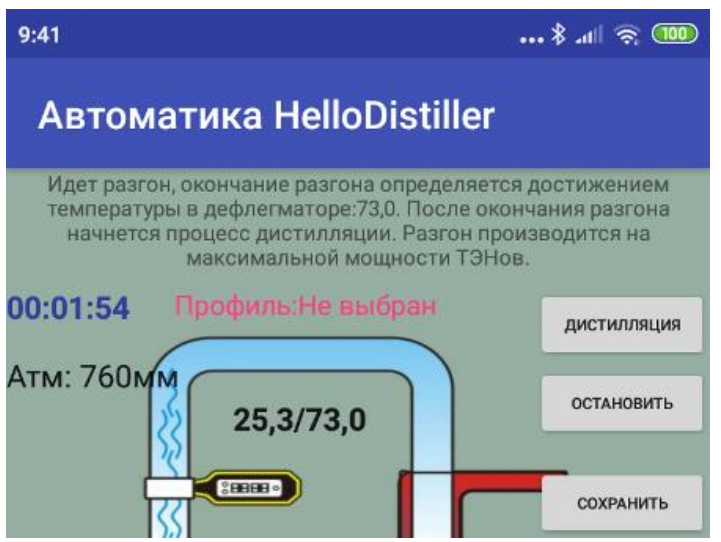

Для экстренной остановки процесса нажмите кнопку «**ОСТАНОВИТЬ**».

Для запуска процесса с кнопок автоматики, нажимаем кнопку **Select**, клавишами влево и вправо выбираем режим дистилляции, вот такое окно:

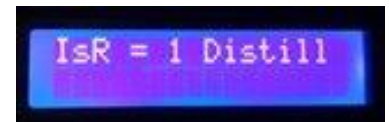

Подтверждаем нажатием кнопки **Select**, появится окно выбора температуры окончания отбора.

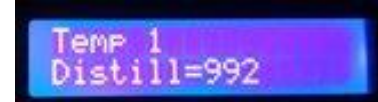

Кнопками Вверх или Вниз можно при необходимости исправить температуру, затем надо нажать **Select** для подтверждения, появится окно разгона.

Окончание разгона по умолчани[ю определяется следующим параметром.](#page-105-3)

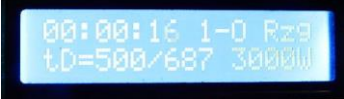

Изображение на экране означает, что температура термометра на входе холодильника (дефлегматоре) составляет 50.0 , когда из 68,7 градусов. При необходимости температуру окончания разгона можно уменьшит или увеличить, нажав кнопку «Вверх» или «Вниз».

С режима разгона возможен [ручной переход](#page-94-0) на следующий этап.

После того, как термометр в дефлегматоре прогреется, программа перейдет в рабочий режим, показанный на рисунке ниже.

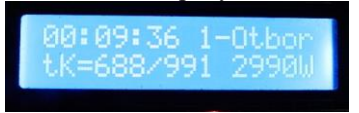

Изображение на рисунке означает, что температура в кубе сейчас 68,8 градуса, процесс дистилляции закончится при температуре 99,1 градус. При необходимости можно изменить температуру окончания процесса, нажав кнопку «Вверх» или «Вниз».

Согласно рисунка, мощность дистилляции составляет 2990Ватт. При необходимости ее можно изменить, перейдя на вторую страницу. Для этого нажать кнопку «Вправо», появится такое окно.

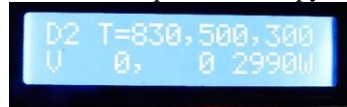

Здесь можно увидеть температуру в кубе (83,0), в дефлегматоре (50,0), на выходе холодильника (30,0). V 0,0 означает, что датчики в приемной емкости не сработали.

Для изменения мощности надо нажать кнопки «Вверх» или «Вниз».

Для перехода со второй странице нажмите кнопку «Влево».

После того, как температура в кубе достигнет заданной, либо сработает датчик в приемной емкости, программа перейдет в режим ожидания, при этом нагрев отключается.

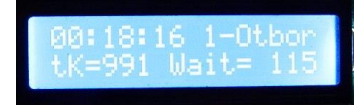

А после режима ожидания, в режим окончания, при этом он в зависимости от настроек может подавать звуковой сигнал.

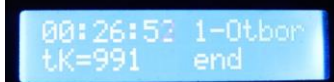

Описание режима простой дистилляции закончено.

## <span id="page-47-0"></span>**8. Описание режима работы отбора голов при простой дистилляции.**

Алгоритм работы отбора голов простой дистилляции основан на том, что производится дистилляция на указанной мощности до заполнения приемной емкости. Либо до достижения определенной температуры в кубе (но это больше для аварийного или экспериментов винокура, поскольку в нормальных условиях при простой дистилляции невозможно определить температуру в кубе, при которой надо заканчивать отбор). Рассмотрим подробнее режим отбора голов при простой дистилляции. Отличие этого режима от остальных

в том, что при его использовании работает клапан голов с периодичностью, заданной в режиме ректификации для этого клапана. Это нужно при использовании режима в качестве эпюрации.

Порядок подключения оборудования.

1) Датчик температуры №1 надо установить в куб в паровой или жидкостной зоне.

2) Датчик температуры №2 надо установить в дефлегматор либо установить, чтобы он измерял температуру пара на входе холодильника.

3) Датчик температуры №3 надо установить, чтобы он измерял температуру на выходе холодильника или в ТСА. (это аварийный датчик, он предназначен для завершения работы, если холодильник перестанет справляться с охлаждением пара (например, если отключат воду).

4) Датчик уровня приемной емкости установить на необходимом уровне в приемной емкости (обычно при дистилляции это 10% от А.С. в кубе).

5) Клапан подачи воды в холодильник, либо включения автономной системы охлаждения подключить к разъему клапана подачи воды

Примечание: Клапаны отбора голов и клапана отбора тела не подключать, они при дистилляции не используются!

Если этот режим используется для эпюрации, то подключить клапан отбора голов в соответствующий разъем.

*Примечание 2: Клапаны [отбора тела и голов можно подключить в режиме фракционной](#page-71-0)  [перегонки, установив количество фракций, равное 2.](#page-71-0)*

Для запуска режима через приложение, нажмите кнопку «ОТБОР ГОЛОВ» в главном окне, после чего появится экран процесса.

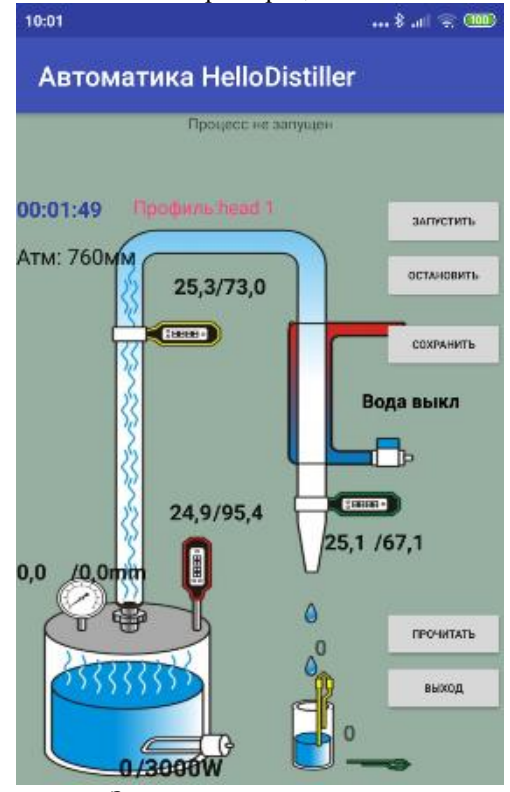

Здесь мы видим все нужные параметры, например текущие температуры процесса, температуру окончания дистилляции. Щелкнув на нужном параметре можно его изменить. Для запуска процесса нажмите кнопку «**ЗАПУСТИТЬ**», при этом в верхней строке появится описание текущего процесса

Для экстренной остановки процесса нажмите кнопку «**ОСТАНОВИТЬ**».

Для запуска процесса с кнопок, нажимаем кнопку **Select**, клавишами влево и вправо выбираем режим отбора голов, вот такое окно:

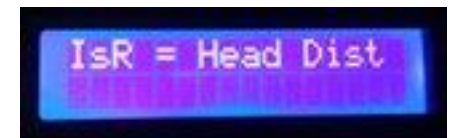

Подтверждаем нажатием кнопки **Select**, появится окно выбора температуры окончания разгона.

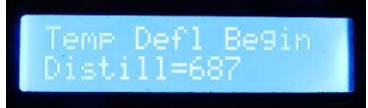

Кнопками **Вверх** или **Вниз** можно при необходимости исправить температуру, затем надо нажать **Select** для подтверждения, появится окно разгона.

Окончание разгона по умолчани[ю определяется следующим параметром.](#page-105-3)

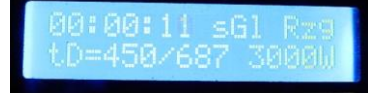

Изображение на экране означает, что температура термометра на входе холодильника (дефлегматоре) составляет 45,0 , из 68,7 градусов. При необходимости температуру окончания разгона можно уменьшит или увеличить, нажав кнопку «Вверх» или «Вниз».

С режима разгона возможен [ручной переход](#page-94-0) на следующий этап.

После того, как термометр в дефлегматоре прогреется, программа перейдет в рабочий режим, показанный на рисунке ниже.

При этом по умолчанию установится [мощность, согласно настройкам.](#page-105-4)

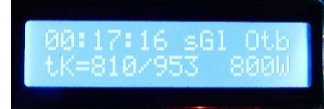

Изображение на рисунке означает, что температура в кубе сейчас 68,8 градуса, процесс отбора голов закончится при температуре 95,3 градуса (но он должен окончится раньше, поскольку головы отбираются по датчику уровня в приемной емкости).

800W – это мощность в ваттах, подаваемая в куб. Мощность должна обеспечивать по-капельный отбор 1-5-10 капель в секунду, но не переходящую в струю.

При необходимости можно изменить мощность, подаваемую в куб, нажав кнопку «Вверх» или «Вниз».

После того, как сработает датчик в приемной емкости, либо температура в кубе достигнет заданной, программа перейдет в режим ожидания, при этом нагрев отключается.

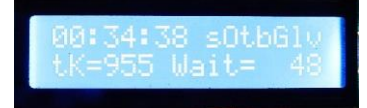

А после режима ожидания, в режим окончания, при этом он в зависимости от настроек может подавать звуковой сигнал.

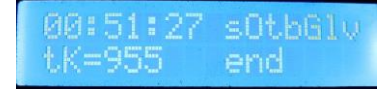

Описание режима отбора голов при простой дистилляции закончено.

## **9. Режим работы НДРФ.**

Режим работы НДРФ – это больше условное название. **В настоящий момент рекомендуется пользоваться режимом ректификации, он полностью перекрывает возможности режима НДРФ**.

На самом деле это тот же режим ректификации, но с двумя отличиями:

- в режиме НДРФ стабилизация колонны производится строго по времени (30 минут), а не по стабилизации температуры

- в режиме НДРФ не происходит автоматической коррекции ШИМ то есть ШИМ задается вручную оператором, после стопа он автоматически не уменьшается, после долгого отсутствия стопа он автоматически не увеличивается.

- выход из стопа производится при достижении температуры стабилизации с учетом дельты, а не просто возврат к температуре стабилизации, как в режиме ректификации.

Порядок подключения оборудования.

1) Датчик температуры №1 надо установить в куб в паровой или жидкостной зоне.

2) Датчик температуры №2 надо установить в дефлегматор (или в 20 см от нижнего края насадки, как при ректификации), кому как больше нравится.

3) Датчик температуры №3 надо установить таким образом, чтобы он измерял температуру в ТСА.

4) Датчик наполнения приемной емкости надо установить либо в приемную емкость с головами (если вы хотите, чтобы процесс остановился после отбора голов, либо в приемную емкость с телом (если есть необходимость остановить процесс на определенном объеме отбора тела).

5) Клапан подачи воды в дефлегматор, либо включения автономной системы охлаждения подключить к разъему клапана подачи воды.

6) Клапана отбора голов и клапана отбора тела подключить в соответствующие разъемы. Если клапан только один, то подключить его сначала к разъему клапана отбора голов, после того, как головы отберутся, его нужно будет вручную подключить в разъем клапана отбора тела.

Нажимаем кнопку **Select**, клавишами влево и вправо выбираем режим НДРФ, вот такое окно:

**NDRI** 

Затем идут окна, практически аналогичные режиму работы ректификации. При работе в режиме НДРФ появляется такое окно.

В этом окне нажатием клавиш «Вверх» и «Вниз» можно вручную изменять ШИМ отбора.

Когда температура в кубе tK достигает температуры, при которой начинается отбор хвостов, колонна переходит в режим отбора хвостов, показанный на экране. ШИМ отбора при этом устанавливается 90%. Отбор хвостов и окончание работы производится аналогично режиму ректификации.

## **10. Описание режима работы термостата.**

В контроллере имеется режим работы термостата по следующему алгоритму: - Если температура менее заданной, то на ТЭНы подается мощность, согласно коэффициентам ПИД [регулирования,](#page-88-0) максимальная мощность ТЭНов ограничена параметром

### **Power Varka Zerno =3000**

Поэтому при необходимости Вам необходимо установить эти параметры нужными значениями через пункт меню **Set Param**.

- Если температура более заданной, за вычетом дельты, то напряжение с ТЭНов снимается.

Какое оборудование нужно подключить

- 1) Датчик температуры №1 установить в контролируемый объект.
- 2) Нагревательный элемент подключить к розетке контроллера.

Для выбора работы в режиме термостата нажимаем кнопку **Select**, клавишами влево и вправо выбираем режим термостата, вот такое окно:

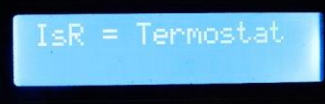

Снова нажимаем кнопку **Select**, после этого появится окно ввода температуры.

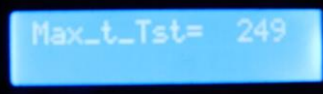

Выбираем желаемую температуру, кнопками «Вверх» или «Вниз», затем подтверждаем ее нажатием кнопки **Select**, после чего появится рабочее окно работы термостата.

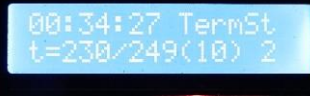

Надпись на экране означает, что температура 23.0 из 24.9 , дельта 1.0 градус, цифра (2) означает, что напряжение на ТЭНы подается.

Кнопками «Вверх» и «Вниз» можно изменять рабочую температуру термостата.

Как только температура превысит указанное значение, на экране появится следующее окно.

ЙЙ:

То есть температура 25.0 из требуемой 24.9, дельта 1.0, то есть термостат включится при температуре 24.9- 1.0=23.9. Цифра (3) означат, что напряжение с ТЭНов снято.

*У режима работы термостата есть особенность – если этот режим выбран, то он запускается автоматически при перезагрузке контроллера, то есть его подтверждать не надо.*

## **11. Описание режима работы регулятора мощности.**

Режим регулятора мощности предназначен для подачи заданной мощности на ТЭНы. Для выбора работы в режиме регулятора мощности нажимаем кнопку «**Select**», клавишами влево и вправо выбираем режим регулятора мощности, вот такое окно:

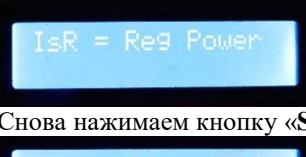

Снова нажимаем кнопку «**Select**», после этого появится окно ввода рабочей мощности.

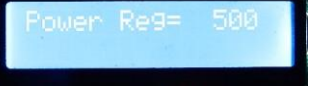

Выбираем желаемую мощность, кнопками «Вверх» или «Вниз», затем подтверждаем ее нажатием кнопки **Select**, после чего появится рабочее окно работы регулятора мощности.

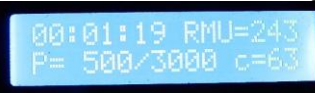

P=500/3000 означает, что на ТЭНы подается 500Ватт из номинальных 3000 Ватт.

RMU=243 – текущее напряжение в сети составляет 243 вольта.

c=63 означает, что для контроля мощности произведено 63 выборки за полупериод сетевого напряжения. Кнопками «Вверх» и «Вниз» можно изменять текущую рабочую мощность.

Если у Вас версия с повышенной точностью, то в режиме работы регулятора мощности есть возможность автоматически определить мощность подключенных ТЭНов к контроллеру. Для этого нажмите кнопку «Вправо», появится вторая страница информации.

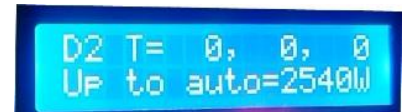

Нажмите кнопку «Вверх», начнется определение мощности. Учитывайте, что для определения мощности понадобится некоторое время (15-30 секунд). Это связано с прогревом ТЭНа до рабочей температуры. Когда мощность стабилизируется, нажмите кнопку «**Select**», а затем еще раз «**Select**» и значение запишется в память контроллера. Если мощность сильно «скачет» (более 200-500 ватт) в разные стороны, то перезагрузите контроллер кнопкой «Reset» и повторите процесс авто-определения.

При авто-определении мощности определяется фактическое значение мощности, какое бы оно было, если бы напряжение в сети питания составляло 220 вольт.

### Внимание:

- 1) На момент авто-определения мощности на ТЭНы подается полное сетевое напряжение, поэтому перед определением мощности необходимо погрузить ТЭНы в жидкость во избежание их перегрева и повреждения.
- 2) Запуск авто-определения мощности надо делать, если до этого не использовался какойлибо другой режим работы контроллера. То есть выбрали режим регулятора мощности, затем перезагрузили контроллер кнопкой «Reset» и после этого можно запуска автоопределение.

*Примечание: У данного режима работы есть особенность – если режим регулятора мощности выбран, то он запускается автоматически при перезагрузке контроллера, то есть его подтверждать не надо.*

# **12. Режим работы таймера с указанной мощностью.**

Режим работы таймера с указанной мощностью предназначен для подачи заданной мощности на ТЭНы в течение указанного времени. Например, нужно поварить пиво на мощности 2000Ватт 120 минут.

Для выбора работы в режиме таймера, нажимаем кнопку **Select**, клавишами влево и вправо выбираем режим таймера, вот такое окно:

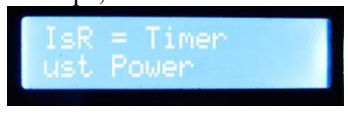

Снова нажимаем кнопку **Select**, после этого появится рабочее окно.

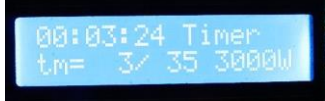

Надпись tm= 3/35 означает что прошло 3 минуты из установленных 35. Надпись 3000W говорит о том, что на ТЭНы подается мощность 3000Ватт.

Кнопками «Вверх» и «Вниз» можно увеличивать время работы. Если нужно изменить мощность, нажимаете кнопку «Вправо» и переходите на 2 окно, показанное на рисунке ниже:

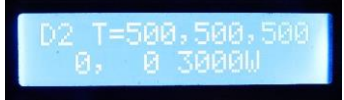

Кнопками «Вверх» и «Вниз» можно изменить мощность. Кнопкой «Влево» можно вернуться на предыдущую страницу.

# **13. Описание режима непрерывной бражной колонны (НБК).**

Алгоритм работы НБК основан на том, что изменяя вручную подаваемую мощность в парогенератор и скорость подачи браги, добиваемся стабильной работы колонны, при которой не будет захлеба, и спирт из браги будет отжиматься полностью.

Порядок подключения оборудования.

1) Датчик температуры №1 подключить для измерения температуры барды внизу колонны.

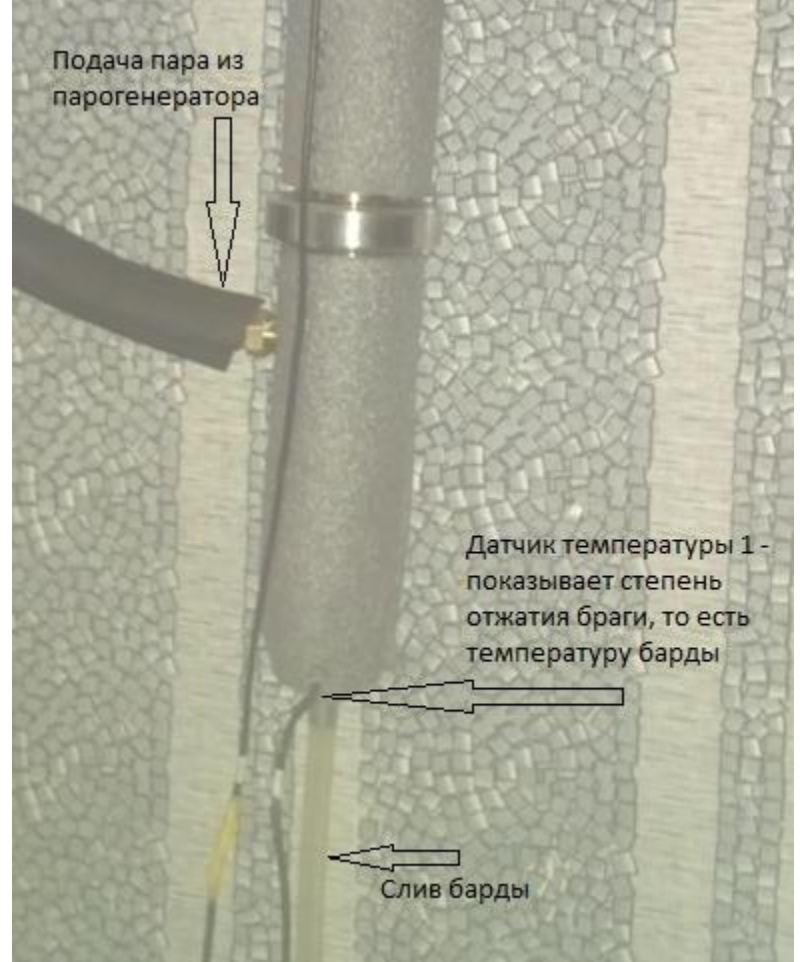

2) Датчик температуры №2 надо установить в верхнюю часть колонны, чтобы он измерял температуру спиртового пара.

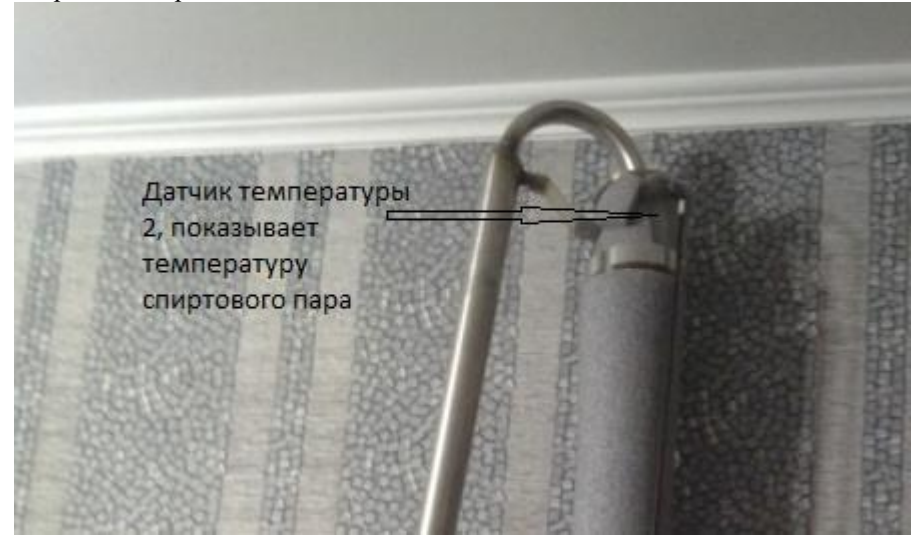

3) Датчик температуры №3 надо установить, чтобы он измерял температуру на выходе холодильника (необязательно, но говорят полезно).

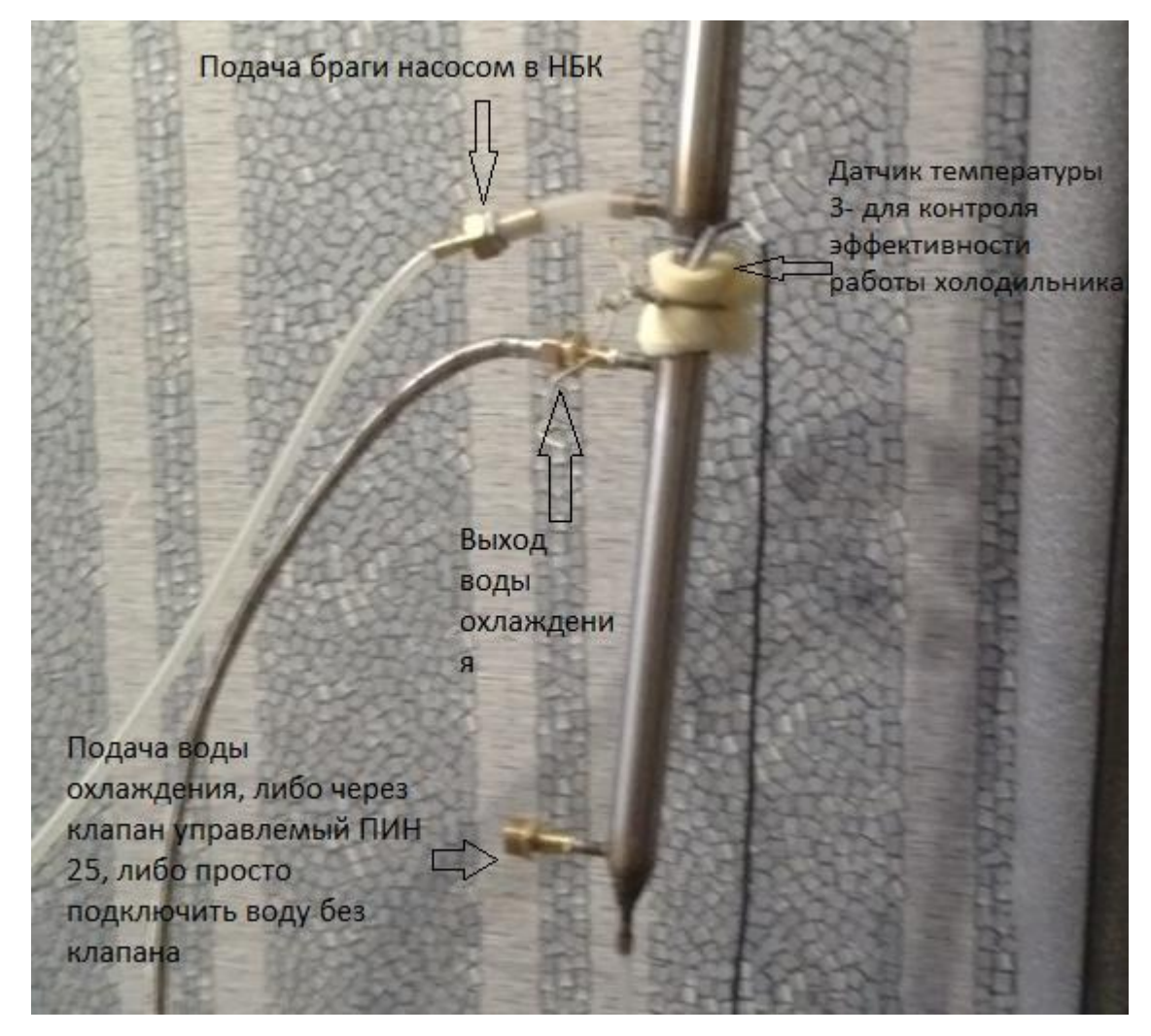

4) Датчик давления MPX5010DP установить таким образом, чтобы он измерял давление в парогенераторе. 5) Насос подачи браги подключить таким образом, чтобы он находился немного ниже емкости с брагой, чтобы брага подавалась в него самотеком сверху.

6) Клапан подачи воды в холодильник, либо включения автономной системы охлаждения к разъему клапана подачи воды.

### Внимание!

- Работа шестеренчатого насоса без жидкости приводит к его быстрому износу и выходу из строя! - На входе насоса желательно установить грубый фильтр, чтобы он отлавливал крупные частички, например кусок шелухи от ячменя может перекрыть вход в насос и привести к блокировке насоса и остановке процесса. Если это произошло, необходимо разобрать насос и извлечь посторонний предмет. Мелкий фильтр устанавливать не следует, поскольку он быстро забьется брагой.

8) Датчик уровня приемной емкости установить на необходимом уровне в приемной емкости.

Для запуска режима через приложение, нажмите кнопку «**НБК**» в главном окне, после чего появится экран процесса.

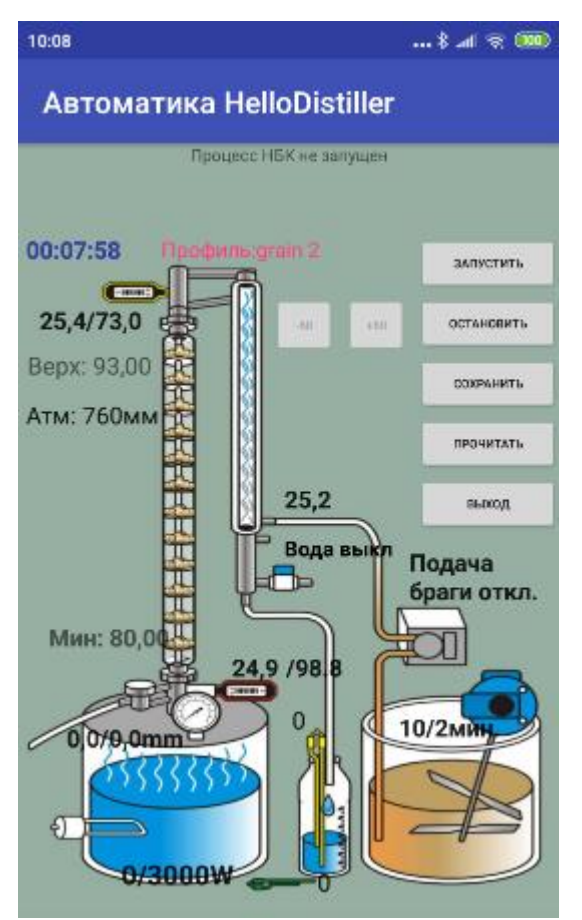

Здесь мы видим все нужные параметры, например текущие температуры процесса, температуру окончания разгона, настройку подачи браги. Щелкнув на нужном параметре можно его изменить. Остановимся на настройки авто-подачи браги по давления, для этого нажмите надпись «**Подача** 

**браги**», после чего вы можете настроить этот процесс. Скорость НБК  $-1$  $14$  $+1$ Отключить регулировку по давлению Минимальное давление в НБК: 13,0мм Дельта давления: 2.5мм Давление остановки подачи браги: 15,5мм Период регулировки: 180сек. □ Отключить регулировку по температуре  $-10$  $-1$ 93,0  $+1$  $+10$ -<br>Настроить управление насосом  $\overline{\phantom{a}}$ **• Высоким уровнем (шестеренчатый)** ) Низким уровнем (драйвер) ШИМ (внешнее управление) **OTMEHA OK** 

Сверху можно вручную задать скорость насоса (актуально, если не используется автоматическое регулирование).

Минимальное давление браги, это тот уровень давления, к которому будет стремиться процесс, увеличивая подачу браги.

Дельта давления, это тот уровень, в пределах которого автоматика не будет регулировать подачу браги. Давление остановки подачи браги, это то давление, при котором система полностью отключит подачу, и будет ожидать возвращения давления в заданных пределах.

Период регулировки, это тот период, в течении которого будет приниматься решение о корректировке подачи. Он нужен для учета инерции колонны.

Чуть ниже, расположен параметр регулировки температуры верха колонны, при его указании автоматика будет поддерживать не только давление, но и температуру верха колонны +-0.5 градуса, путем регулировки подачи насоса. Также температуру верха колонны можно установить, нажав на надписи «**Верх**»

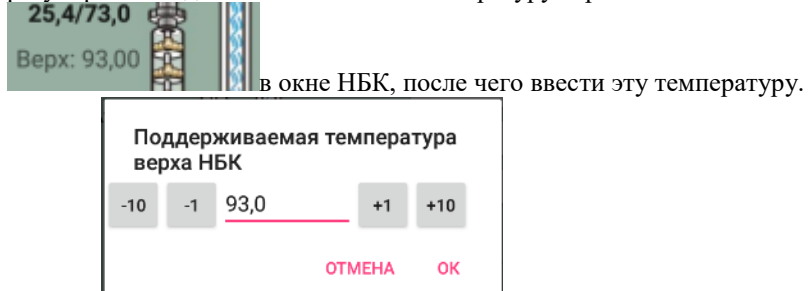

Также можно указать температуру пролива НБК, нажав на надпись «**Мин**», после чего ввести

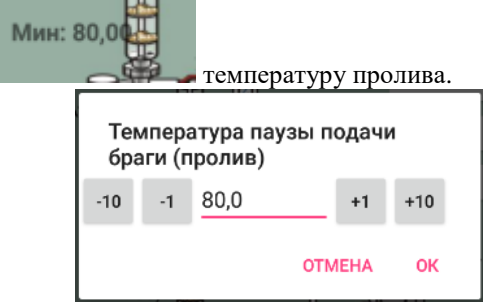

Подробно объяснение параметров приведено ниже.

Для запуска процесса нажмите кнопку «**ЗАПУСТИТЬ**», при этом в верхней строке появится описание текущего процесса

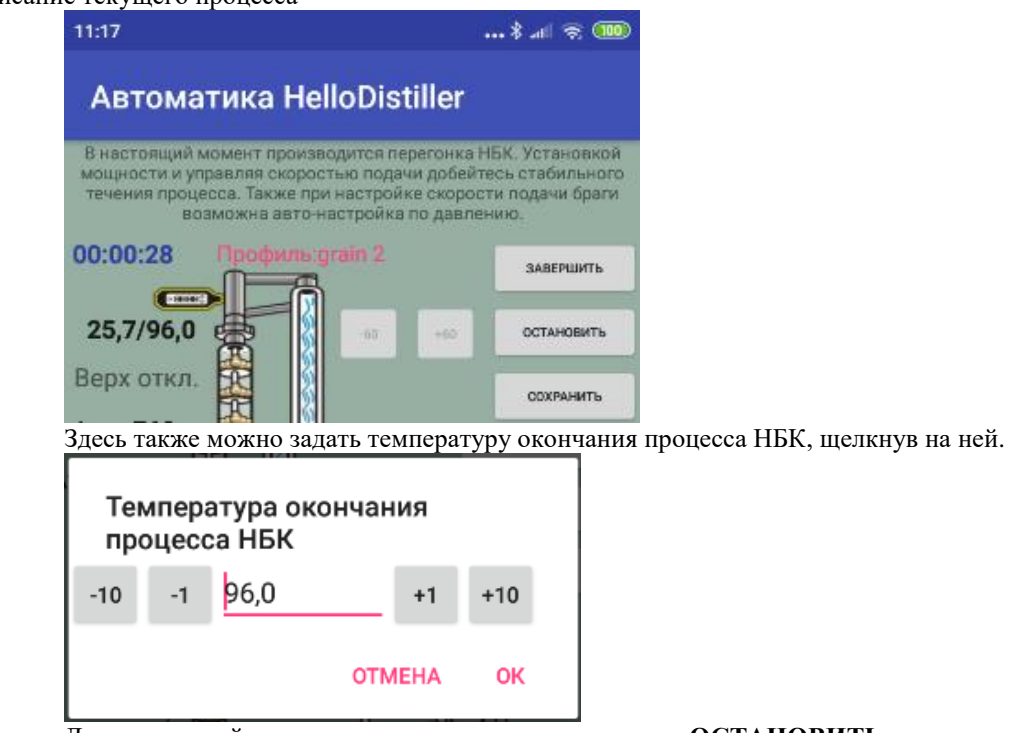

Для экстренной остановки процесса нажмите кнопку «**ОСТАНОВИТЬ**».

С кнопок для перевода контроллера в режим НБК надо нажать кнопку «**Select»**, кнопками влево или вправо выбрать пункт меню **ISR=NBK.**

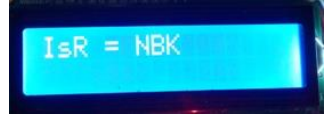

и нажать кнопку «**Select»**, после чего появится окно ввода параметров авто-настройки скорости подачи, показанное на рисунке ниже:

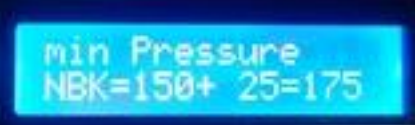

Здесь Вы можете задать давление, на основании которого будет приниматься решение о скорости перегонки НБК. Например, на приведенном выше рисунке написано **NBK=150+25=175** это означает, что если давление в НБК будет меньше **150** (15.0 мм), то система будет прибавлять подачу на одну единицу один раз в заданное количество секунд. Число **25** это дельта, в пределах этой дельты скорость подачи браги не регулируется, то есть в примере на рисунке выше пределах давления в колонне от **15.0** до **17.5** скорость подачи браги автоматика сама регулировать не будет.

Если же давление в НБК превысит значение **175 (17.5 мм),** тогда система остановит подачу, дождется снижения давления ниже минимального, после чего продолжит работу, но уже уменьшив скорость подачи на одну единицу, при этом анализ давления производится с периодичностью **time Pressure NBK**.

Если давление в НБК превысить двойную дельту, то есть в данном случае **200 (20,0 мм)**, тогда остановка подачи производится, не дожидаясь завершения времени анализа **time Pressure NBK.**

Если минимальное давление не задано (**равно 0**), то авто-регулировка подачи браги производиться не будет. Нулевое значение надо установить, если Вы работаете без датчика давления.

Для увеличения минимального давления нажмите кнопку «Вверх», для уменьшения «Вниз».

Чтобы откорректировать дельту давления нажмите кнопку «Влево», при этом на экране примет следующий вид:

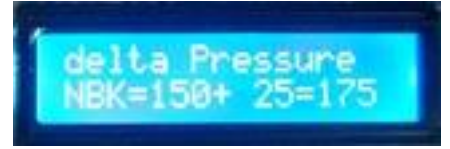

Для увеличения дельты нажмите кнопку «Вверх», для уменьшения «Вниз». Если дельта не задана (равна 0), то автоматическое увеличение скорости подачи производиться не будет, однако остановка системы при превышении давления будет работать.

Чтобы откорректировать время, в течение которого системой принимается решение о корректировке скорости, нажмите еще раз кнопку «Влево» и Вы увидите окно ввода, показанное на рисунке ниже.

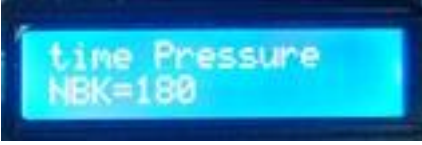

В течении этого времени будет приниматься решение о увеличении или уменьшении скорости подачи. Например, на рисунке показано, что это решение будет приниматься один раз в 180 секунд.

*Примечание: При регулировке скорости подачи браги по давлению, обращайте внимание на значение [аварийного давления остановки процесса](#page-106-1) , оно должно быть больше, чем минимальное давление в колонне, увеличенную на двойную дельту, в данном случае больше 200 (20,0 мм). На рисунке ниже оно установлено в 250 (25,0 мм). Аварийное давление имеет больший приоритет, чем давление регулировки и по его превышению процесс прекращается в любом случае, не дожидаясь к возврату к рабочему значению.*

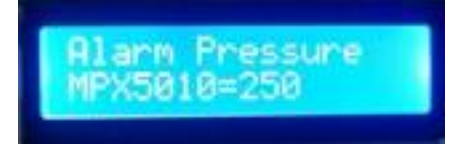

Кроме того, имеется возможность производить регулировку подачи браги по температуре вверху колонны, за это отвечает параметр **Temp Verh NBK.**

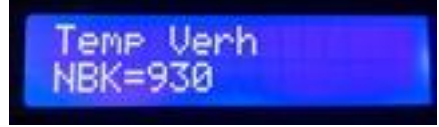

Регулировка будет производиться по следующим принципам:

1) Если температура верха НБК более, чем указанная, увеличенная на 0.5 градуса (в данном случае более 93.5 градуса), тогда скорость подачи браги увеличивается на одну единицу,

2) Если температура верха НБК менее, чем указанная уменьшенная на 0.5 градуса (в данном случае менее, чем 92,5), то скорость подачи браги уменьшается на одну единицу.

3) Если температура верха НБК не задана (равна 0), то регулировка подачи не производится.

Анализ температуры НБК производится с той же периодичностью, что и анализ давления.

*Примечание: Возможны конфликты при одновременной регулировке по давлению и по температуре, особенно на начальных этапах настройки колонны. Например, может получиться так, что исходя из показаний давления, скорость надо увеличить, а исходя из температуры, уменьшить, в результате чего скорость подачи не изменится. Поэтому на начальных этапах разумно оставить один из видов корректировок, например по давлению, а после выхода колонны на рабочий режим можно попробовать включить и корректировку по температуре.*

Также имеется возможность отслеживать аварию колонны, так называемый «пролив», когда брага «находит» себе путь в обход тарелок и минуя пар просто проходит в бардо-отводчик.

За это отвечает параметр **Temp Proliv NBK**.

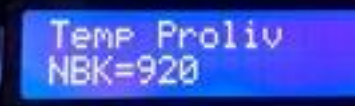

.

Параметр работает по следующему принципу:

Если температура барды стала ниже этой температуры (в данном случае ниже 92,0 градуса), тогда система останавливает подачу и ожидает, когда температура барды превысит данную температуру, увеличенную на 0.5 градуса (в данном случае 92.5 градуса), после чего подача браги продолжается, но скорость ее подачи уменьшается вдвое. Если же за 10 минут не произошел возврат к нужной температуре, то процесс перегонки НБК завершается.

## *Примечание: Температура пролива не предназначена для регулировки подачи, а только отслеживает аварийные ситуации.*

### **И, наконец, еще один параметр, важный для управления насоса НБК**.

<span id="page-58-0"></span>Для его отображения еще раз нажмите кнопку «Влево», либо найдите параметр **Upravl Nasos NBK** через пункт меню **Set Param**.

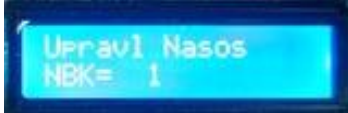

Этот параметр указывает, каким образом будет производиться управление насосом НБК.

Доступны следующие значения:

1 – насос включается высоким уровнем и выключается низким, управление производится по Брезенхему. Такое значение используется, когда производится управление, например шестеренчатым насосом, аварийное отключение через разъем насоса НБК не используется.

9 – насос включается высоким уровнем и выключается низким, управление производится по Брезенхему. Такое значение используется, когда производится управление, например шестеренчатым насосом, аварийное отключение через разъем насоса НБК производится при размыкании контактов.

17 – насос включается высоким уровнем и выключается низким, управление производится по Брезенхему. Такое значение используется, когда производится управление, например шестеренчатым насосом, аварийное отключение через разъем насоса НБК производится при размыкании контактов.

0 - насос включается низким уровнем и выключается высоким, управление производится по Брезенхему. Такое значение используется, когда производится управление сторонними драйверами управления насоса, аварийное отключение через разъем насоса НБК не используется.

8 - насос включается низким уровнем и выключается высоким, управление производится по Брезенхему. Такое значение используется, когда производится управление сторонними драйверами управления насоса, аварийное отключение через разъем насоса НБК производится при размыкании контактов.

16 - насос включается низким уровнем и выключается высоким, управление производится по Брезенхему. Такое значение используется, когда производится управление сторонними драйверами управления насоса, аварийное отключение через разъем насоса НБК производится при замыкании контактов.

5 – Насос управляется ШИМ период ШИМ одна секунда, в секунду подается 125 импульсов, такое значение используется, когда используются насосы, имеющие подобную схему управления, например, насосы от Игоря223, продаваемые на сайте<http://samogon-i-vodka.ru/catalog/1240/>, аварийное отключение через разъем насоса НБК не используется.

13 – Насос управляется ШИМ , аварийное отключение через разъем насоса НБК производится при размыкании контактов.

21 – Насос управляется ШИМ , аварийное отключение через разъем насоса НБК производится при замыкании контактов.

*Примечание: Естественно при работе в режиме НБК аварийное отключение мощности ТЭНов не используется, поскольку в этот разъем установлен шлейф управления насоса. Аварийное отключение мощности используется во всех прочих режимах работы, кроме НБК.*

*Примечание : В режим настройки параметров НБК можно перейти в любой момент в процессе работы режима НБК, нажав кнопку «Select». Также любые параметры можно изменить, перейдя в пункт меню Set [Param.](#page-104-2)*

После того, как вы задали нужные параметры, нажмите кнопку «**Select**», либо подождите 30 секунд, не нажимая никаких кнопок.

При старте процесса на экране появится окно, сигнализирующее о том, что контроллер перешел в режим разгона и работает на максимальной мощности, пока не прогреется верхний датчик температуры

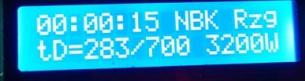

Окончание температуры разгон[а определяется таким же параметром, как и в дистилляции.](#page-105-3)

С режима разгона возможен [ручной переход](#page-94-0) на следующий этап.

После того, как колонна прогрелась, отобразится окно и раздатся звуковой сигнал, который предупреждает пользователя о возможности начала работы НБК. Для подтверждения начала работы необходимо нажать кнопку «Вверх», вот это окно, показано на рисунке ниже:

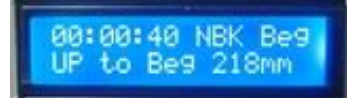

После того, как пользователь нажмет кнопку «Вверх», на экране появится рабочее окно, в котором показана текущее давление в десятках миллиметров ртутного столба и текущая подаваемая скорость браги. Например, в нижеследующем экране SP=20 скорость подачи браги 20, 218мм означает, что давление составляет 21,8 мм.

Если настроена авто-регулировка подачи браги, то регулировка будет производиться автоматически, но при необходимости, нажатием кнопок вверх и вниз можно увеличивать и уменьшать скорость подачи браги.

*Примечание. Скорость подачи браги – вещь условная и зависит от высоты колонны и густоты браги. Для шестеренчатого насоса и сахарной браги SP=25 соответствует примерно 15 л/час при условии подачи браги на высоту колонны 1.5 метра и напряжении питания насоса 12В. Максимальная скорость подачи 125.*

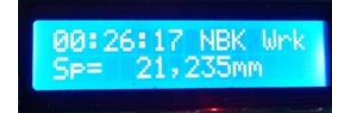

Чтобы перейти на режим регулирования мощности, надо нажать клавишу "вправо", экран примет форму, представленную ниже. В этом режиме отображается температура датчиков, давление и текущая мощность, подаваемая в НБК. Кнопками вверх и вниз можно увеличивать или уменьшать мощность. Нажав кнопку влево, мы вернемся в режим регулирования скорости подачи.

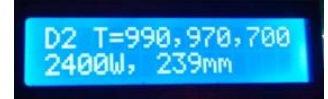

Таким образом, изменяя скорость подачи браги (или используя автоматическую регулировку скорости подачи) и подаваемую мощность, добиваемся правильной работы НБК. Окончание процесса происходит либо по наполнению приемной емкости, либо по окончанию подачи браги. Факт окончания подачи браги определяется либо оператором, либо автоматически превышением

температуры вверху колонны (второго датчика) значения, заданного параметром **Temp END NBK** в течение

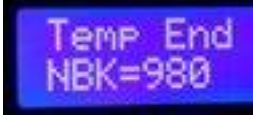

5 минут.

Описание работы в режиме НБК закончено.

## **14. Описание режима работы пивоварения.**

Режим пивоварения предназначен для прохождения пивного затора по паузам с указанной температурой и временем, а также для варки пива, также предусмотрены технические паузы для внесения солода, хмеля и другие.

Порядок подключения оборудования.

1) Датчик температуры №1 надо установить таким образом, чтобы он измерял температуру затора.

2) Если используется определение закипания затора по датчику над затором, то датчик температуры №2 надо установить таким образом, чтобы он измерял температуру над заторником, в 3-5-10 см от уровня затора, либо там, где из заторника интенсивно пойдет пар при его закипании.

3) ТЭНы заторного чана или ТЭНы парогенератора подключить в розетку для ТЭНов.

4) Если используется клон пивоварни BrauMaster, то циркуляционный насос подключить в розетку клапана подачи воды. Насос должен быть на напряжение 220 вольт. Насос не должен быть мощностью более 200Ватт! Если насос используется не на напряжение 220 вольт, тогда в эту розетку теоретически возможно подключить блок питания данного насоса, а уже блок питания подключить к насосу. Однако поскольку блоки питания бывают разные, то не исключено, что на некоторых блоках питания при таком подключении может «пробить» симистор управления клапаном воды. Поэтому используйте этот способ на свой страх и риск. Симистор стоит копейки, заменить его несложно, поэтому рекомендуем этот способ тем, кто в состоянии заменить симистор самостоятельно. Остальным же лучше приобрести или изготовить или приобрести релейный блок включения мешалки.

5) Если используется мешалка, и контроллер оборудован реле для подключения мешалки, то мешалку подключить через это реле. Если контроллер не оборудован реле для подключения мешалки, то можно подключить реле рабочим напряжением 220 вольт в розетку клапана подачи воды и уже через это реле подключать мешалку (таким же образом можно подключить циркуляционный насос, если его мощность более 200Ватт).

6) Если у Вас есть релейный модуль управления мешалкой, то его можно также подключить к разъему клапана отбора голов.

Для запуска режима через приложение, нажмите кнопку «**ПИВОВАРЕНИЕ**» в главном окне, после чего появится экран процесса.

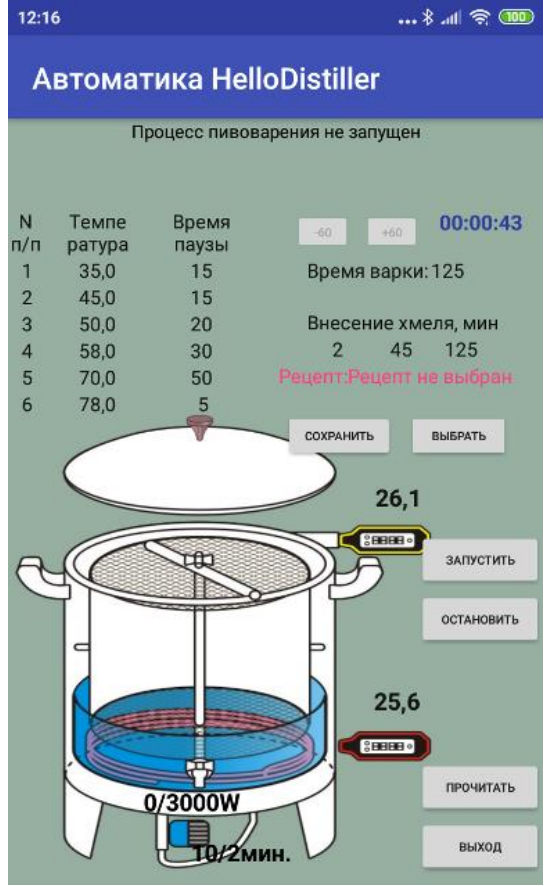

Здесь мы видим все нужные параметры, например текущие температуры процесса, температуру окончания разгона, настройку подачи браги. Щелкнув на нужном параметре можно его изменить.

Остановимся на настройке пивоваренной паузы. Для этого нужно щелкнуть на ней и появится окно для ввода параметров.

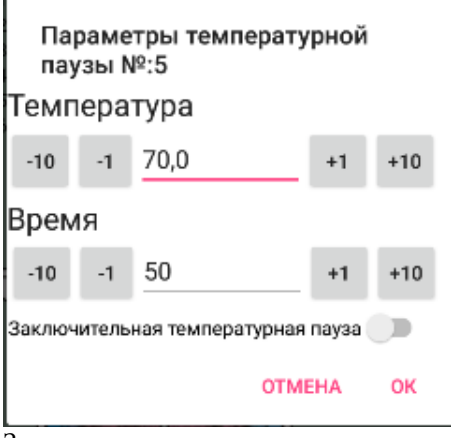

Здесь нужно ввести температуру паузы и время паузы. Если после этой паузы не будет других, то нужно поставить переключатель «**Заключительная температурная пауза**».

Также необходимо ввести время варки и время внесения хмеля с начала варки.

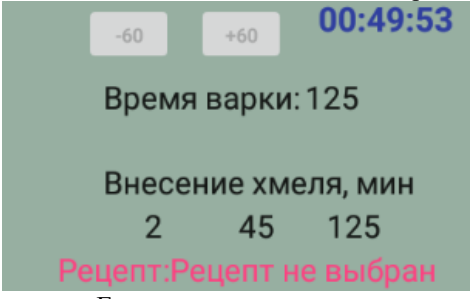

Если варка не предусмотрена в рецепте, то время варки и внесение хмеля введите 0. Для запуска процесса нажмите кнопку «**ЗАПУСТИТЬ**», при этом в верхней строке появится описание текущего процесса

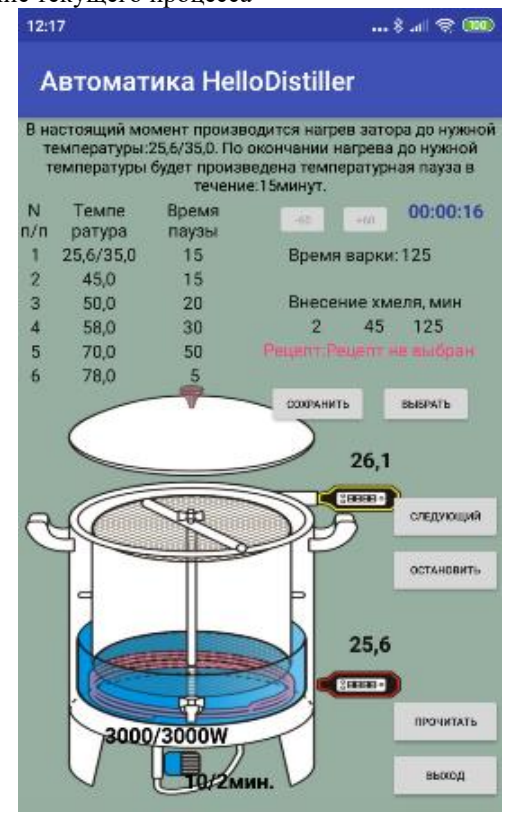

Внизу указана мощность нагрева. Мощность нагрева задается путем указания ПИД коэффициентов.

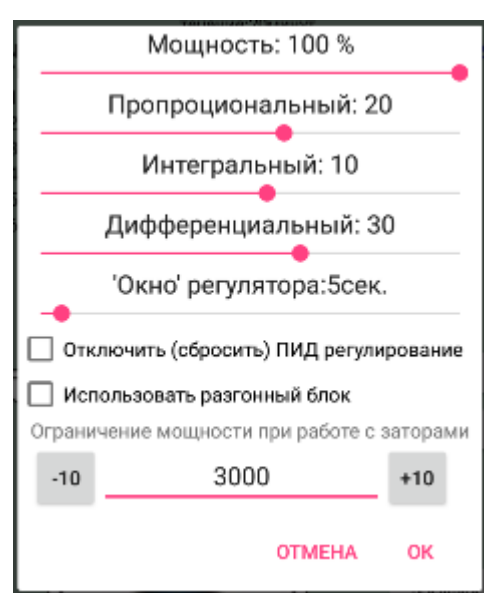

Также здесь можно ограничить мощность, подаваемую автоматикой при работе с затором. Более подробно про ПИД коэффициенты указано в [Приложении 4.](#page-88-0)

При работе следите за подсказками на экране, о необходимости выемки корзины с солодом или внесения хмеля Вам будет сообщено.

Если Вам нужно пропустить какой-либо этап в процессе пивоварения, нажмите кнопку

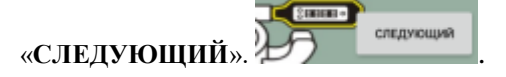

Для выбора режима пивоварения с кнопок, нажимаем кнопку «**Select**», клавишами влево или вправо выбираем режим пивоварения, вот такое окно:

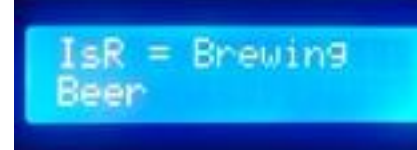

После чего нажимаем кнопку «**Select**» и появляется окно ввода количества пауз пивоварения. Кнопкой «Вверх» можно увеличить количество пауз, кнопкой «Вниз»-уменьшить.

На определении количества пауз остановлюсь подробнее.

Например, пивовар желает сделать следующие температурные паузы:

50°-20 минут ,65°-40 минут ,75°-20 минут, затем пивовар предполагает варить пиво в течение 1

#### часа.

Но, кроме этого надо предусмотреть, на какой температуре вносить солод, а также технологические операции, внесение хмеля, убрать сетку с солодом.

Так что начинаем считать паузы, которые необходимо внести в программу.

- 1) Пауза при которой мы внесем солод, будем считать, что солод охладит воду в заторнике на 3 градуса после внесения поэтому первая пауза 53 градусов в течении 0 минут. Значение 0 минут означает, что программа прогреет заторник до указанной температуры и будет поддерживать эту температуру, пищать привлекая внимание
- пользователя, и ожидать нажатия кнопки «Вверх».
- 2) Пауза 50 градусов в течении 20 минут, тут все понятно.
- 3) Пауза 65 градусов в течении 40 минут, тут все понятно.
- 4) Пауза 75 градусов в течении 20 минут, тут все понятно.
- 5) Теперь необходима пауза, чтобы внести хмель и вытащить сетку с солодом. Это будет так: Пауза 75 градусов в течении 0 минут.
- 6) Варка пива в течении 1 часа, но определить что затор закипел не так просто, как кажется, температура кипения сусла может быть более 100 градусов, поэтому вводим такую паузу Пауза 102 градусов в течении 70 минут. Почему именно 102 градусf – программа в этом режиме температуры более 100 градусов не анализирует и просто будет варить пиво указанное время.

Почему 70 минут (ведь варить мы желаем всего 60минут)– программа не знает, когда закипит пиво и поэтому мы прибавили 10 минут на доведение сусла до кипения.

 В версиях программы, начиная с версии 3.30 возможно определение закипания по второму датчику температуры (с желтой меткой). Для этого нужно задать температуру 110 градусов или выше. Датчик нужно расположить так, чтобы он измерял температуру над заторником. Когда затор закипит и датчик прогреется до температуры, определенной [параметром начала температуры дистилляции,](#page-105-3) то начнется отчет времени кипения. При этом надо следить, чтобы датчик всегда находился вверху заторника, иначе программа будет считать, что кипение прекратилось и начнет отчет времени заново. Поскольку в заторнике как правило нет места для такого термометра, то вероятность его случайно выдернуть весьма высока. Поэтому разумнее ввести две паузы – одна пауза в 1 минуту с температурой просто для определения закипания и другая пауза в 60 минут, для собственно кипения.

Итого получаем в контроллер **нужно ввести 6 пауз**. **TempP(1)=53.0 TimeP(1)=0m TempP(2)=50.0 TimeP(2)=20m TempP(3)=65.0 TimeP(3)=40m TempP(4)=75.0 TimeP(4)=20m TempP(5)=75.0 TimeP(5)=0m TempP(6)=102.0 TimeP(6)=70m ( или для определения закипания по второму датчику TempP(6)=110.0 TimeP(6)=1m TempP(7)=102.0 TimeP(6)=60m )**

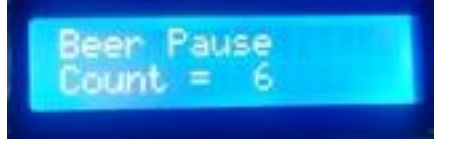

После чего нажимаем кнопку **Select** и появляется окно ввода режима работы помпы или мешалки. При необходимости ставим нужные значения кнопками «Вверх» или «Вниз».

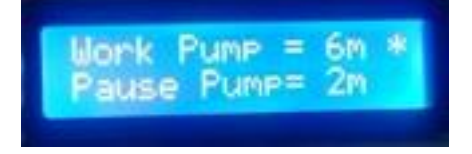

Затем нажимаем кнопку вправо нужное число раз, переходим в окно ввода значений температурных пауз, ставим нужные значения кнопками «Вверх» или «Вниз».

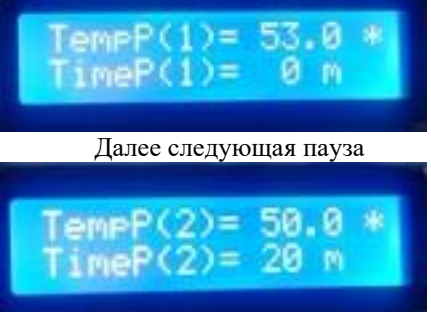

И так далее до последней паузы с варкой пива.

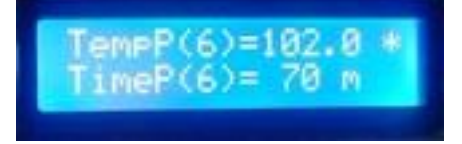

После ввода окончательной паузы нажимаем кнопку «**Select**» и на экране появится рабочее окно режима варки пива.

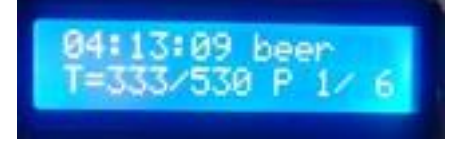

Надпись 333/530 означает что температура в заторнике 33.3 градуса из необходимых 53.0. Надпись P 1/6 означает, что сейчас выполняется первая пауза из 6.

Первая пауза у нас технологическая, поэтому по достижении температуры в заторнике 53.0 градуса на экране появится надпись и зазвучит звуковой сигнал.

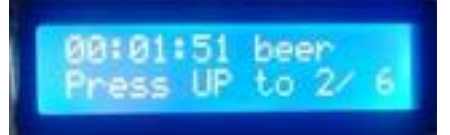

Надпись означает, что нужно нажать кнопку «Вверх» для перехода ко второй паузе из 6. Засыпаем солод, нажимаем кнопку «Вверх», на экране появится примерно такое окно:

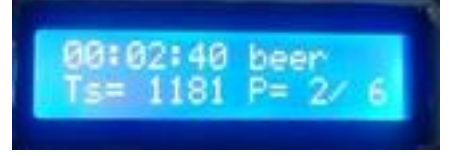

Это окно температурной паузы.

ТS=1181 означает что до окончания выдержки паузы осталось 1181 секунда, P=2/6 означает что это вторая пауза из 6.

Таким образом контроллер проходит все заданные ему паузы по окончанию работы покажется примерно такое окно:

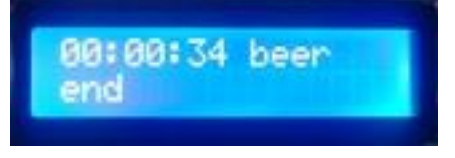

### **Примечание по работе или помпы/мешалки.**

В процессе работы мешалка или помпа работают в соответствии с настройками.

При необходимости можно включить или выключить их вручную. Для этого перейдите на вторую страницу контроллера кнопкой «Вправо», появится вот такое окно.

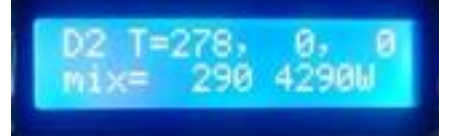

Mix= 290 это время в секундах до смены статуса помпы/мешалки до состояния включено/выключено

4290W это текущая мощность, подаваемая на ТЭНы.

Для включения мешалки/помпы нажмите кнопку «Вверх», для выключения, кнопку «Вниз».

В процессе работы мешалка или помпа работают, пока температура в заторнике не превысит 88 градусов. При превышении указанной температуры мешалка и помпа не могут быть включены ни вручную, ни автоматически.

### **Примечание по подаваемой мощности на ТЭНы в процессе варки/затирания пива.**

В процессе варки или до достижения нужной температурной паузы на ТЭНы подается мощность, согласно [коэффициентам ПИД регулирования,](#page-88-0) максимальная мощность ТЭНов ограничена параметром

## **Power Varka Zerno =3000**

Поэтому перед варкой пива Вам необходимо установить эти параметры нужными значениями через пункт меню **Set Param**.

### **Примечание по ручному переходу между паузами.**

Перейти к следующей паузе можно как по завершению условия (время, температура), так и посредство[м ручного перехода.](#page-94-0)

Описание режима пивоварение закончено.

## **15. Описание режима работы фракционной дистилляции.**

Режим фракционной дистилляции предназначен для дистилляции с автоматическим отбором фракций в разные емкости.

Для полноценной работы этого режима необходимо устройство, которое позволяет переводить фракции в разные емкости, назовем его условно «фракционник [\(ссылка на YouTube\)».](http://www.youtube.com/watch?v=oqKI214wLC0) Однако даже без фракционника режим полезен, поскольку его можно настроить для любого режима дистилляции, то есть он может заменить [режим отбора голов](#page-47-0) и режим [простой дистилляции.](#page-44-0)

Порядок подключения оборудования.

1) Датчик температуры №1 надо установить в куб в паровой или жидкостной зоне.

2) Датчик температуры №2 надо установить в дефлегматор либо установить, чтобы он измерял температуру пара на входе холодильника.

3) Датчик температуры №3 надо установить, чтобы он измерял температуру на выходе холодильника, либо температуру ТСА (это аварийный датчик, он предназначен для завершения работы, если холодильник перестанет справляться с охлаждением пара (например, если отключат воду).

4) Датчик уровня приемной емкости установить на необходимом уровне в приемной емкости каждой фракции, а датчик уровня фракционника подключить к разъему датчика уровня автоматики.

5) Клапан подачи воды в холодильник, либо включения автономной системы охлаждения подключить к разъему клапана подачи воды.

6) Разъем управления фракционником подключить к разъему управления насосом НБК.

Если используется отбор через клапаны, то клапаны отбора тела и клапаны отбора голов подключить к соответствующим разъемам, также необходимо подключить датчик уровня голов. Для использования отбора через клапаны, [смотри примечание к данному разделу.](#page-71-0) При этом наличие ТСА обязательно!

В приложении просто нажимаем кнопку «**ДИСТИЛЛ ФРАКЦ**», после чего появляется экран настройки и запуска процесса.

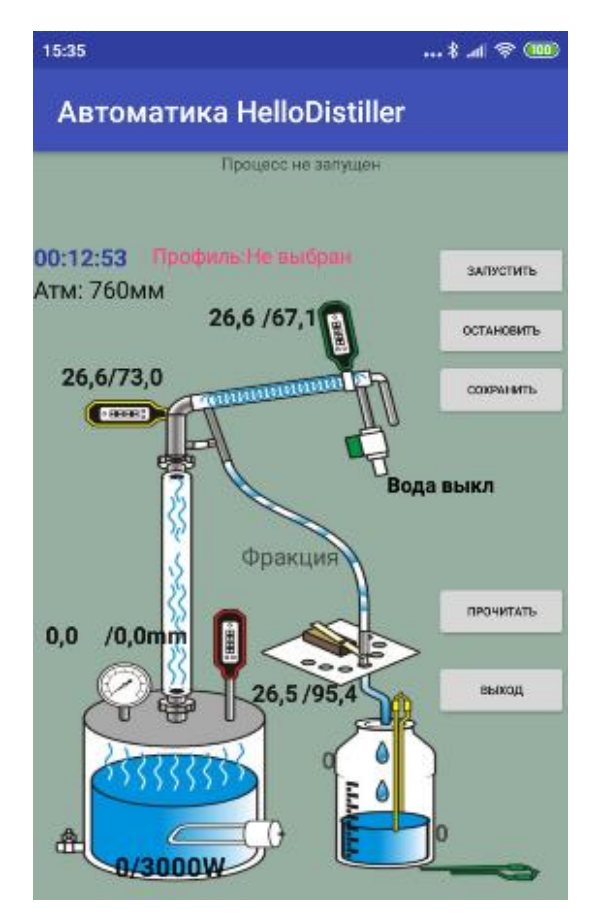

Здесь мы видим все нужные параметры, температуру окончания дистилляции. Щелкнув на нужном параметре можно его изменить.

.<br>Основные настройки заключаются в указании какую фракцию на какой мощности отбирать и что является критерием ее завершения.

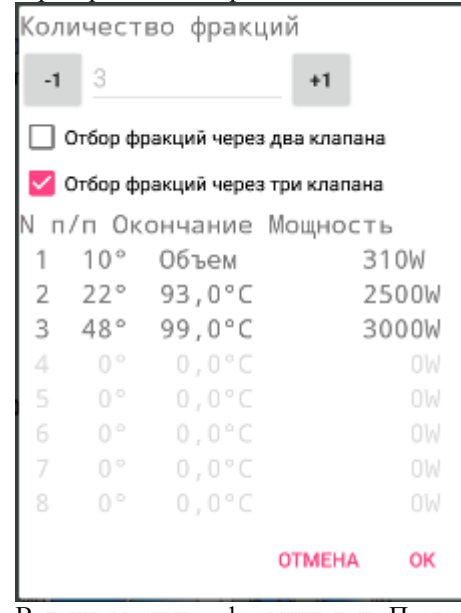

В данном случае фракции три. Первая отбирается по объему (пока не сработает датчик уровня в емкости голов). Вторая отбирается, пока температура в кубе не станет равной **93.0** или пока не сработает датчик уровня тела. Третья обирается до температуры **99.0** градусов. Угол поворота используется, если есть фракционник на сервоприводе, в иных случаях он неважен.

Для настройки фракции щелкните на ней и укажите необходимые Вам параметры.

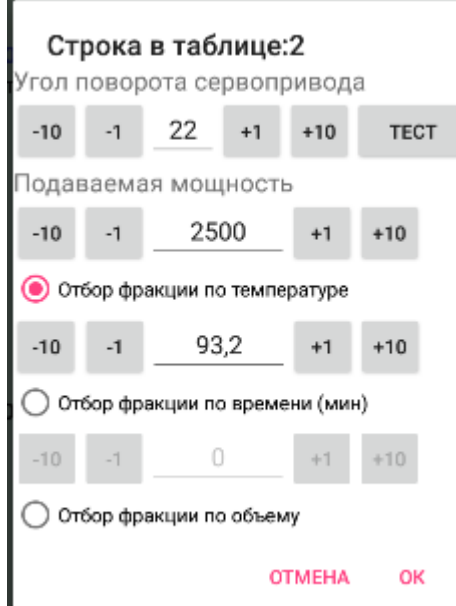

Для запуска процесса нажмите кнопку «**ЗАПУСТИТЬ**», при этом в верхней строке появится описание текущего процесса.

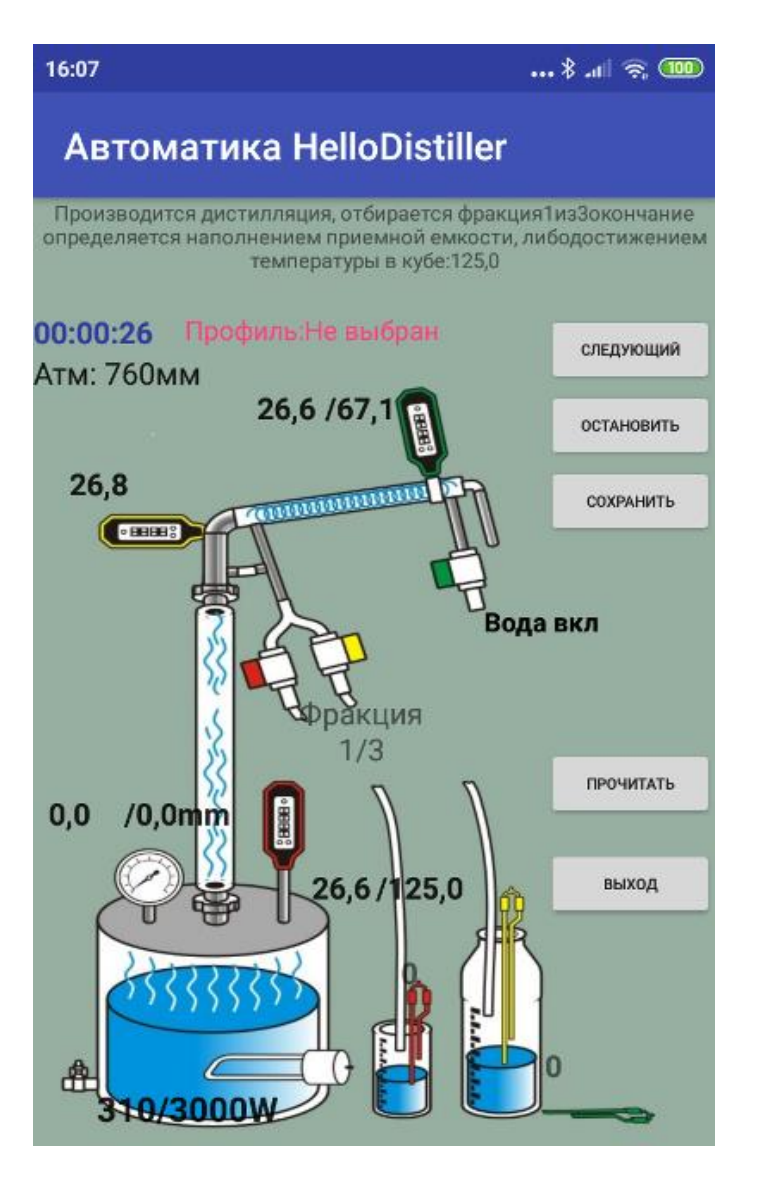

Для экстренной остановки процесса нажмите кнопку «**ОСТАНОВИТЬ**», для пропуска и ручного перехода на следующую фракцию нажмите кнопку «**СЛЕДУЮЩИЙ**».

Для выбора режима фракционной перегонки с кнопок контроллера, нажимаем кнопку «Select», клавишами влево или вправо выбираем режим, вот такое окно (В этом режиме будут показаны окна контроллера, которые отображаются при управлении контроллером через Web-интерфейс, экраны на контроллере будут абсолютно идентичны по содержанию):

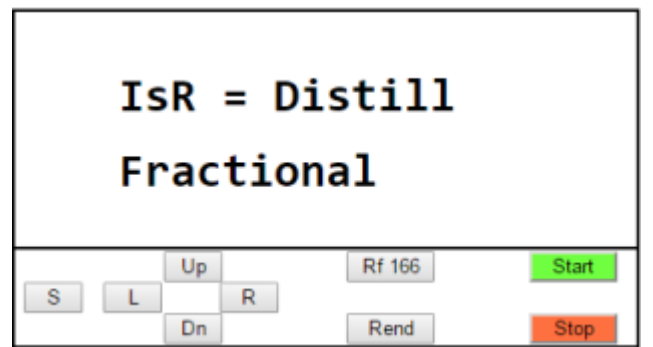

После чего нажимаем кнопку «Select» и появляется окно ввода количества фракций дистилляции. Кнопкой «Вверх» можно увеличить количество пауз, кнопкой «Вниз»-уменьшить.

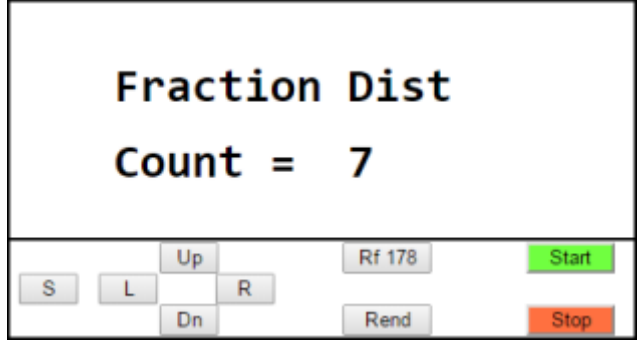

После чего нажимаем кнопку Select и появляется окно управления режимом данной фракции.

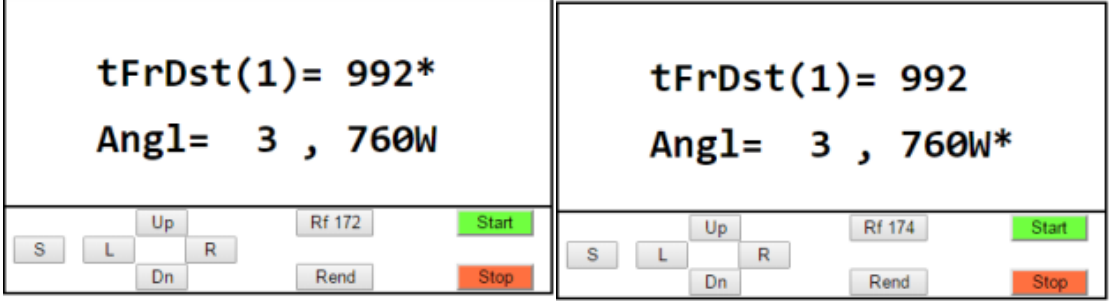

tFrDst(1) = 992 означает, что для первой фракции установлено окончание отбора по температуре (в данном случае это 99,2 градуса Цельсия. Почему установлено так много – потому что планируется отбор не по температуре, а по датчику наполнения приемной емкости.

Angl = 3 означает, что для первой фракции фракционник необходимо повернуть на угол 3 градуса.

760W – Для данной фракции отбор ведется на мощности 760 Ватт.

Для перехода ко вводу следующего параметра нажмите кнопку «Вправо», предыдущего «Влево». Текущий изменяемый параметр подсвечивается знаком «\*», например на картинке вверху слева изменяется температура, справа – мощность.

Чтобы увеличить значение параметра нажмите кнопку «Вверх», чтобы уменьшить – кнопку «Вниз».

Обращаю Ваше внимание, что температуру окончания паузы можно вводить как положительную, так и отрицательную. Отрицательная температура означает, что отбор фракции будет длиться определенное количество времени, как например, показано на рисунке ниже вторая фракция будет отбираться 60минут.

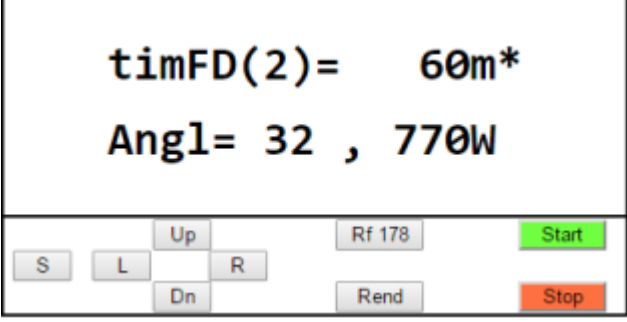

Таким образом, надо ввести все необходимые фракции для отбора. Всего доступно 8 фракций. За окном ввода последней (восьмой) фракции находится окошко для ручного перехода между фракциями, вот оно, показано на рисунке ниже.

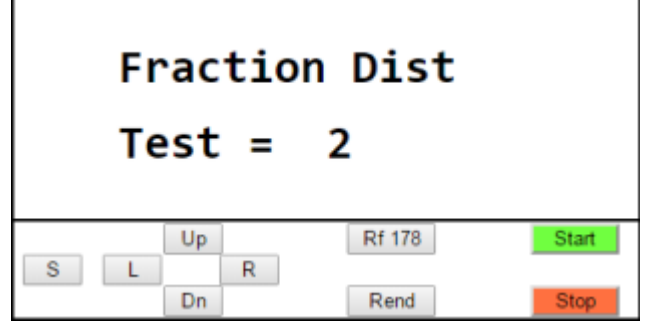

В этом окошке, нажав кнопку «Вниз» можно перейти на предыдущую фрак, а нажав кнопку «Вверх» - на следующую.

Итак, после того, как мы определили все фракции, жмем кнопку «Select» и на экране появляется окно работы, сначала идет разгона до рабочей температуры:

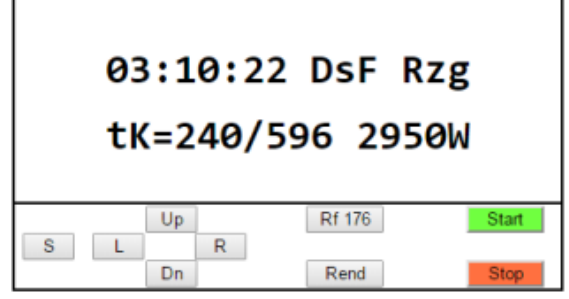

В данном случае разгон определяется температурой в кубе и закончится при температуре в кубе 59,6 градусов Цельсия.

С режима разгона возможен [ручной переход](#page-94-0) на следующий этап. После окончания разгона начнется отбор первой фракции:

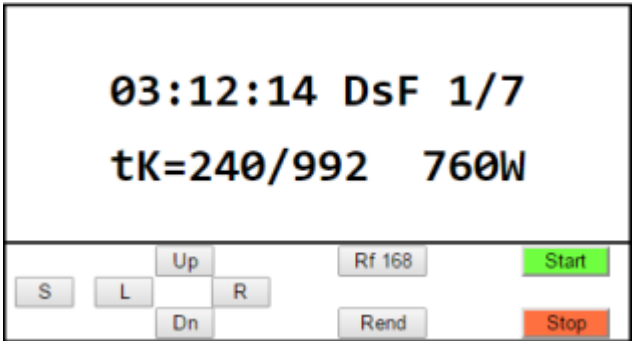

DsF 1/7 означает, что в данный момент идет отбор первой фракции из 7. tK=240/992 означает, что отбор фракции закончится при температуре 99,2 в кубе. 760W – это текущая мощность отбора в Ваттах.

Отбор фракции закончится либо по условию отбора, либо по наполнению приемной емкости. Вот, например, закончился отбор первой фракции, и началась вторая

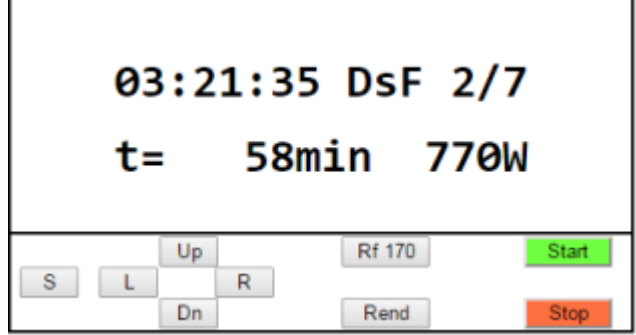

Данная фракция отбирается по времени, вот указано t= 58min, означает, что до окончания отбора осталось 58 минут.

Таким образом, отрабатываются все фракции, когда закончится последняя фракция, отбор завершится, и на экране появится окно охлаждения дистиллятора. В этом режиме напряжение на ТЭНах, отключается, а вода в дистиллятор подается.

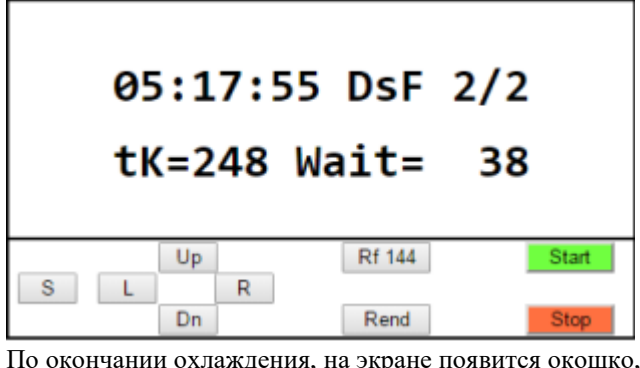

По окончании охлаждения, на экране появится окошко, сигнализирующее об окончании работы.

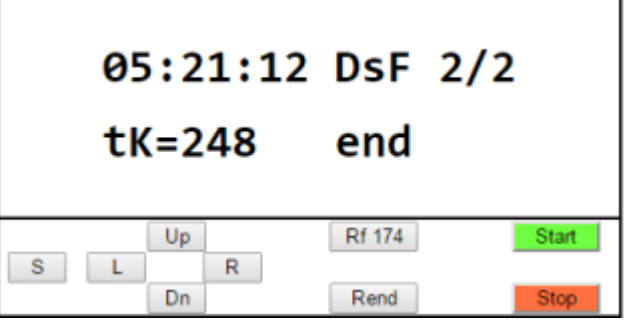

Описание работы фракционной дистилляции закончено

<span id="page-71-0"></span>*Примечание: Режим фракционной перегонки можно использовать без фракционника, установив количество фракций, равное 2 или 3:*

- 1) При этом первая фракция будет считаться головной фракцией, она будет отбираться через клапан отбора голов до выполнения условия, указанного для первой фракции, либо до срабатывания датчика уровня голов.
- 2) Вторая фракция будет считаться фракцией тела, она будет отбираться через клапан отбора тела до выполнения условия, указанного для второй фракции, либо до срабатывания датчика уровня.
- 3) Третья фракция будет приниматься за фракцию хвостов.
- 4) Если количество фракций отлично от двух или трех, то клапаны не будут отрываться, отбор через клапаны производиться не будет.
- 5) Если Вы не пользуетесь отбором через клапаны, а пользуетесь фракционником, то количество фракций равное 2 или 3 ставить нельзя, ставьте больше, например 4, пусть даже четвертая фрация будет дублировать две предыдущие.

**Очень Важно!!! При использовании клапанов система должна иметь связь с атмосферой, то есть при полностью закрытых клапанах должна быть возможность выхода спиртовых паров из куба через ТСА.** 

**Невыполнение этого условия гарантировано приведет к росту давления в кубе вплоть до взрыва!**
## **16. Описание режима работы фракционной ректификации.**

Режим фракционной ректификации предназначен для ректификации с автоматическим отбором фракций в разные емкости.

Для полноценной работы этого режима необходимо устройство, которое позволяет переводить фракции в разные емкости, назовем его условно «фракционник [\(ссылка на YouTube\)».](http://www.youtube.com/watch?v=oqKI214wLC0)

Порядок подключения оборудования.

1) Датчик температуры №1 надо установить в куб в паровой или жидкостной зоне.

2) Датчик температуры №2 надо установить в 20 см от нижнего края насадки.

3) Датчик температуры №3 надо установить таким образом, чтобы он измерял температуру в ТСА.

4) Датчик уровня приемной емкости установить на необходимом уровне в приемной емкости каждой

фракции, а датчик уровня фракционника подключить к разъему автоматики.

5) Клапан подачи воды в дефлегматор, либо включения автономной системы охлаждения подключить к разъему клапана подачи воды.

6) Клапан отбора подключить к разъему клапана отбора спирта.

7) Разъем управления фракционником подключить к разъему управления насосом НБК.

**Отбор всех фракций ведется через клапан отбора тела. Кроме того, при работе отбора голов на клапан отбора голов подается управляющий сигнал. Так что лучше этот клапан вытащить из разъема.**

**Первая фракция всегда считается фракцией отбора голов и ее отбор всегда производится согласно настройке ШИМ отбора голов.**

**Последняя фракция всегда считается фракцией отбора хвостов и ее отбор всегда производится со скоростью отбора хвостов, то есть ШИМ 90%.**

Для выбора режима фракционной ректификации, нажимаем кнопку «Select», клавишами влево или вправо выбираем режим, вот такое окно (В этом режиме будут показаны окна контроллера, которые отображаются при управлении контроллером через Web-интерфейс, экраны на контроллере будут абсолютно идентичны по содержанию):

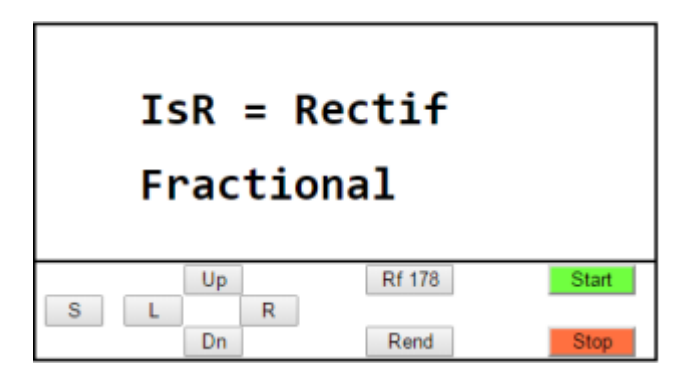

После чего нажимаем кнопку «Select» и появляется окно ввода количества фракций ректификации. Кнопкой «Вверх» можно увеличить количество пауз, кнопкой «Вниз»-уменьшить.

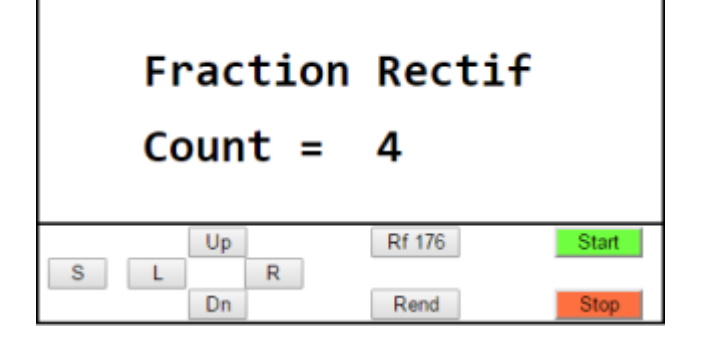

После чего нажимаем кнопку Select и появляется окно управления режимом данной фракции.

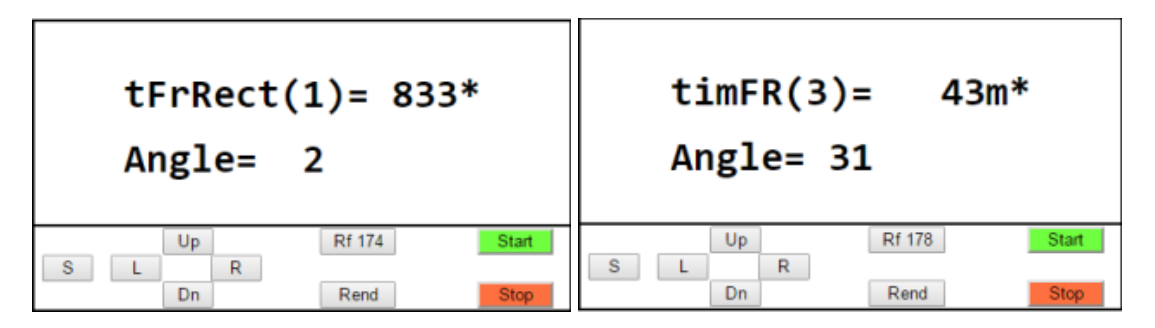

tFrRect(1) = 833 означает, что для первой фракции установлено окончание отбора по температуре (в данном случае это 83,3 градуса Цельсия.

Angle = 2 означает, что для текущей фракции фракционник необходимо повернуть на угол 2 градуса.

Для перехода к вводу следующего параметра нажмите кнопку «Вправо», предыдущего «Влево». Текущий изменяемый параметр подсвечивается знаком «\*»Чтобы увеличить значение параметра нажмите кнопку «Вверх», чтобы уменьшить – кнопку «Вниз».

Обращаю Ваше внимание, что температуру окончания паузы можно вводить как положительную, так и отрицательную. Отрицательная температура означает, что отбор фракции будет длиться определенное количество времени, как например, показано на рисунке выше справа третья фракция будет отбираться 43минуты.

Таким образом, надо ввести все необходимые фракции для отбора. Всего доступно 5 фракций. За окном ввода последней (пятой) фракции находится окошко для ручного перехода между фракциями, вот оно, показано на рисунке ниже.

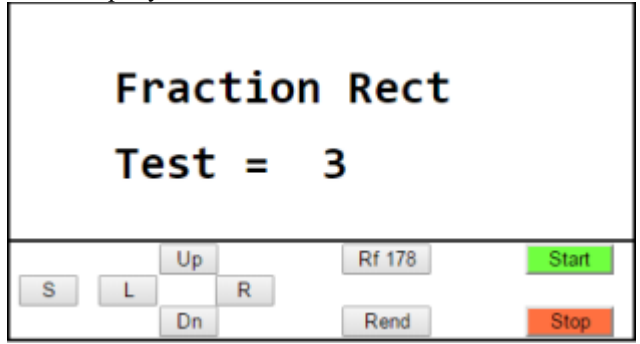

В этом окошке, нажав кнопку «Вниз» можно перейти на предыдущую фракцию, а нажав кнопку «Вверх» - на следующую.

Итак, после того, как мы определили все фракции, жмем кнопку «Select» и на экране появляется окно работы ректификации. Ректификация будет вестись обычным образом, режим работы описан в [описании режима работы ректификации.](#page-40-0) 

Есть только одно отличие - при сработке датчика в приемной емкости, окончания или остановки отбора не происходит, а происходит переход на другою фракцию.

Все окна и сообщения для обычной ректификации и фракционной идентичны, за исключением окна на второй странице, показанного на рисунке ниже:

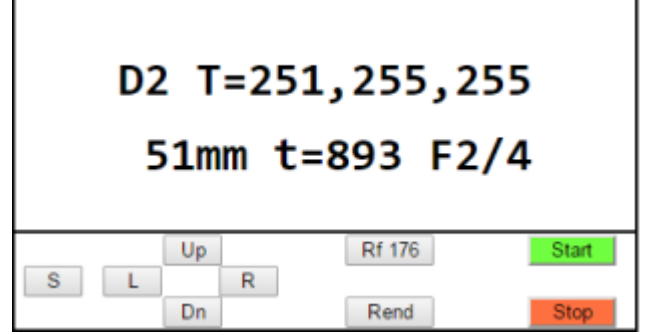

Здесь F2/4 означает, что отбирается вторая фракция из 4.

Как и в режиме фракционной дистилляции, отбор фракции закончится либо по условию отбора, либо по наполнению приемной емкости (сработке датчика уровня). Процесс завершится, когда отберется последняя фракция.

Описание работы фракционной ректификации закончено

# **17. Описание режима работы постановки зернового или мучного затора, режима охлаждения и брожения.**

Режим постановки зернового затора предназначен для автоматизированного процесса разваривания зернового сырья. При этом возможна автоматизация всех этапов, за исключением этапа засыпки самого сырья. Поддерживается работа мешалки, прохождение по температурным паузам и даже автоматизированная подача дрожжей.

Порядок подключения оборудования:

1) Датчик температуры №1 надо установить таким образом, чтобы он измерял температуру затора.

2) Датчик температуры №2 надо установить таким образом, чтобы он измерял температуру над затором, то

есть прогрелся до 80 градусов при его закипании. Он будет сигнализировать о закипании затора.

3) ТЭНы заторного чана или ТЭНы парогенератора подключить в розетку для ТЭНов.

4) Клапан подачи воды в чиллер охлаждения или рубашку ПВК подключить к клапану подачи воды.

5) Если используется мешалка, то блок управления мешалкой подключить на выход управления клапаном голов.

6) Если используется автоматизированная подача дрожжей, то управление насосом подачи дрожжей подключить к выходу управления насосом НБК.

7) Датчик уровня приемной емкости можно установить сверху заторника. Его сработка будет сигнализировать о том, что пошла пена.

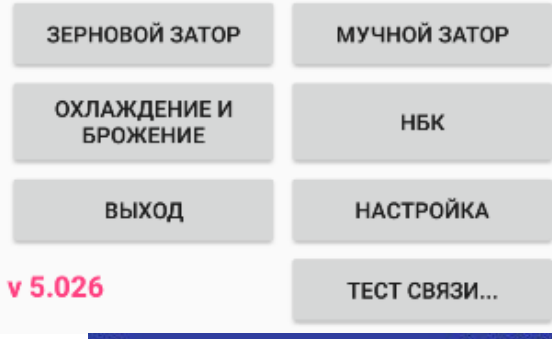

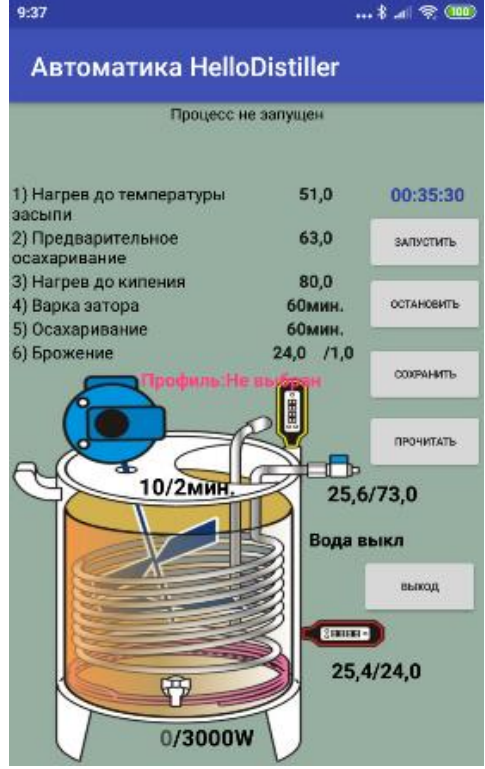

Для запуска режима через приложение нужно нажать кнопки «**ЗЕРНОВОЙ ЗАТОР**» или «**МУЧНОЙ ЗАТОР**» или «**ОХЛАЖДЕНИЕ И БРОЖЕНИЕ**». Все это один и тот же процесс, только зерновой затор выполняется полностью, в мучном заторе не выполняется этап варки, в режиме охлаждения и брожения производится только охлаждение и поддержка брожения.

Перед запуском процесса нужно задать необходимые Вам параметры, после чего нажать кнопку «**ЗАПУСТИТЬ**», после чего процесс запустится.

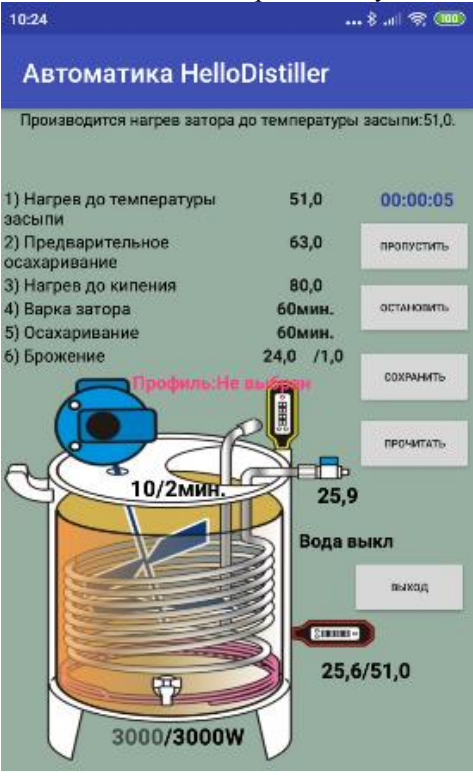

Для пропуска и ручного перехода на следующий этап нажмите кнопку «**ПРОПУСТИТЬ**», для экстренной остановки, кнопку «**ОСТАНОВИТЬ**».

После того, как закончатся все этапы, система перейдет в режим поддержки брожения, при этом будет поддерживаться заданная температура с дельтой, например на рисунке выше температура **24.0** с дельтой **1.0** градус. При повышении температуры будет включаться мешалка и охлаждение, при понижении, нагрев в соответствие с настройками ПИД – регулятора.

Режим поддержки брожения можно остановить только вручную кнопкой или с помощью перезагрузки автоматики.

Для выбора режима постановки затора с кнопок контроллера, нажимаем кнопку «**Select**», клавишами влево или вправо выбираем режим постановки затора (разваривания зернового сырья), вот такое окно:

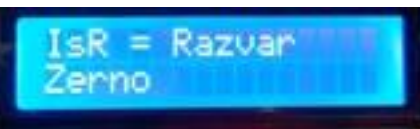

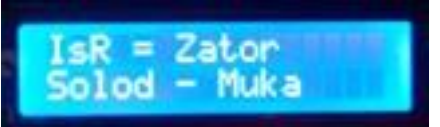

либо режим мучного затора

После чего нажимаем кнопку «**Select**» и появляется окно ввода температуры при которой будет произведена засыпь дробленки.

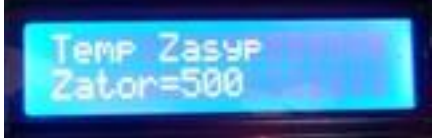

Кнопкой «Вверх» можно увеличить температуру, кнопкой «Вниз»-уменьшить. Нажмите кнопку «Select» для подтверждения и на экране появится следующее окно:

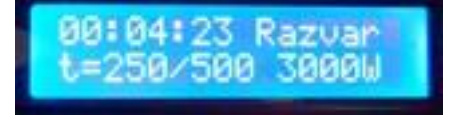

Надпись 250/500 означает, что температура в заторнике 25.0 из нужных 50.0 градусов. Подаваемая мощность 3000 ватт. При желании можно кнопкой «Вверх» можно увеличить температуру, кнопкой «Вниз» уменьшить температуру.

Когда температура в заторнике достигнет требуемой, на экране появится окно приглашения внесения засыпи:

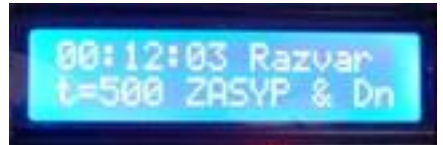

Необходимо внести засыпь и нажать кнопку «Вниз» для подтверждения, после чего произойдет нагрев до температуры предварительной паузы, появится окно, представленной на рисунке ниже.

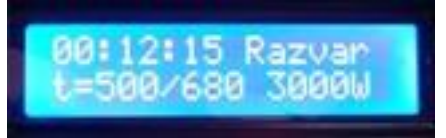

При желании можно кнопкой «Вверх» можно увеличить температуру, кнопкой «Вниз»-уменьшить температуру. После достижения температуры предварительной паузы (соответствует температуре [осахаривания Temp](#page-106-0) Osahariv Zator) появится нижеследующее окно.

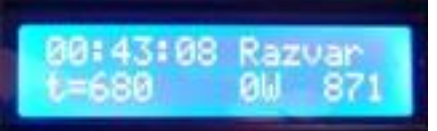

Для чего нужна предварительная пауза – вместе с засыпью можно внести немного солода или ферментов, при этой паузе они немного «поработают» и сделают затор не таким густым, что облегчит варку.

В этом окне **t=680** означает, что температура в заторнике **68.0, 0W** – означает, что мощность на ТЭНы не подается, **871** – это время в секундах окончания паузы**.** Общее время этой паузы 900 секунд, то есть 15 минут.

На этом этапе можно вручную включить мешалку кнопкой «Вверх» или отключить ее кнопкой «Вниз».

Если выбран режим постановки мучного затора, то программа [сразу перейдет на этап осахаривания,](#page-77-0) если зернового, то по окончания данного этапа программа перейдет на следующий – нагрев до температуры кипения затора.

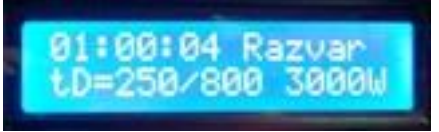

Окончание прогрева до температуры кипения определяется по **датчику температуры №2**, который надо установить над затором, чтобы он измерял температуру пара, исходящего от затора.

При желании можно кнопкой «Вверх» можно увеличить температуру определения закипания, кнопкой «Вниз»-уменьшить температуру. После достижения температуры закипания появится окно варки затора.

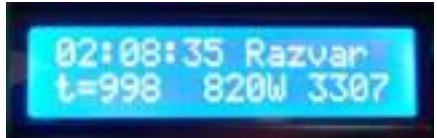

В этом окне **t=998** означает, что температура в заторнике **99.8, 820W** – это мощность, подаваемая на ТЭНы [\(определяется параметром](#page-106-1) Power Razvar Zerno) , **3307** – это время окончания варки в секундах окончания паузы**.** Общее время варки по умолчанию 3600 секунд, то есть 1 час. При необходимости можно увеличить время варки кнопкой «Вверх» или уменьшить кнопкой «Вниз».

После окончания варки начнется процесс охлаждения до температуры внесения солода [\(параметр](#page-106-0)  Temp [Osahariv](#page-106-0) Zator).

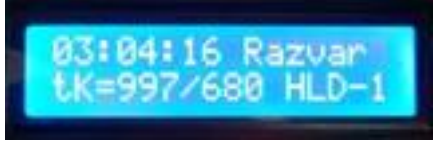

При охлаждении периодически одновременно включается клапан подачи воды и мешалка. Периодически – потому что постоянное подачи воды приводит к повышенному ее расходу. Эффективнее подавать воду периодически. Впрочем, мешалка включается практически во всех режимах работы. Режим работы мешалки [задается в режиме пивоварения.](#page-64-0)

После охлаждения затора до температуры осахаривания, на экране появится предложение внести солод (или ферменты).

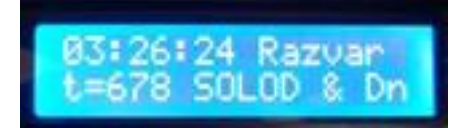

Внесите в затор солод и нажмите кнопку «Вниз». После этого последует этап интенсивного перемешивания в течение 15 минут.

<span id="page-77-0"></span>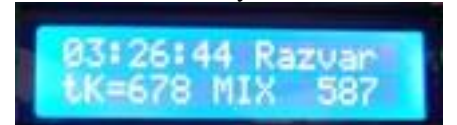

При необходимости можно увеличить время перемешивания кнопкой «Вверх» или уменьшить кнопкой «Вниз».

После интенсивного перемешивания произойдет переход к осахариванию.

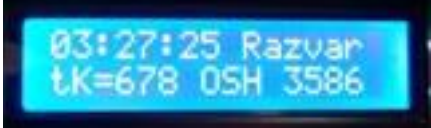

В этом окне **t=678** означает, что температура в заторнике **67.8.**

**3586** – это время в секундах окончания осахаривания**.** Общее время осахаривания 3600 секунд, то есть 1 час. При необходимости можно увеличить время варки кнопкой «Вверх» или уменьшить кнопкой «Вниз».

После окончания осахаривания произойдет автоматический переход до температуры первоначального внесения дрожжей.

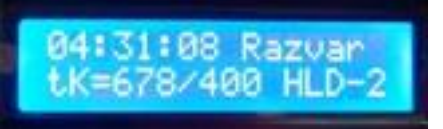

Первоначальное внесение дрожжей-это некоторая страховка от заражения. При этом при температуре 40 градусов будет внесено немного дрожжей путем включения насоса НБК на 5 секунд. Если насос не подключен, то можно внести дрожжи самому.

Затем будет произведено охлаждение затора до температуры полного внесения дрожжей [\(определяется параметром](#page-106-2) Temp Brogenia Zator).

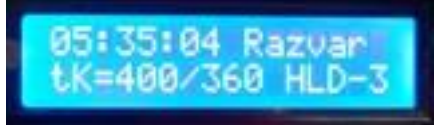

При желании можно кнопкой «Вверх» можно увеличить температуру, кнопкой «Вниз»-уменьшить температуру.

При этом по достижении указанной температуры будут внесены немного дрожжей путем включения насоса НБК на 25 секунд. То есть общий объем дрожжей надо подбирать так, чтобы они внеслись в затор примерно за 30 секунд.

После окончания этого этапа система перейдет в режим поддержки брожения.

Надпись tK=334/340 означает, что температура затора 33.4 градуса.

При этом периодически включается мешалка для более интенсивного брожения.

Температура брожения и дельта задаются параметрами.

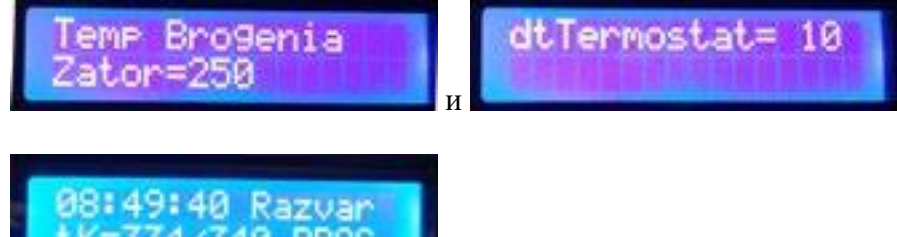

Если температура превысит 34.0 градуса, то система включит мешалку и охлаждение, при этом на экране появится окно, показанное ниже. Работа мешалки и охлаждения будет производиться до уменьшения температуры в заторника ниже температуры брожения с учетом дельты.

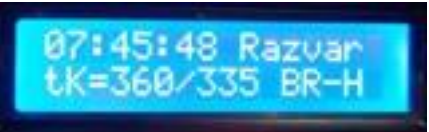

Если температура затора будет ниже заданной, то включится нагрев. Если Вам нагрев не нужен, можно либо отключить ТЭНы, либо поставить ПИД-коэффициенты ТЭНа в нулевое значение.

Также система включит охлаждение и перемешивание при срабатывании датчика уровня, установленного в верхней части заторника. Сработка датчика в этом случае будет означать, что пошла пена.

### **Примечания к разделу:**

Примечание по автоматизированной подаче дрожжей. Для НБК и подачи дрожжей можно использовать один и тот же шестеренчатый насос. Насос подключить примерно таким образом, как показано на рисунке - из емкости с разброженными дрожжами идет шланг на вход насоса, из выхода насоса идет шланг в заторник, причем шланг поднят повыше, чтобы дрожжи не перетекли в емкость самотеком.

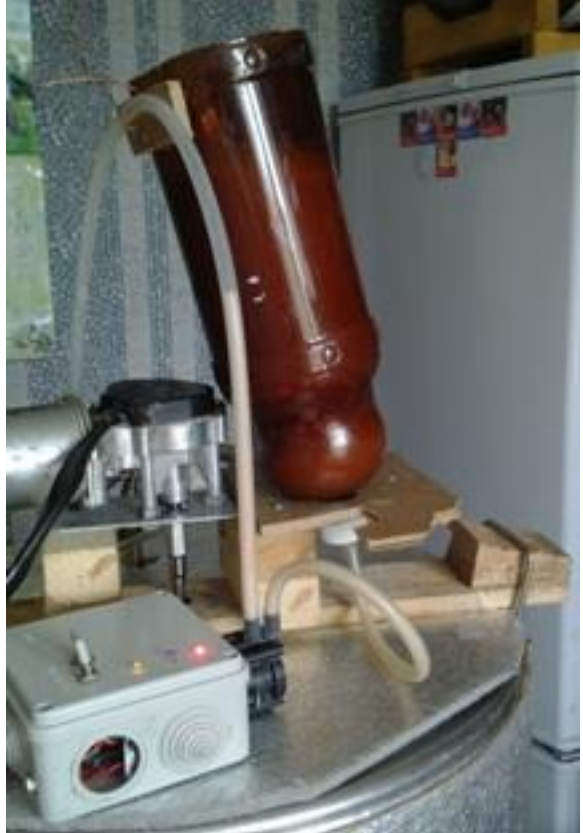

**Примечание по подаваемой мощности на ТЭНы в процессе прохождения температурных пауз.** В процессе варки или до достижения нужной температурной паузы на ТЭНы подается мощность, согласно [коэффициентам ПИД регулирования,](#page-88-0) максимальная мощность ТЭНов ограничена параметром

#### **Power Varka Zerno =3000**

Поэтому перед запуском данного режима Ва[м необходимо установить эти параметры нужными](#page-106-3)  [значениями](#page-106-3) через пункт меню **Set Param**.

Описание режима постановки зернового затора закончено.

# **Приложение 1 Настройка отбора по температуре в кубе.**

Настройка отбора по температуре в кубе («**отбор по Шпоре**») строится на том, что ШИМ отбора плавно изменяется в зависимости от температуры в кубе. Цель всего этого действа – плавный отбор, без стопов, который (как считается приверженцами данного метода) дает спирт лучшего качества. При этом в данном контроллере дельту и стоп никто не отменял, то есть если при отборе по температуре в кубе произойдет выход за температуру стабилизации за дельту, то стоп все-таки произойдет, после возвращения из режима стопа ШИМ все равно будет определяться по температуре в кубе, а не исходя из настроек автоматического регулирования ШИМа.

Итак, за отбор по температуре в кубе отвечает таблица, которая может содержать 15 значений температуры и соответствующей ей ШИМа. В промежутках значений таблицы отбор определяется линейной интерполяцией.

Для настройки в приложении при настройке клапана спирта, нажмите кнопку «**Настроить таблицу отбора**»

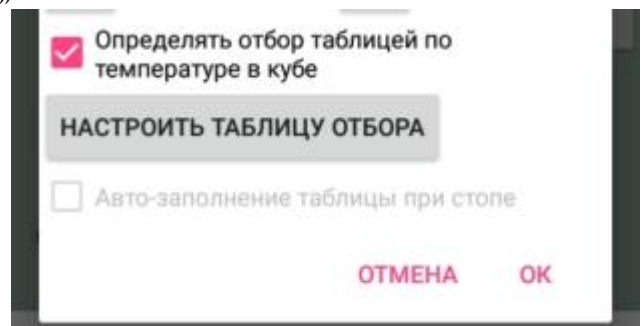

После этого появится таблица, в которой можно указать при какой температуре в кубе какой процент отбора будет установлен. В примере ниже, например:

1) до температуры 88 градусов в кубе отбор не производится

2) при температуре 88 отбор будет составлять 68 процентов и плавно снижаться до температуры в кубе 92 до 25 процентов.

3) при температуре в кубе 92 отбор будет составлять 25 процентов и затем плавно снижаться до температуры 95, при которой отбор будет нулевым, то есть остановится.

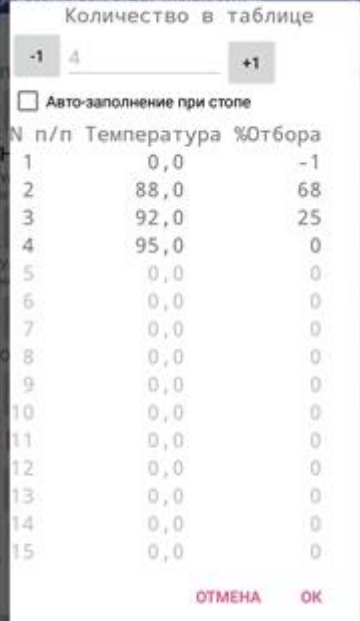

При настройке таблицы отбора учитывайте параметры температуры окончания отбора спирта и окончания ректификации, которые имеют приоритет перед таблицей. Поэтому их необходимо также проверить и установить в нужные значения.

Также можно настроить, чтобы таблица сама заполнялась при каждом стопе при работе колонны. Для этого поставьте галочку «Авто-заполнение при стопе».

При этом количество строк в таблице станет отрицательным. Отрицательные значения количества это и есть признак авто-заполнения.

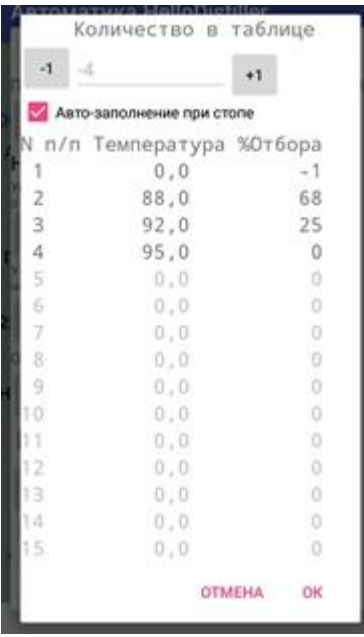

При этом произойдет следующее:

- 1) При ректификации таблица не используется, при начале ректификации количество строк в таблице ставится в -1.
- 2) При каждом стопе производится запись в таблицу и количество строк в таблице уменьшается (увеличивается по модулю), то есть станет -2, -3, -4 и так далее.
- 3) Если Вы желаете посмотреть таблицу, как она изменилась в процессе ректификации, то обязательно нажмите сначала кнопку «**Прочитать**», иначе Вы увидите предыдущие значения

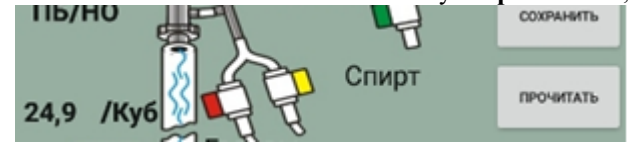

- 4) При просмотре значения таблицы в процессе ректификации кнопку «**ОК**» желательно не нажимать, чтобы таблица не перезаписывалась значениями из памяти приложения.
- 5) После окончания процесса ректификации, (обязательно до начала новой ректификации) таблицу следует посмотреть (предварительно начать кнопку «**Прочитать**»), если она Вас устраивает, то поменять отрицательное значение строк на такое же положительное, при необходимости можно подкорректировать значения температуры. После чего подтвердить и таблицу кнопкой «**ОК**» и параметры отбора тела тоже подтвердить кнопкой «**ОК**» для записи значений в контроллер.

Для редактирования таблицы с кнопок нужно выбрать такой параметр:

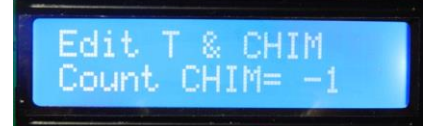

Здесь кнопкой «вверх» и вниз можно изменять количество используемых значений в таблице. Таблица зависимости ШИМ от температуры начинает использоваться при ректификации, если количество значений будет от 2 и более.

*При этом если установить "Count CHIM" меньше нуля, то при ректификации ШИМ таблица не используется, но автоматически заполняется при каждом стопе.* 

*То есть, по итогам ректификации, мы будем иметь таблицу зависимости ШИМ от температур. Для ее использования в работе, параметр "Count CHIM" надо будет поменять на такой же, но положительного значения (при необходимости отредактировав таблицу).*

Чтобы редактировать саму таблицу нажмите кнопку «Select» на экране появится значение таблицы,

например такое:

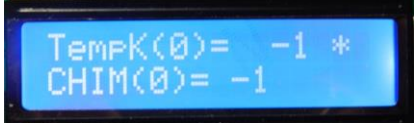

На данном экране представлено значение первой температуры TemK(0)=-1 Это самое первое значение и его можно не изменять. Значение ШИМ в данном случае CHIM(0)=-1 отрицательное, это означает, что в данном диапазоне отбор по температуре не применяется.

Для увеличения и уменьшения температуры и ШИМ нажмите клавишу «Вверх» или «Вниз», при этом будет изменяться параметр, на котором стоит знак «\*».

Для перехода на следующее(предыдущее) значение температуры в таблицы нажмите кнопки «Вправо» («Влево»), появится следующее значение, например.

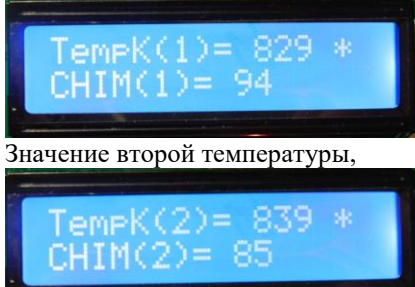

Значение третьей температуры.

Чтобы запомнить значения, нажмите кнопку «Select».

## **Приложение 2**

### 1. Возможные некритичные сбои в работе.

1) Если в процессе работы на экране появятся «кракозябры» (а это бывает при помехах от клапана или даже просто от сети 220 вольт), надо нажать 6 раз клавишу "вправо" при переходе на 5 страницу экран переинициализируется и кракозябры исчезнут. Потом нажать 6 раз клавишу "влево" и перейти в обычное окно работы. Также с версии скетча 2.58 дисплей можно пере-инициализировать нажатием клавишы влево, когда находимся на первой странице, то есть просто нажимать клавишу влево до исчезновения «кракозябр».

### **Приложение 3 Основные способы установка датчиков температуры**

В этом разделе мы рассмотрим, как правильно устанавливать датчики температуры. Неправильная установка датчика может привести к тому, что внутрь его попадет влага или он будет неточно показывать температуру.

Итак, температурный датчик. Он состоит из гильзы диаметром 5мм (серый провод) или 6мм (черный провод), в которую заведен провод, на провод одета термоусадочная трубка для защиты от излишнего излома провода. Польза от этой трубки только в этом. Поэтому если датчик будет устанавливаться не снаружи измеряемого объекта, то эту трубку лучше срезать и вместо нее натянуть силиконовый шланг длиной 4-5см внутренним диаметром 5мм, внешним диаметром 8мм. Чтобы шланг одевался легче и его и гильзу можно смочить водой. Для 5мм датчика смачивать водой нет необходимости. Получится примерно вот так:

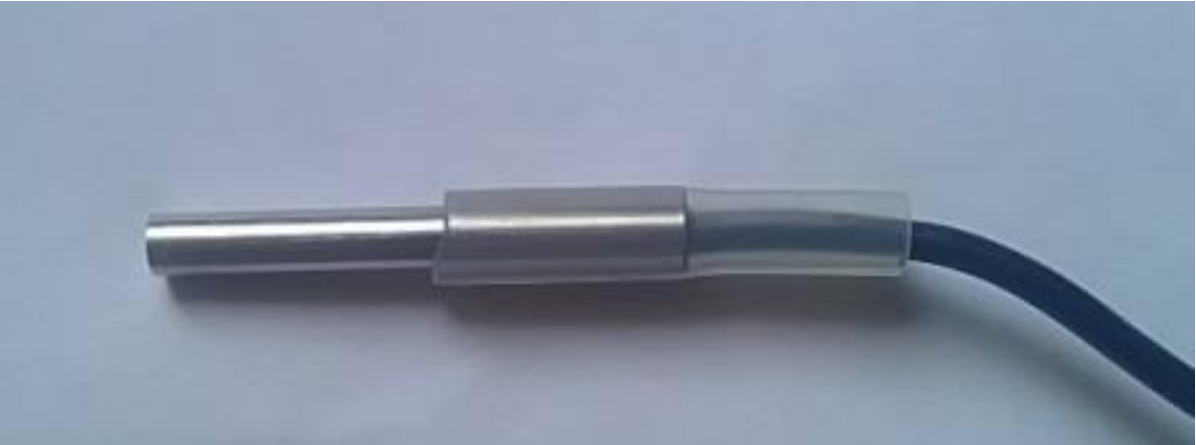

Теперь такой датчик можно установить одним из трех способов

**Первый способ – установка в отверстие диаметром 8.5-8.7 мм для 6мм датчика и 7.5-8.7 мм для 5мм датчика.** 

Примерно вот так можно установить в стандартный сантехнический фитинг 1/4, который рассверлен сверлом 8.5мм или подходящий штуцер.

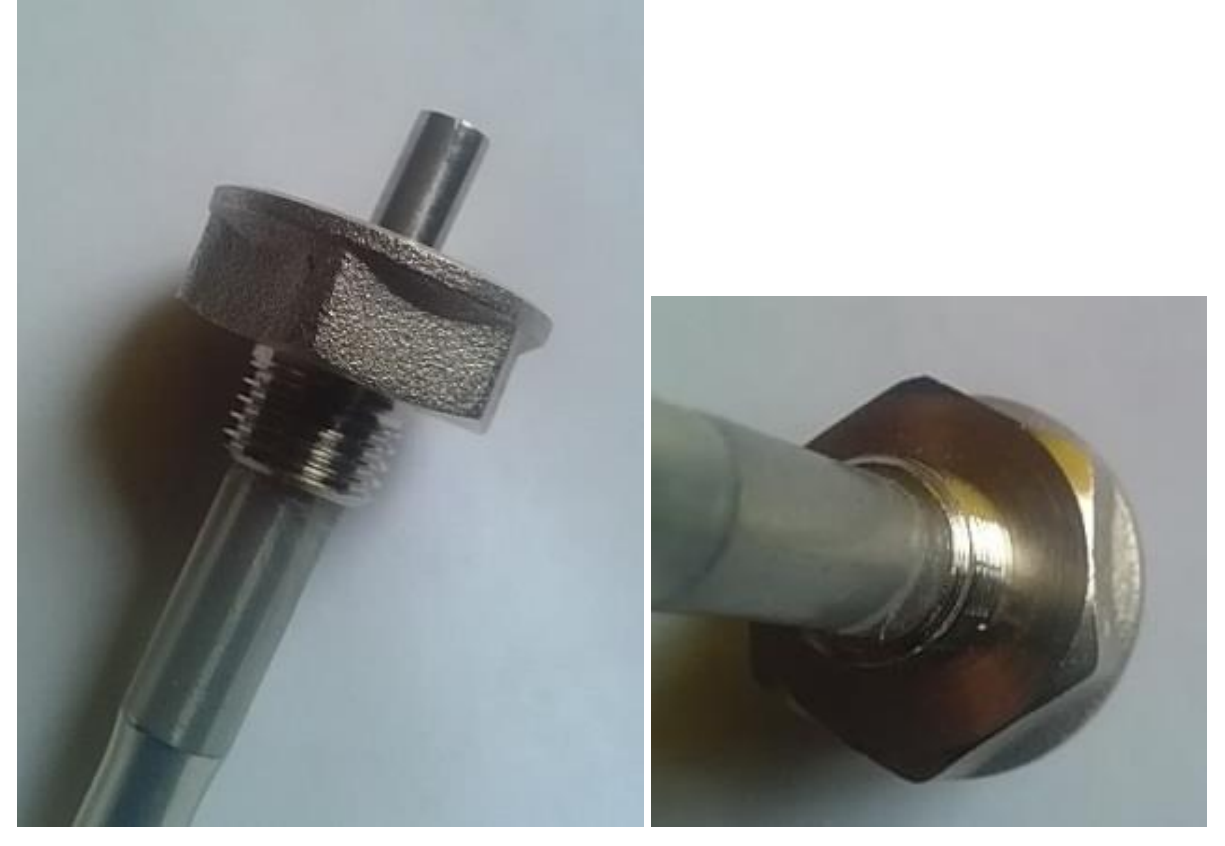

Какие преимущества у этого метода – легкость съема датчика, датчик защищен от влияния стенок гильзы силиконовой трубкой, то есть точность будет выше, чем если бы он касался стенок гильзы.

Недостатки следующие – нестандартный диаметр отверстия. Обычно производители предусматривают гильзы внутренним диаметром 6мм, а внешним 8.

**Второй способ установки датчики – в гильзу внутренним диаметром 6мм, внешним около 8мм.** Вот примерно как выглядит такая гильза на оборудовании.

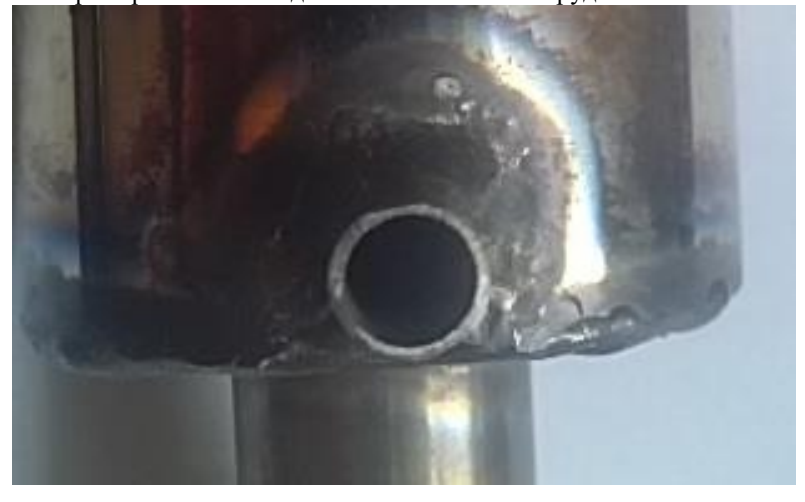

А вот как в нее устанавливать, то есть датчик просовывается в гильзу, а силиконовая трубка натягивается на штуцер:

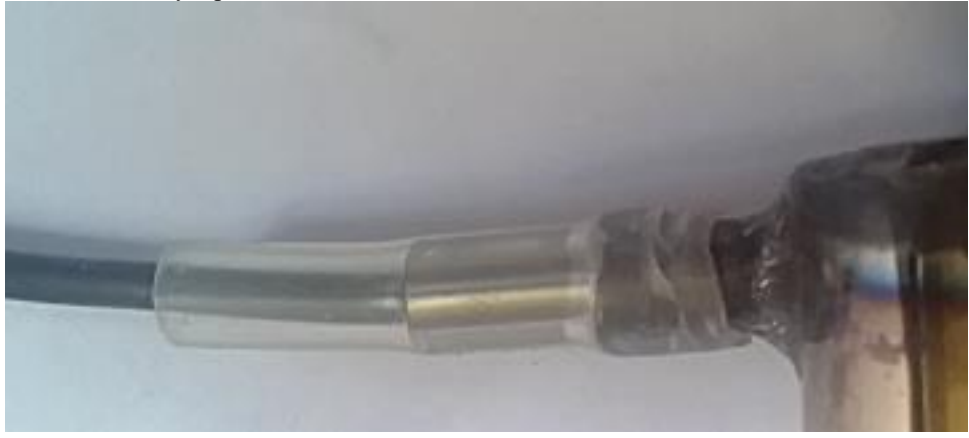

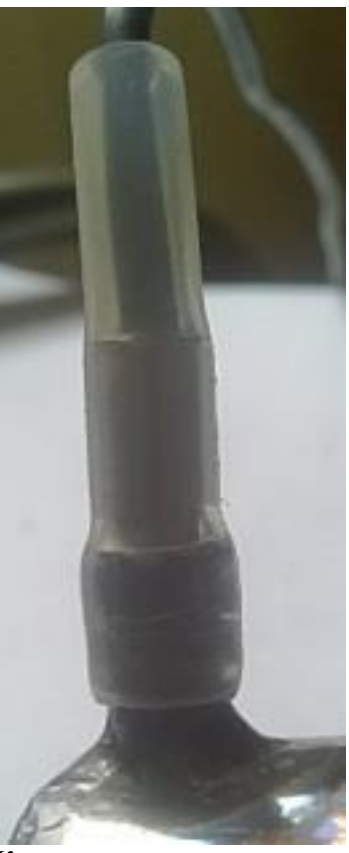

Какие преимущества у этого метода – легкость установки и снятия датчика, хорошая герметичность соединения, стандартные размеры отверстия под установку.

Недостатки следующие – как правило, под датчик используется трубка внешним диаметром 8мм, а внутренним 6. Датчик тоже диаметром 6мм, поэтому может входить туго или вообще не входить. Для 5мм датчика эта проблема, естественно, не существует.

Для решения этой проблемы необходимо круглым напильником подточить гильзу изнутри, чтобы расширить ее до 6.1-6.2 мм. Если у Вас есть возможность, можно проточить сверлом на сверлильном станке. Сверлить дрелью я не советую, поскольку очень легко при этом сломать сверло, замучаетесь потом вытаскивать обломки.

Еще один недостаток – датчик касается стенок, что не лучшим образом влияет на его показания. Для решения этой проблемы надо устанавливать датчик как можно глубже, но так, чтобы кончик гильзы не касался никаких стенок. Также рекомендуется утеплить место установки датчика, например, поролоном, обмотав его вокруг места установки.

#### **Третий способ установки – установка снаружи в медный кармашек.**

Вот примерно такой кармашек из меди у меня припаян снаружи колонны.

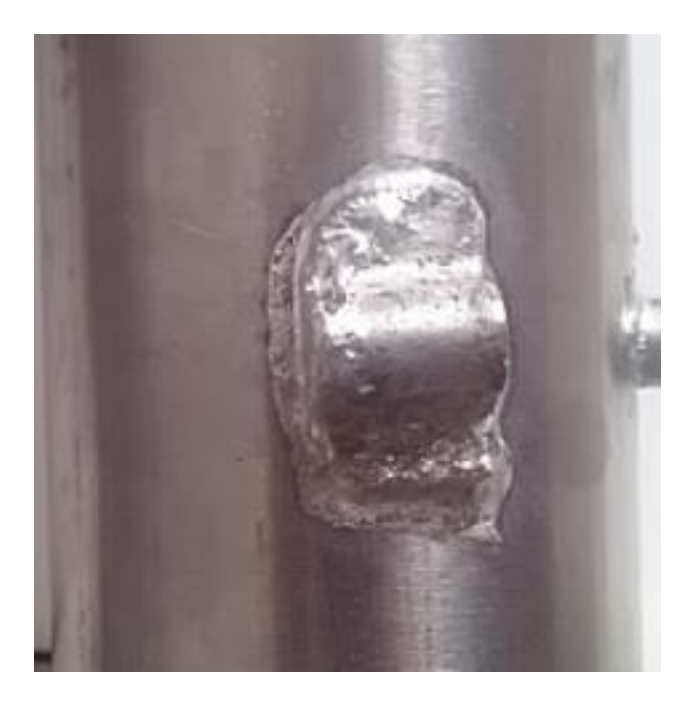

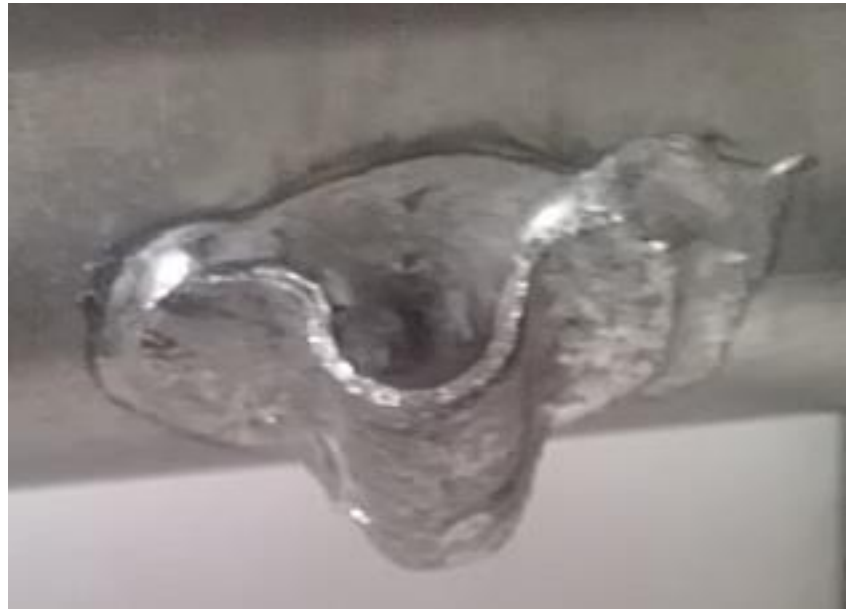

Вот таким образом туда установлен датчик:

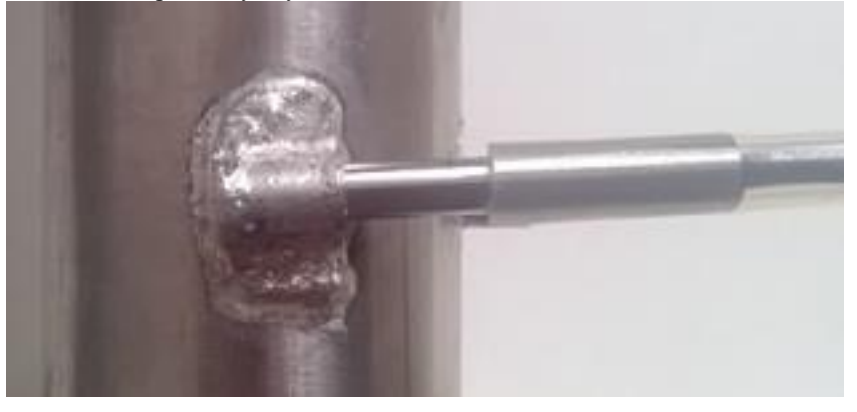

Какие преимущества у этого метода – легкость установки и снятия датчика, абсолютная герметичность соединения, не нужно сверлить отверстие и устанавливать штуцер.

Недостатки следующие – датчик касается стенок, что сильно влияет на показания, нужно паять кармашек, причем из меди, а не из нержавейки.

Поэтому обычно так устанавливают датчик, когда важны не абсолютные, а относительные значения, например контроль температуры по старт-стопу в ректификации.

Крайне желательно утеплить место установки датчика, например, поролоном, обмотав его вокруг места установки.

Обзор основных способов установки датчиков закончен.

### <span id="page-88-0"></span>**Приложение 4 Настойка коэффициентов ПИД-регулирования**

В этом разделе мы рассмотрим настройку коэффициентов ПИД-регулятора контроллера, используемые для точной установки или поддержки заданной температуры. ПИД-регулирование используется в режимах пивоварения, приготовления зернового затора, термостатирования и прочих процессах, где необходима точная поддержка температуры. Особенно актуально это при использовании ПВК, поскольку надо учитывать большую инерционность водяной рубашки пароводяного котла.

ПИД коэффициенты можно настроить в приложении.

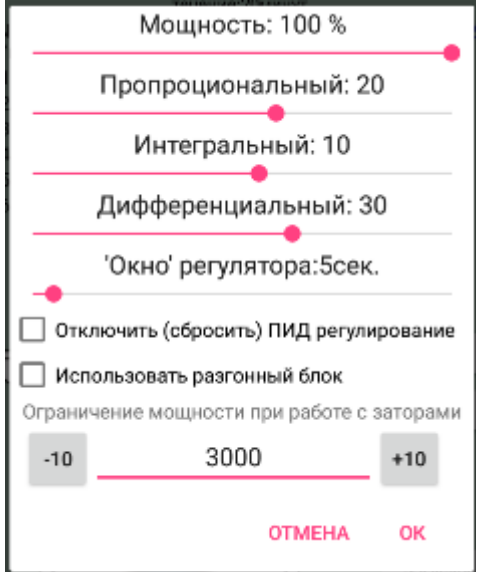

Чтобы настроить ПИД коэффициенты с кнопок контроллера, выберите следующий пункт в меню **Set Param**.

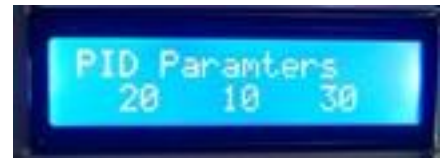

Здесь 20 – это пропорциональный коэффициент, 10 – интегральный, 30 – дифференциальный.

Чтобы изменить коэффициенты, нажмите клавишу «Select», после чего появится экран, показанный на рисунке ниже.

Чтобы изменить значение параметра, нажмите кнопку «Вверх» или «Вниз», чтобы перейти к следующему параметру, нажмите кнопку «Вправо» или «Влево». Например, на рисунке внизу слева изменение интегральной составляющей, справа, дифференциальной. Для подтверждения ввода нажмите кнопку «Select».

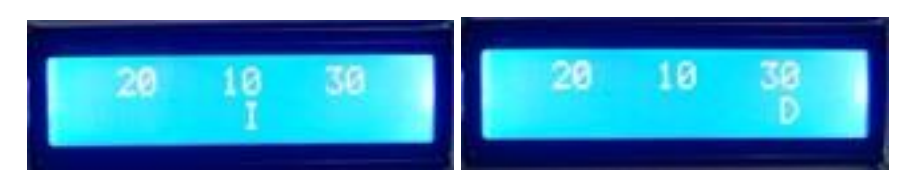

Коэффициенты могут быть как положительного ( не более 127), так и отрицательного (не менее -127) значения, либо нулевые.

Методика подбора коэффициентов ПИД-регулятора находится за пределами данной инструкции, однако совет по подбору пропорционального коэффициента, можно дать следующий:

Из температурной инерции системы (например, рубашки ПВК) вычитаем 2, умножаем на 8, умножаем на пропорциональный коэффициент, должно дать значение, близкое к 1000 (это 100% нагрева).

*Если нужно отключить ПИД-регулирование, устанавливаете пропорциональный коэффициент от 125 до 127, а остальные ставите на нулевое или любое положительное значение..*

Для справки приводится степень влияния коэффициентов на работу регулятора

а) Значение пропорционального коэффициента равное 10 даст изменение на 8% к мощности от номинальной мощности ТЭНов на каждый градус разницы между текущей и нужной температурой в системе.

б) Значение интегрального коэффициента, составляет прямую процентную прибавку по интегральной составляющей. То есть если оно равно 30, то он изменит мощность максимум 30% к мощности от номинальной мощности ТЭНов, если 100, то 100% прибавку к мощности.

Интегральная составляющая (не коэффициент, а именно составляющая) накапливается с периодом 5 секунд до ее максимума в 100 градусов. То есть, если температура отличается от требуемой на 1 градус, тогда регулятор перейдет в свой максимальный режим по интегральной составляющей максимум за 100\*5=500 секунд.

в) Значение дифференциального коэффициента также дает прямую процентную прибавку, то есть значение, равное 10 изменит мощность на 10% от номинальной мощности ТЭНов, если дифференциальная составляющая температуры (ускорение ее изменения) составит 1 градус.

### **Приложение 5 Настойка управления контроллером через Интернет.**

В этом разделе мы рассмотрим настройки системы на управление через сеть Интернет, рассмотрим как общие настройки, так и особенности управления через Wi-Fi. Все нижесказанное относится в основном к не андроидным версиям автоматики, в которых данные параметры проще задать через приложение или в вебинтерфейсе.

Итак, общие настройки управления через интернет, к ним относится: IP адрес сервера, Порт сервера, ID контроллера. Все эти параметры необходимо узнавать у оператора сервера, то есть на форуме **homedistiller.ru** пишете автору данной инструкции (**msg31**) в личку соответствующую просьбу.

Также к общим настройкам относится период авто-обновления данных на сервере

Итак, рассмотрим ввод параметров.

Ввод IP адреса сервера (Если контроллер покупался, а не изготавливался самостоятельно, то IP адрес уже введен и изменять его без необходимости не нужно).

Для ввода IP адреса сервера, выберите следующий пункт в меню Set Param.

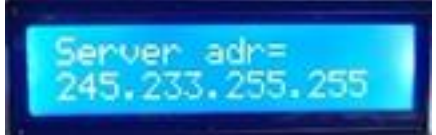

Для изменения нажмите кнопку «Select», появится окно ввода, указанное ниже

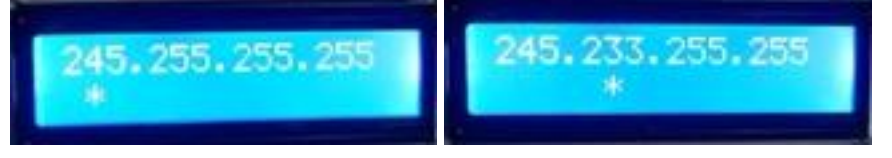

Адрес вводится группой из 4 цифр, чтобы изменить цифру, нажмите кнопку «Вверх» для увеличения, «Вниз» для уменьшения. Чтобы перейти к другой группе, нажмите кнопку «Влево» или «Вправо». Изменяемая группа помечается знаком «\*», как это видно на рисунке выше.

Для подтверждения ввода нажмите кнопку «Select».

Для ввода порта сервера, выберите следующий пункт в меню Set Param.

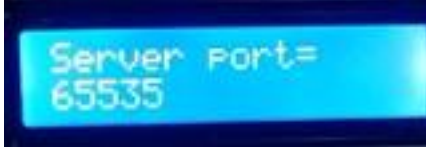

Чтобы изменить порт, нажмите кнопку «Вверх» для увеличения, «Вниз» для уменьшения. Для подтверждения ввода нажмите кнопку «Select».

Чтобы ввести ID контроллера, надо выбрать нижеследующий пункт в меню Set Param.

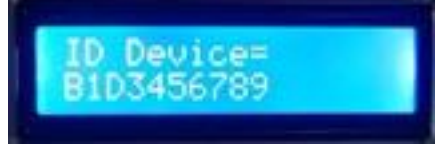

Для изменения нажмите кнопку «Select», появится окно ввода, указанное ниже

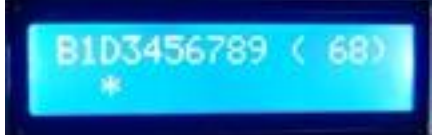

ИД контроллера вводится посимвольно, чтобы изменить символ, нажмите кнопку «Вверх» для увеличения, «Вниз» для уменьшения. Чтобы перейти к другому символу, нажмите кнопку «Влево» или «Вправо». Изменяемый символ помечается знаком «\*», как это видно на рисунке выше.

Обратите внимание на цифру в скобках **(68)** это **ASCII** код символа, в данном случае английской буквы «**D**». Отображение **ASCII** кода служит для облегчения ввода информации.

Для подтверждения ввода нажмите кнопку «Select».

Кроме того, через пункт меню **Set Param** можно настроить параметр **Period Refresh Server (sec),** он отвечает за период, когда контроллер без звонка от оператора передает информацию на сервер, этот

параметр разумно установить в пределах 20-60 секунд, при использовании Wi-Fi есть смысл его установить чаще (20-30) секунд.

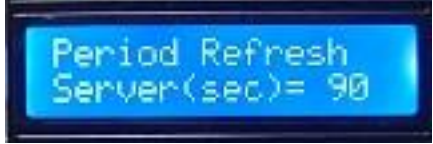

Чтобы изменить значение, нажмите кнопку «Вверх» для увеличения, «Вниз» для уменьшения. Для подтверждения ввода нажмите кнопку «Select».

Управление контроллером производится с помощью веб-интерфейса. Адрес веб-ссылки Вам будет указан при покупке изделия. Он имеет следующий вид: <http://48.8.7.80:20080/?0123456789>

Где **48.8.7.80:20080** – адрес сервера вместе с портом (внимание IP адрес специально указан неверно, верный адрес узнавайте в месте покупки контроллера).

**0123456789 –** ID контроллера

Внешний вид интерфейса:

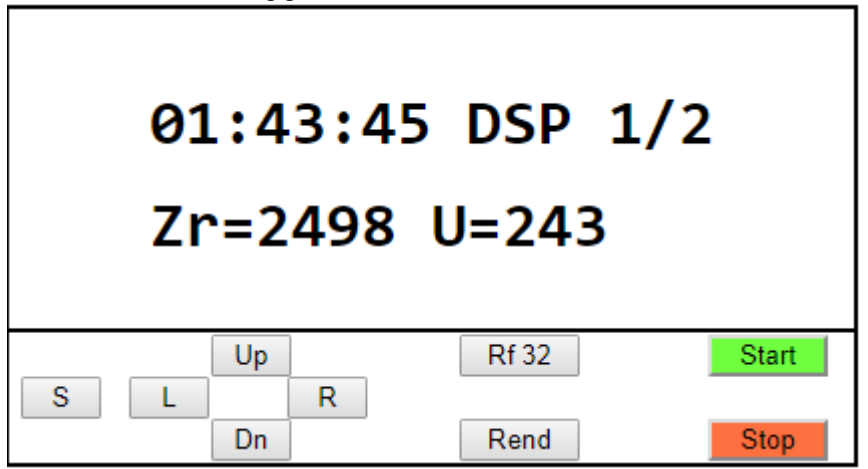

Как Вы уже видимо заметили, приложение практически дублирует дисплей контроллера, добавлено только несколько кнопок.

Основной смысл управления заключается в том, что контроллер передает на сервер изображение своего экрана, а приложение передает контроллеру нажатие кнопок.

Кнопка «**S**» это аналог кнопки «**Select**» контроллера. Кнопка «**L**» это аналог кнопки «**Влево**» контроллера. Кнопка «**Up**» это аналог кнопки «**Вверх**» контроллера. Кнопка «**Dn**» это аналог кнопки «**Вниз**» контроллера. Кнопка «**R**» это аналог кнопки «**Вправо**» контроллера.

Нажатие любой из этих кнопок активизирует сессию обмена на 120 секунд.

Если первым знаком на экране стоит «**\***», значит программа еще не получила подтверждение от контроллера в получении команды.

Кроме этого есть дополнительные кнопки управления:

Кнопка «**Rf**» запрашивает обновление экрана контроллера и активизирует сессию обмена на 120 секунд. Кнопка «**Rend**» вызывает принудительное завершение сессии спустя 5 секунд после нажатия.

(Эта кнопка планировалась для уменьшения трафика обмена с контроллером, но из-за особенностей учета трафика операторами сети оказалась в этом смысле бесполезной).

Кнопка «**Start**» запускает текущий процесс.

Кнопка «**Stop**» завершает текущий процесс на контроллере.

**Предварительно, надо указать в контроллере [настройки Wi-Fi,](#page-92-0) (в коммерческой версии, как правило это уже все настроено).**

## **Приложение 5.2. Настройки управления через Wi-Fi.**

<span id="page-92-0"></span>Работа и управление контроллером через Wi-Fi позволяет управлять и наблюдать за контроллером, где бы он не находился, при условии, что в зоне доступа контроллером имеется Wi-Fi роутер с доступом в Интернет и доступен для передачи данных.

При отсутствии Wi-Fi, либо исчезновении интернета, либо недоступности сервера передачи данных, управление и наблюдение за контроллером невозможно.

Итак, для того, чтобы управлять системой через Wi-Fi, надо в **настройках указать признак того, что используется Wi-Fi, имя AP Wi-Fi и пароль доступа**.

Для настройки признака связи через Wi-Fi найдите в меню **Set Param** параметр **ParamWiFi**.

Кнопками «Вверх» или «Вниз» выберите значение «**Wi-Fi**», как показано на рисунке ниже.

Для подтверждения ввода нажмите кнопку «Select».

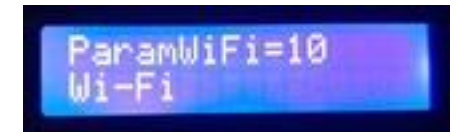

Для указания имени AP Wi-Fi, к которому будет производиться подключение, найдите в меню **Set Param** параметр **Wi-Fi AP,** как показано на рисунке ниже.

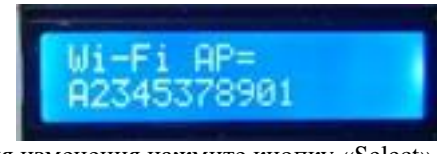

Для изменения нажмите кнопку «Select», появится окно ввода, указанное ниже

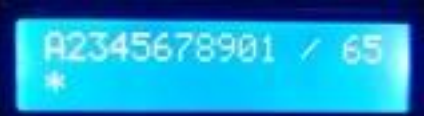

Имя Wi-Fi вводится посимвольно, чтобы изменить символ, нажмите кнопку «Вверх» для увеличения, «Вниз» для уменьшения. Чтобы перейти к другому символу, нажмите кнопку «Влево» или «Вправо». Изменяемый символ помечается знаком «\*», как это видно на рисунке выше.

Обратите внимание на цифру на цифру после косой черты **65** это **ASCII** код символа, в данном случае английской буквы «**A**». Отображение **ASCII** кода служит для облегчения ввода информации.

Для подтверждения ввода нажмите кнопку «Select».

Особенности ввода имени Wi-Fi

- 1) Если имя Вашего Wi-Fi более 12 символов, Вам придется его переименовать на более короткое.
- 2) Если имя Wi-Fi менее 12 символов, то последним символом надо ввести ASCII код 0 (именно код ноль а не цифру и не пробел, при этом в значении, показанном через дробь будет написано 0, не 10, не 20, не 32, а именно **0**, как на рисунке ниже), как показано на рисунке ниже имя Wi-Fi «A2345», после цифры 5 введен код 0.

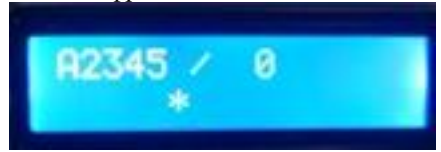

3) Если имя Вашего Wi-Fi содержит русские буквы лучше его переименовать, однако можно попробовать ввести имя, ориентируясь на ASCII-коды русских букв (сами буквы будут отображаться некорректно), таблицу ASCII можно найти в Интернете.

Для указания пароля к AP Wi-Fi, к которому будет производиться подключение, найдите в меню **Set Param** параметр **Wi-Fi Password,** как показано на рисунке ниже.

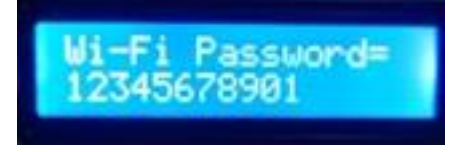

Чтобы измененить пароль нажмите кнопку «Select», появится окно ввода, указанное ниже

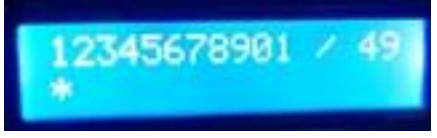

Значение пароля Wi-Fi вводится посимвольно, чтобы изменить символ, нажмите кнопку «Вверх» для увеличения, «Вниз» для уменьшения. Чтобы перейти к другому символу, нажмите кнопку «Влево» или «Вправо». Изменяемый символ помечается знаком «\*», как это видно на рисунке выше.

Обратите внимание на цифру после косой черты **49** это **ASCII** код символа, в данном случае цифры «**1**». Отображение **ASCII** кода служит для облегчения ввода информации.

Для подтверждения ввода нажмите кнопку «Select».

Особенности ввода пароля Wi-Fi

- 1) Если пароль к Wi-Fi более 12 символов, Вам придется его изменить на более короткое.
- 2) Если пароль к Wi-Fi менее 12 символов, то последним символом надо ввести ASCII код 0 (именно код ноль а не цифру и не пробел, при этом в значении, показанном через дробь будет написано 0, не 10, не 20, не 32, а именно **0**, как на рисунке ниже), как показано на рисунке ниже пароль «**123456**», после цифры 6 введен код 0.

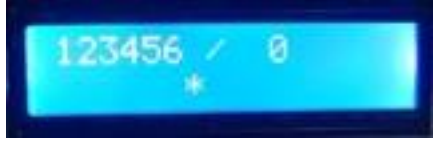

3) Если пароль к Wi-Fi содержит русские буквы лучше его изменить, однако можно попробовать ввести имя, ориентируясь на ASCII-коды русских букв (сами буквы будут отображаться некорректно), таблицу ASCII можно найти в Интернете.

# <span id="page-94-0"></span>**Приложение 6. Дополнительные окна (страницы) отображения информации.**

В работе обычно используется только первых два окна отображения информации. Эти окна отображают наиболее значимую информацию для текущего режима работы. Однако имеются дополнительные окна, которые могут быть Вам полезны. Для перехода между окнами используются кнопки «Влево» или «Вправо». При попытке перехода за первое или за последнее окно или при переходе на 5 окно производится звуковой сигнал и происходит пере - инициализация дисплея.

Рассмотрим их по порядку.

1. Окно номер 3

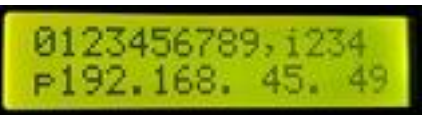

Здесь в первой строке отображается ID контроллера, также возможно отображение системных кодов состояния соединения с интернетом, а также время до окончания сеанса соединения. В нижней строке показан IP адрес контроллера в локальной сети.

2. Окно номер 4

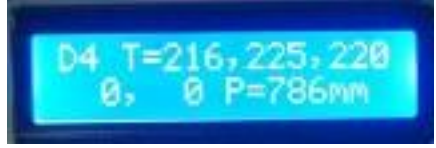

Здесь отображается текущая температура всех возможных 5 датчиков температуры и давление в десятых миллиметров ртутного столба, в данном случае это 78.6 мм.

3. Окно номер 5

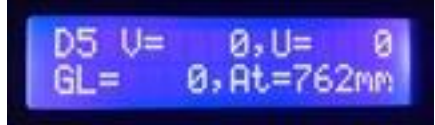

В этом окне показано значение датчиков уровня разлития жидкости, уровня в приемной емкости и уровня голов, соответственно. Значение датчика голов показывается только в случае, если отбор в ректификации настроен по уровню.

Также здесь отображается текущее атмосферное давление, его можно изменять кнопками «Вверх» и «Вниз».

4. Окно номер 6

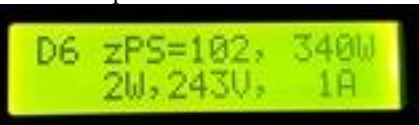

Здесь отображено значение детектора нуля в секунду (**102**), мощность, которая должна подаваться на ТЭНы (**340W**), мощность, фактическая на ТЭНах (**2W**), значение сетевого напряжения на входе контроллера (**243V**) , ток на ТЭН в десятых ампер (**1А** означает 0.1А) .

5. Окно номер 7

В этом окне отображается системная информация работы регулятора мощности для однофазного контроллера.

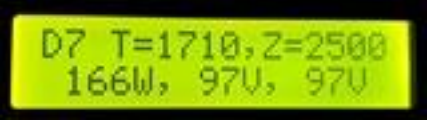

В верхней строке отображается системная информация.

В нижней отображается распределение мощности по фазам. Мощность на первой фазе отображается в ваттах (**166W**). Мощность по второй и третьей фазе показывается в вольтах (97V – вторая фаза и 97V – третья фаза)

**6. Окно номер 8 (ручной переход между этапами работы)**

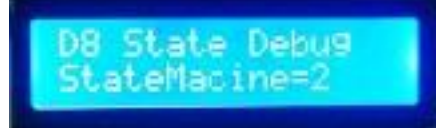

Это довольно интересное окно, оно наиболее полезно в работе. Здесь показано текущее состояние процесса работы.

В некоторых случаях допускается ручное изменение процесса. Для того, чтобы перейти на следующий этап, например из состояния отбора голов в состояние отбора тела, нажмите кнопку «Вверх», чтобы перейти на предыдущий этап, нажмите кнопку «Вниз».

Обращаю Ваше внимание, что ручной переход по этапам не всегда корректен.

Однозначно корректными является переход с работы «на себя» в состояние отбора голов при ректификации, переход с состояния отбора голов в состояние отбора тела в ректификации. Остальные ручные переходы могут быть некорректны, и их правильная работа гарантируется только в том случае, если это явно указано в инструкции.

7. Окно номер 9

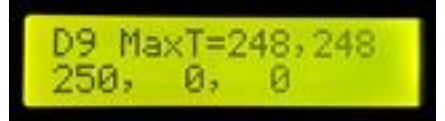

Это тоже довольно интересное окно – здесь показано максимальное значение температуры по всем датчикам с начала текущего процесса.

## **Приложение 8 рекомендации по настройке колонны, подключение и калибровка клапанов.**

Для успешного проведения ректификации колонна должна быть настроена. Настройка заключается в подборе рабочей мощности колонны и ограничении максимального отбора колонны до номинального значения.

Установка клапанов обора. Наиболее популярные клапаны для отбора в настоящий момент это **YWS1** и **AR-HX-3**.

**Клапаны YWS1** подключаются через штуцеры, при этом необходимо их затянуть гаечным ключом или плоскогубцами до упора или почти до упора, вот примерно как на фото.

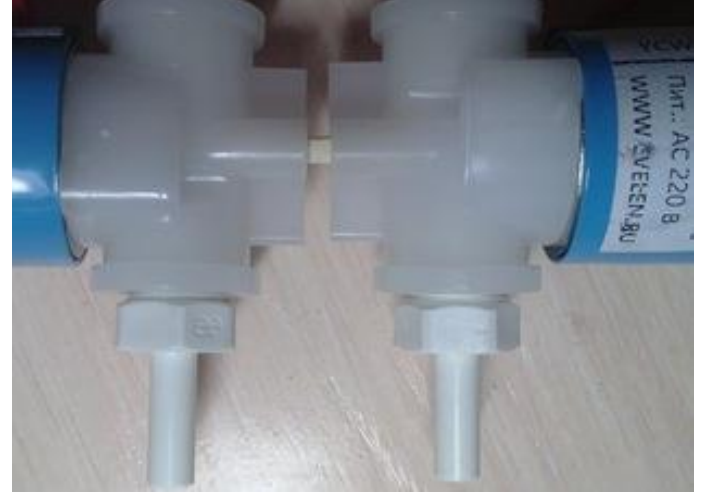

При этом, не стоит устанавливать дополнительные герметизирующие элементы, поскольку резьба коническая и при затяжке герметизируется сама. Но при необходимости можно использовать ленту ФУМ, например.

Рекомендуется располагать эти клапана катушкой вверх, при этом увеличивается их срок работы и уменьшается вероятность попадания туда спирта.

**Клапаны AR-HХ-3** можно подключаются с помощью силиконового шланга, который натягивается на клапан, как показано на рисунке ниже.

При этом паспортное положение клапана, как на этом фото, то есть резьбой вверх, штуцером вниз.

Однако при таком положении клапана спирт может протечь по резьбе прямо в катушку, поэтому нужно часть резьбы спилить напильником, чтобы не осталось бороздок от резьбы, хотя бы в самом ее начале.

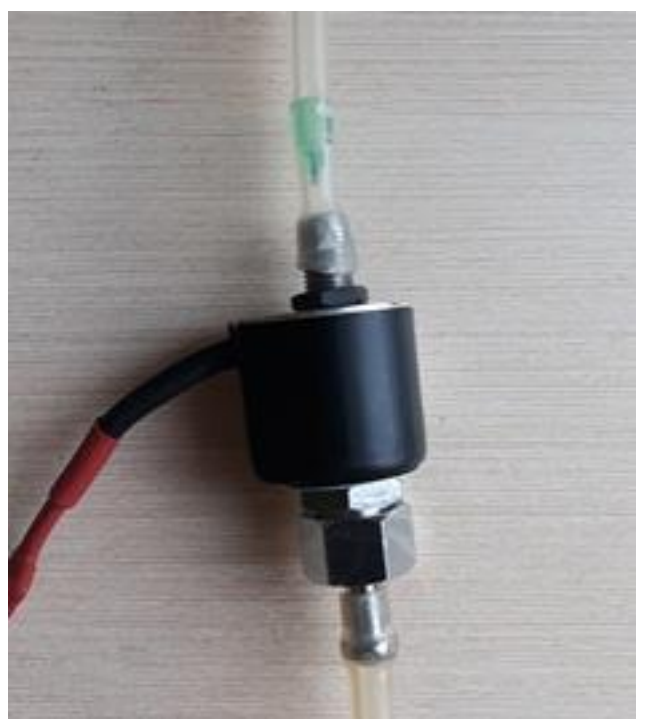

Вот так, примерно, как показано на фото ниже

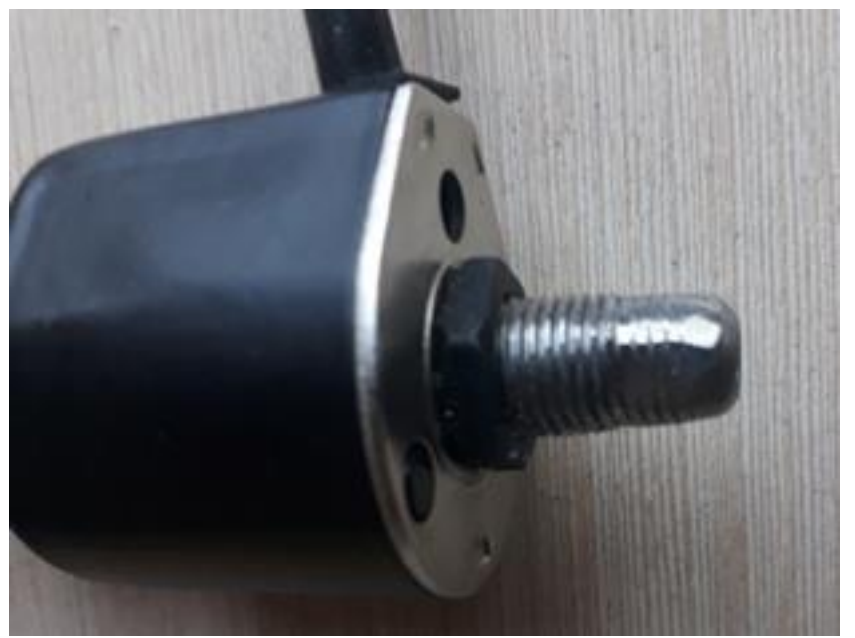

Однако проще установить клапан «неправильно», то есть штуцером вверх, резьбой вниз, как на фото ниже. Давление спиртового столба при отборе недостаточно чтобы продавить пружину штока клапана, поэтому это очень даже допустимо в нашем случае.

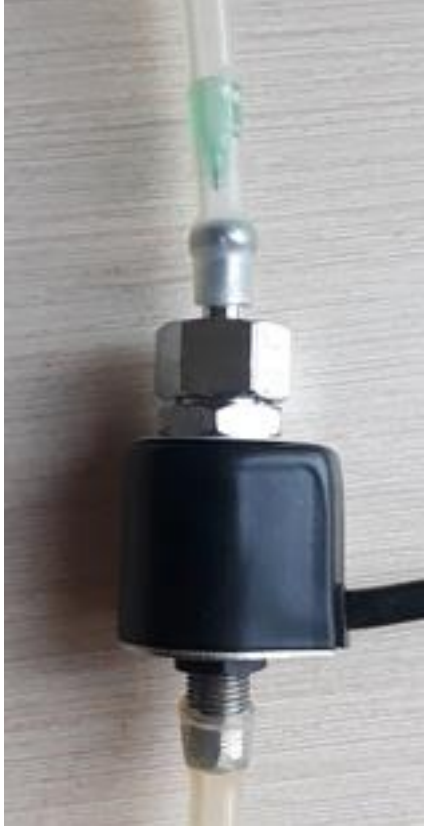

Обратите внимание, на ограничитель отбора. При использовании этого типа клапана, ограничитель отбора проще всего использовать медицинскую иглу, аккуратно обрезанную напильником.

### **Рассмотрим сначала настройку механического ограничения отбора колонны.**

Для чего это нужно: дело в том что характеристики узлов отбора колонн и клапанов позволяют отбирать спирт со скоростью до 50 литров в час. Напрмер, клапан с проходным сечением 1 мм позволяет отбирать со скоростью до 15 л/час, а 2.5 мм до 25 л/час. Естественно, бытовые колонны не могут дать такую производительность. И если оставить такой отбор, то автоматика не сможет его регулировать [\(см](#page-103-0)  [примечание к данному разделу\)](#page-103-0). Поэтому надо ограничить максимальный отбор колонны механическими средствами.

Как можно это сделать:

1) Зажим, кран на трубке от узла отбора

Это один из наиболее простых способов механического ограничения отбора.

Он заключается в том, что на трубке соединения узла отбора и клапана ставится кран или зажим, который ограничивает максимальный отбор. При этом после того, как отбор подобран, зажим или кран при необходимости фиксируются в указанном положении каким-либо способом, чтобы случайно их не сдвинуть.

2) Медицинская игла или иной ограничитель в трубке от узла отбора

Это тоже простой и быстрый способ ограничить отбор. Внутрь трубки от узла отбора к клапану засовывается синяя или зеленая медицинская игла. При этом надо стараться, чтобы игла не проткнула трубку отбора, для этого острый конец иглы можно засунуть в фиттинг клапана или тройник. Вместо иглы можно засунуть в трубку цилиндрик из какого-либо инертного к спирту материала (фторопласта, полипропилена, нержавейки) с просверленным отверстием диаметром 0,5-0,8 мм.

Вот примерно как на фото, подключены оба клапана через тройник. К тройнику от узла отбора идет трубочка, в которую засунута медицинская игла.

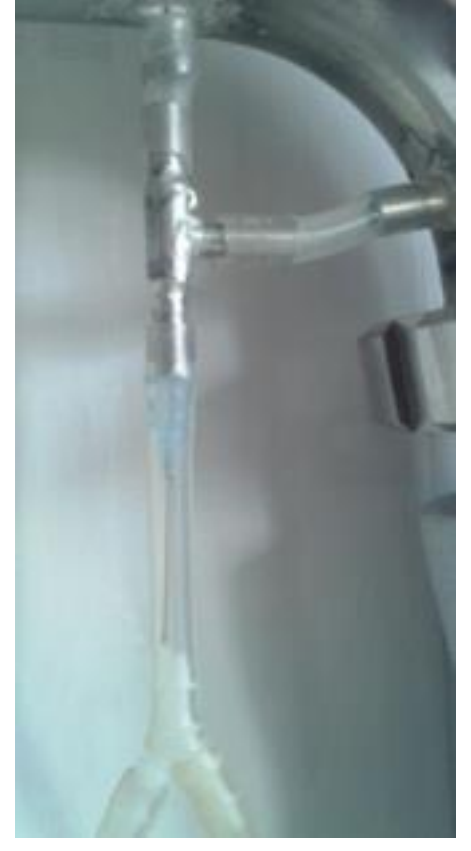

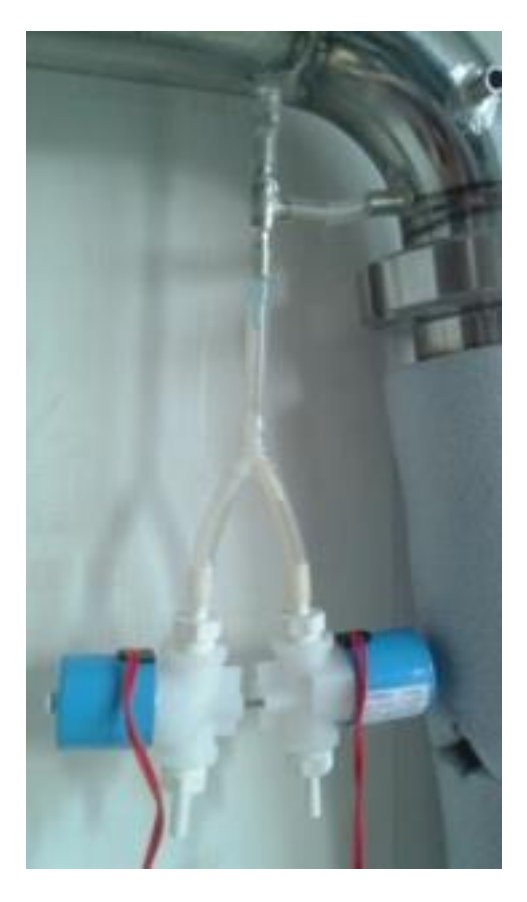

3) Дроссель в клапан.

Этот способ чуть посложнее, но тоже не требует больших усилий. Из подходящего материала, например, листа фторопласта, тонкой нержавейки, полипропилена, пивной банки вырезается кружок, в кружке делается отверстие иголкой диаметром 0.5-0.8 мм

Например, вот детский творожок, у него плоская боковина (на боковине бывает отпечатан срок годности, но он легко смывается ваткой со спиртом).

Кружочек примерно такой, в нем легким вращательным движением медицинской иглы или сверла просверливаете отверстие диаметром 0,5-0,9 мм.

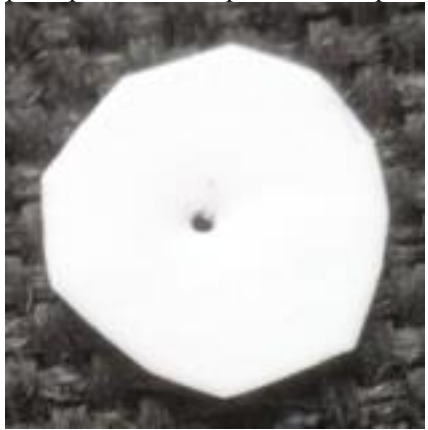

Кружочек устанавливается в клапан.

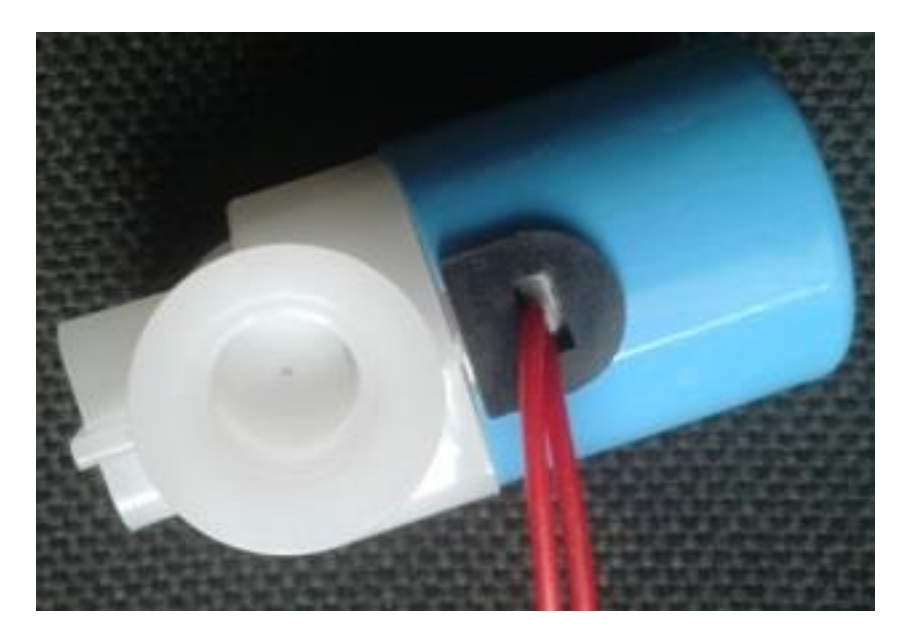

Затем кружочек (который уже можно назвать гордым именем «дроссель») зажимается фиттингом

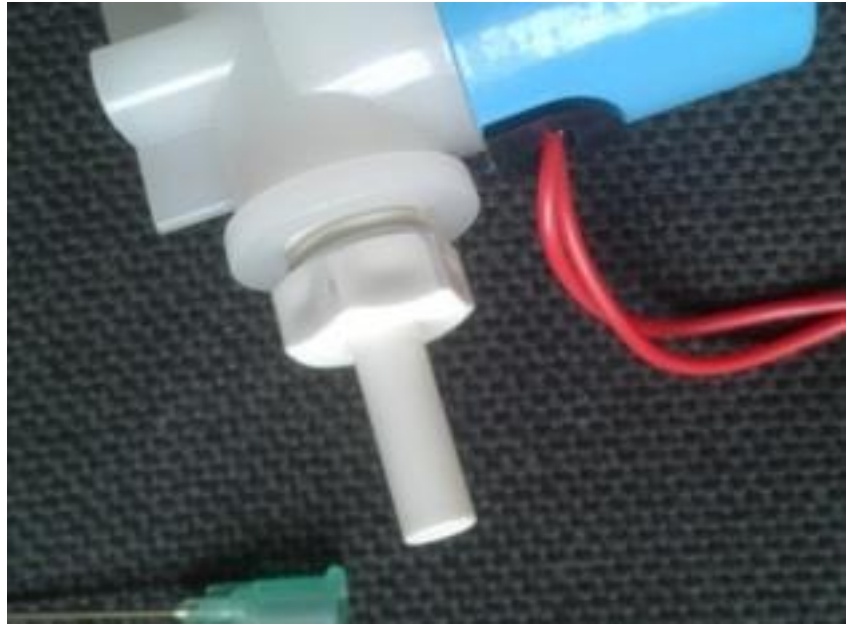

4) Еще один способ ограничения отбора – с помощью медицинской иглы, установленной на трубку в приемной емкости, вот например как на фото.

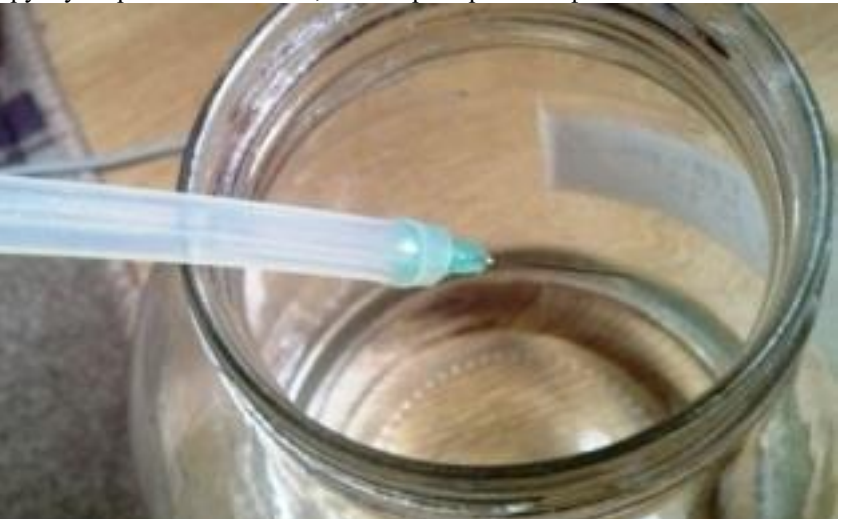

У этого способа есть одна особенность – в трубке от клапана до узла отбора не должно быть воздушных пробок, иначе отбор будет нестабильным или вообще прекратиться. Воздушные пробки нужно будет выгнать каким-либо способом.

А также есть другая особенность-зависимость отбора от высоты спиртового столба над иглой (на этом способе основан один из «ручных» способов регулировки отбора, когда трубку с иглой поднимают или опускают для уменьшения или увеличения скорости отбора).

#### **Таким образом, нужно сделать механическое ограничение отбора каким-либо из способов.**

После того, как произведено механическое ограничение отбора, необходимо замерить отбор при полностью открытом клапане.

В приложении в момент работы колонны «На себя» доступна возможность калибровки клапана. Для этого нажмите кнопку «Калибровка»

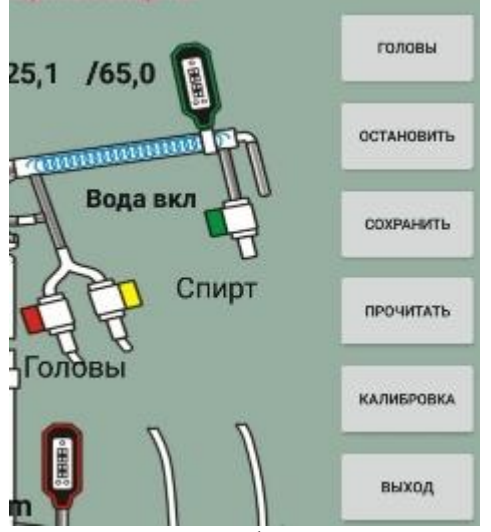

После чего появится форма для ввода параметров.

Здесь нужно выбрать, через какой клапан производится калибровка. Если ограничение отбора применено различное для клапана, то каждый клапан нужно калибровать отдельно, если же оно одинаковое, то можно калибровать отбор только по одному клапану. Также можно изменить время калибровки, но обычно 30 секунд вполне достаточно. После выбора клапана и времени подставьте под

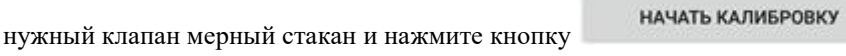

По этой кнопке выбранный клапан полностью откроется и спирт потечет в приемную емкость,

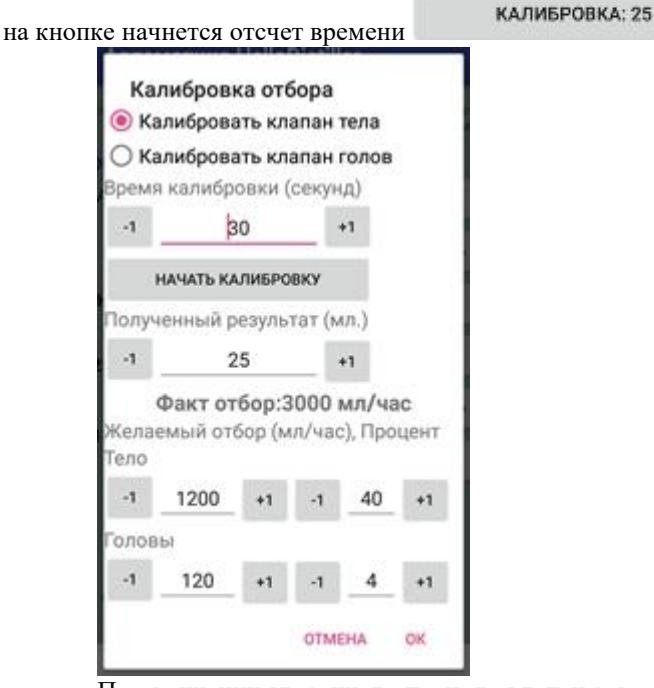

По окончании указанного периода клапан закроется и Вам нужно ввести то значение, которое находится в мерной емкости, после чего ввести желаемый отбор либо спирта либо голов, либо и то и то

вместе, затем нажать кнопку «**ОК**» по окончанию этой процедуры в контроллер передадутся значения начального отбора спирта и отбора голов.

Не используя приложение калибровка производится нижеописанным способом.

Клапан при ректификации воткните в разъем подачи воды или сделайте переходник и воткните его в розетку 220 вольт (или в другой источник питания, который подходит для Вашей модели клапана).

Также можно при ректификации во время отбора голов временно [установить процент ШИМ](#page-105-0)  [отбора голов](#page-105-0) 100% , клапан при этом также полностью откроется.

После того, как клапан открылся, возьмите мензурку и замерьте, какой объем спирта отберется за 1 минуту. После этого умножьте полученное значение на 60 и получится объем спирта, который отбирается за один час.

Например, за одну минуту отобралось 20 мл спирта, значит в час будет 20\*60=1200 мл спирта.

Итак, мы определили, какой отбор у нас без клапанов. После этого мы решаем для себя, какой мы желаем получить отбор спирта. Например, мы решили, что наша колонна может дать 700 мл качественного спирта в час. Максимальный отбор при полностью открытом клапане составил 1200 мл.

Значит, необходимо установить начальный ШИМ отбора спирта в (700/1200 )\*100%=58 %. Устанавливае[м параметр](#page-106-4) Beg % CHIM Otbor SR в значение **58**.

Головы отбираются обычно на 10% от отбора тела, то есть параметр процент ШИМ отбора голов **[% CHIM Otbor GLV Rectif](#page-105-0)** устанавливаем в значение 58/10 =6%.

### **Поговорим немного про определение рабочей мощности колонны**

Непосредственно к автоматике этот вопрос отношения не имеет. Способ определения рабочей мощности колонны узнавайте у производителя соответствующих колонн.

Существует два основных подхода

#### **1) Определение мощности и скорости отбора спирта по давлению**

При данном подходе мощность колонны и отбор устанавливаются на близких к захлебу параметрах. Сначала надо установить мощность, заведомо заниженную. Для колонн диаметром 30 мм нужно установить мощность 500 ватт, для колонн Двн 38 мм - 900 ватт, для колонн Двн 50 - 1400 ватт.

Установив заниженную мощность нужно дать системе закипеть и отработать на себя до стабилизации температуры колонны.

После этого нужно измерить кубовое давление и снова дать колонне поработать на себя 20-30 минут. Если повторный замер кубового давления покажет такое же значение, можно увеличить мощность на 50-200 ватт.

Снова дать колонне поработать на себя 20-30 минут после стабилизации температур и снова измерить кубовое давление.

Если за следующие 20-30 минут оно не изменится или вырастет незначительно, можно снова увеличить мощность на 50-200 ватт. и снова повторить парный замер с интервалом 20-30 минут.

Рано или поздно, при каком-то значении мощности данные парного замера станут значительно отличаться - повторный замер будет существенно больше первого.

Это - признак захлеба.

Необходимо отключить нагрев, дождаться падения кубового давления до нуля, выждать еще 5-10 минут. снизить мощность на 30-50 ватт и повторить процедуру парных замеров с тем, чтобы определить максимальное напряжение, еще не вызывающее захлеб.

Если отбор головной фракции не превышает 50 мл/час, этот замер можно совместить с процедурой отбора головной фракции.

Рабочая мощность колонны считается найденной, если за 2-3 часа работы на себя без отбора (или с небольшим отбором голов) давление в кубе вырастет не более, чем на 2-3 мм рт.ст.

Отбор при этом определяется подводимой мощностью, например, если мощность составила 1500 ватт, то отбор спирта надо вести на скорости 1500 мл/ час.

Определение рабочей мощности по давлению давно используется и дает приемлимые результаты, однако некоторые небезосновательно считают, что работа на такой мощности и с таким отбором дает весьма посредственный продукт, поэтому также рассмотрим другой способ определения рабочей мощности и скорости отбора.

#### **2) Определение мощности и скорости отбора спирта по параметрам колонн.**

При данном подходе работа происходит на давлении очень далеком от захлебного, вообще говоря, на давление вообще не обращают внимание.

Многие считают, что при таком подходе получается более качественный спирт.

Однако при таком подходе скорость отбора спирта в 2-4 раз меньше, чем при работе на мощностях близких к захлебной.

Более подробно можно прочитать здесь: [http://forum.homedistiller.ru/index.php?topic=125908.0#msg12314657](http://forum.homedistiller.ru/index.php?topic=125908.0%23msg12314657)

<span id="page-103-0"></span>*Примечание к разделу: В принципе в последних версиях скетча имеется возможность [устанавливать очень маленький ШИМ на отбор голов, установив его в отрицательные значения,](#page-105-0) и иногда даже можно обойтись без механического ограничения, но учтите, что работа в таком режиме не является для колонны нормальной. Ведь без механического ограничения кратковременно включается экстремально большой отбор (15-25 литров в час). Такой отбор выводит колонну из равновесия, фракции перераспределяются по насадке и при этом возможно попадание нежелательных фракций в отбор.*

# **Приложение А**

Немного о параметрах, которые можно изменять из пункта меню **Set Param** контроллера. Для выхода в режим установки параметров, нажмите кнопку **Select**, клавишами «влево» или «вправо» выберите пункт меню Set Param.

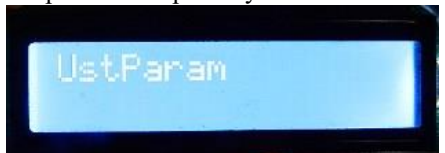

Нажмите кнопку **Select**, затем клавишами «Вправо» или «Влево» выберите нужный параметр настройки

Кроме того, в режим настройки параметров можно войти в процессе работы, просто нажав кнопку **Select** два раза.

Если Вас пугают эти значения, то можете пока не читать этот раздел. Почти все параметры можно устанавливать прямо при работе в соответствующих режимах.

Переход между параметрами происходит с помощью кнопок «**Вправо**» или «**Влево**».

Изменить параметры возможно, нажав кнопку «**Вверх**» для увеличения значения и «**Вниз**» для уменьшения.

Подтвердить параметры и сохранить их значения в энергонезависимой памяти - кнопка «**Select**».

**1) Max\_t\_Tst**=200 Температура термостата (для работы контроллера в режиме термостата) (в десятых градуса, то есть 10 - это 0.1 десятая градуса).

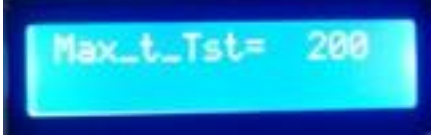

- **2) Power TEN**=3000. Мощность подключенных ТЭНов в Ваттах.
- **3) Power Reg**=500 Мощность, которую должен выдавать контроллер на регулятор мощности (при работе контроллера в режиме регулятора мощности).
- **4) ParamUSART**=1 Нужно ли выдавать значения в последовательный порт (1-да, 0-нет)

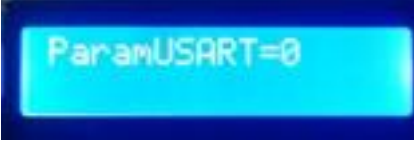

Если Вы установите данный параметр в 1, то сможете смотреть и сохранять логи работы с помощью какой-либо программы работы с последовательным портом, например программы **HyperTerminal.**

- **5) ParamWiFi**=10 Параметры подключения к Wi-Fi.
- **6) dtTermostat**=5 Дельта температуры (для работе контроллера в режиме термостата) (в десятых градуса, то есть 5 - это 0.5 градуса)

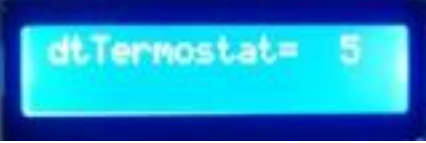

- **7) Temp 1 Nedrobn Distill**=998 Температура в кубе, при которой надо прекращать первую недробную дистилляцию (99.8 )
- **8) Temp 2 Drobn Distill**=966 Температура в кубе, при которой надо прекращать вторую (первую дробную) простую дистилляцию
- **9) Temp 3 Drobn Distill**=966 Температура в кубе, при которой надо прекращать третью (вторую дробную) простую дистилляцию
- **10) Temp Razgon Rec (+Kub, -Kol)**=600 Температура в кубе, при которой заканчивается режим разгона при ректификации, включается дефлегматор, холодильник, устанавилвается мощность, на которой будет произовиться ректификация. Положительные значения означают что для определения прогрева будет использоваться первый датчик (в кубе), отрицательные что второй датчик (в колонне).

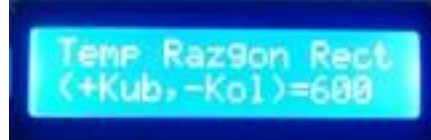

**11) Power Rectif**=1070 Значение мощности (в ваттах), на которой будет производиться ректификация

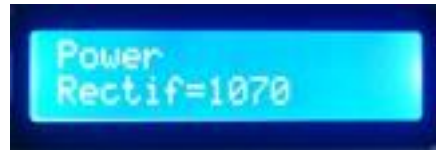

- **12) Temp Okon Otbor Glv Rectif**=854 Температура в кубе, при которой заканчивается отбор голов и начинается отбор тела
- **13) CHIM Otbor GLV Rectif**=2000 значение времени Шим, при котором будет произовдиться отбор голов (в 1/100 секунды), то есть в данном случае это 20 секунд
- <span id="page-105-0"></span>**14) % CHIM Otbor GLV Rectif**=10 Процент включения для ШИМ отбора голов то есть 10% включен 90% времени выключен.

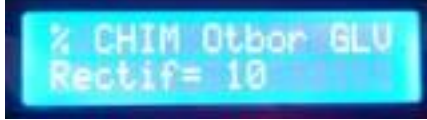

*Если данное значение установить отрицательным, то оно будет означать абсолютное значение времени открытие клапана в сотых долях секунды, то есть, то есть значение* **% CHIM Otbor GLV Rectif=***-10 означает открытие клана на 0,1 секунды.*

- **15) CHIM Otbor SR Rectif**=1000 значение времени Шим, при котором будет произовдиться отбор СР (в 1/100 секунды), то есть в данном случае это 10 секунд
- **16) Delta Otbor SR Rectif**=10 Дельта отбора СР (в 1/10 градуса в данном случае это- 1 градус), При превышении температуры стабилизации +Дельта контроллер переходит в режим стопа и возврата к температуре стабилизации
- **17) Temp Okon Otbor SR Rectif**=965 Температура в кубе, при которой прекращается отбор СР и начинается отбор хвостов (в данном случае это 96.5 градуса цельсия )
- **18) Temp Okon Rectif**=995 Температура в кубе, при которой прекращается отбор хвостов и заканчивается ректификация
- **19) min % CHIM Otbor SR** =10 Минимальный процент, ниже которого отбор при ректификации не падает.
- **20) Edit Temp Stab Rectif**=780 Редактирование температуры стабилизации колонны (для отладки или если вдруг она определилась неверно или не так, как хотел пользователь).
- **21) Power GLV simple Distill**=800 Мощность (в ваттах), при которой отбираются головы при простой дистилляции.

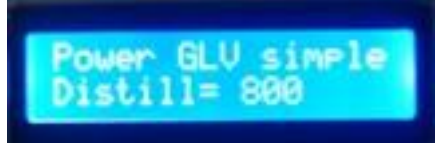

**22) Power simple Distill**=3000 Мощность (в ваттах), при которой производится простая дистилляция

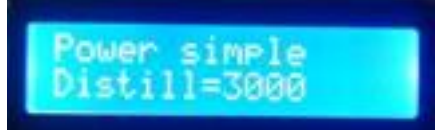

**23) Temp Defl Begin Dist(+Def, -Kub)**=700 Тепература в дефлегматоре (положительные значения), либо в кубе (отрицательные значения), при которой начинается дистилляция, включается холодильник, мощность с разгонной (максимальной) переводится на мощность дистилляции

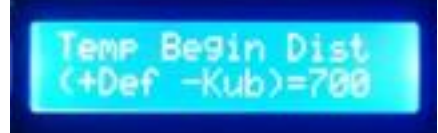

- **24) Temp Distill With Defl**=820 Темперетара, которую надо поддерживать в дефлегматоре при дистилляции с дефлегматором с паровым отборов
- **25) Delta Distill With Defl**=10 Дельта температуры плюс-минус от которой допускается изменение температуры отностительно параметра Temp Distill With Defl
- **26) Temp Kub Okon DistWithDefl**=990 Температура в кубе, при которой прекращается дистилляция с дефлегматором
- **27) BeepOnStateProcess**=1 пищать один раз, когда происходит переход между процессами.
- **28) BeepOnEndProcess**=1 издавать периодически звук, когда происходит окончание процесса.
- **29) BeepOnKeyPress**=1 попискивать при нажатии на клавиши.

<span id="page-106-1"></span>**30) Power Razvar Zerno**=820 Мощность, при которой будет развариватсья зерновое сырье. Подбирается индивидально для заторника таким образом, чтобы и затор кипел и не было излишнего расхода электроэнергии.

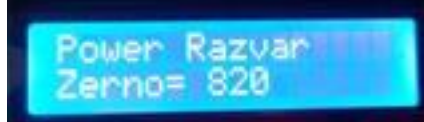

- **31) Vvod Popravok ds18b20** Перейти в режим ввода поправок к датчикам температуры.
- **32) Provod SR**=0 параметр, который отвечает за означает окончание отбора голов
- **33) U Peregrev**=300 Какое напряжение использовать для защиты клапанов от перегрева
- **34) Use Avtonom HLD** =0 , если его установить в значение 1, то фазовое управление отключается для клапана подачи воды, для клапанов отбора управление остается прежним определяемым параметром **U Peregrev**.
- <span id="page-106-4"></span>**35) Beg % CHIM Otbor SR**=40 начальный процент ШИМ отбора тела, который устанавливается автоматически сразу по окончании отбора голов.

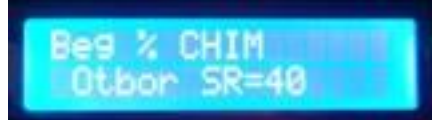

- **36) Auto – CHIM**=10, на сколько процентов надо уменьшить ШИМ при стопе.
- **37) Auto + CHIM**=5, который отвечает на сколько процентов надо увеличить ШИМ при долгом отсутствии стопа.
- **38) Time Auto + CHIM**=600 время, в течении которого определяется, что слишком долго нет стопа.
- <span id="page-106-3"></span>**39) Power Varka Zerno** =3000 Мощность, при которой будут варится зерновые и доводиться до кипения (она меньше, чем мощность ТЭНов, потому что на полной мощности может быть факелирование), а также максимальная мощность, подаваемая на ТЭНы в пивоварении.

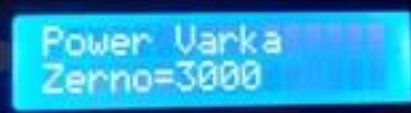

**40) Alarm pressure MPX5010**=0 // Параметр, который отвечает за тревогу по давлению. Если параметр ненулевой, то при его превышении выдается сначала предупреждение, а затем и ошибка с остановкой процесса.

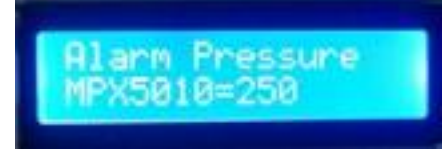

**41) Time reStab Kolonna=1800**. Этот параметр отвечает за автоматический выход колонны из режима «стопа». По умолчанию он составляет 1800 секунд (это полчаса). Если колонна находится в режиме «стоп» время, больше чем указано в данном параметре в секундах, то температура стабилизации колонны принимается за текущую температуру в колонне. Обычно длительное время «стопа» происходит при изменении атмосферного давления. Если параметр установить отрицательным, например **Time reStab Kolonna = -3600,** то если колонна находится в стопе больше указанного времени (в данном случае 3600 секунд, то есть один час), тогда она переходит на отбор хвостов. Если этот параметр установить равным нулю (**Time reStab Kolonna=0)**, то автоматический выход

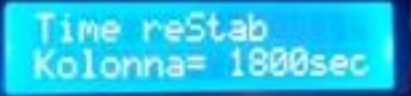

#### из «стопа» отключается.

<span id="page-106-0"></span>**42) Temp Osahariv Zator=660** Этот параметр означает, какую температуру поддерживать при осахаривании затора.

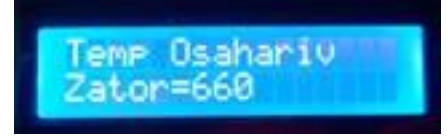

<span id="page-106-2"></span>**43) Temp Brogenia Zator=340** Этот параметр означает, какую максимальную температуру поддерживать при поддержке брожения затора а также определяет температуру внесения дрожжей.

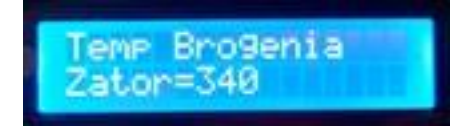

**44) Power correct ASC712=2.** Этот параметр отвечает за корректировку выходной мощности на основе датчика тока. Возможные значения: 0 – корректировка не используется, 1 – корректировка не используется, но фактическая мощность отображается на [третьей странице контроллера,](#page-94-0) 2 – корректировка по току используется.

*Примечание: При значениях 0 или 1, контроллер переходит в режим пониженной точности поддержания выходной мощности. Работа при этом в режимах ректификации, НБК или НДРФ рекомендуется только при достаточно стабильном напряжении в сети и только как временная мера).*

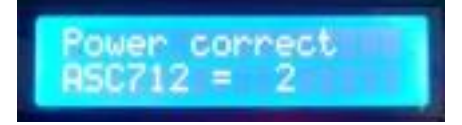

**min Pressure NBK=150** Этот параметр отвечает за давление, на основании которого будет приниматься решение о скорости перегонки НБК. Например, рисунке написано **NBK=150+25=175**

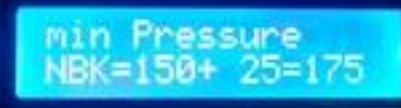

это означает, что **это означает**, что при давлении меньше 150 система будет увеличивать подачу браги, в промежутке от 150 до 175 подача браги автоматически изменяться не будет, при давлении выше 175 система остановит подачу и будет дожидаться падения давления. Если минимальное давление не задано (равно 0), то авто-регулировка подачи браги производиться не будет. Нулевое значение имеет смысл установить, если Вы работаете без датчика давления.

**45) delta Pressure NBK=25** этот параметр отвечает за диапазон, в котором автоматическая регулировка

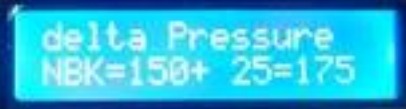

подачи производиться не будет. На рисунке это диапазон от 150 до 175 (от 15,0 мм до 17.5 мм). Если дельта не задана (равна 0), то автоматическое увеличение скорости подачи производиться не будет, однако остановка системы при превышении давления будет работать.

**46) time Pressure NBK**=180. Этот параметр отвечает за период, в течение которого будет приниматься

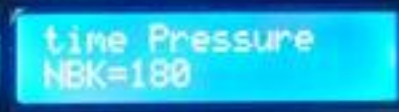

решение о увеличении или уменьшении скорости подачи. Например, на рисунке показано, что это решение будет приниматься один раз в 180 секунд.

**47) Upravl Nasos NBK=1**. Этот параметр указывает, каким образом будет производиться управление насосом НБК.

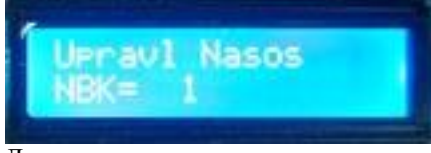

Доступны следующие значения:

1 – насос включается высоким уровнем и выключается низким, управление производится по Брезенхему. Такое значение используется, когда производится управление, например шестеренчатым насосом, аварийное отключение через разъем насоса НБК не используется.

9 – насос включается высоким уровнем и выключается низким, управление производится по Брезенхему. Такое значение используется, когда производится управление, например шестеренчатым насосом, аварийное отключение через разъем насоса НБК производится при размыкании контактов.
17 – насос включается высоким уровнем и выключается низким, управление производится по Брезенхему. Такое значение используется, когда производится управление, например шестеренчатым насосом, аварийное отключение через разъем насоса НБК производится при размыкании контактов.

0 - насос включается низким уровнем и выключается высоким, управление производится по Брезенхему. Такое значение используется, когда производится управление сторонними драйверами управления насоса, аварийное отключение через разъем насоса НБК не используется.

8 - насос включается низким уровнем и выключается высоким, управление производится по Брезенхему. Такое значение используется, когда производится управление сторонними драйверами управления насоса, аварийное отключение через разъем насоса НБК производится при размыкании контактов.

16 - насос включается низким уровнем и выключается высоким, управление производится по Брезенхему. Такое значение используется, когда производится управление сторонними драйверами управления насоса, аварийное отключение через разъем насоса НБК производится при замыкании контактов.

5 – Насос управляется ШИМ период ШИМ одна секунда, в секунду подается 125 импульсов, такое значение используется, когда используются насосы, имеющие подобную схему управления, например, насосы от Игоря223, продаваемые на сайте<http://samogon-i-vodka.ru/catalog/1240/> , аварийное отключение через разъем насоса НБК не используется.

13 – Насос управляется ШИМ , аварийное отключение через разъем насоса НБК производится при размыкании контактов.

21 – Насос управляется ШИМ , аварийное отключение через разъем насоса НБК производится при замыкании контактов.

**48) % otbor Tsarga Paster(+/-)=5**. Этот параметр отвечает за процент отбора голов через царгу

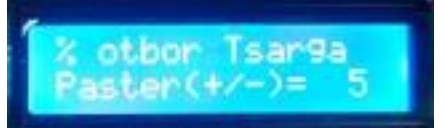

пастеризации (то есть фактически отбор голов через клапан голов при отборе тела).

Возможны положительные и отрицательные значения.

Положительные значения означают, что отбор будет производиться в процентах от основного отбора голов. То есть если поставить значение 10, а отбор голов стоит 10%, то отбор через царгу пастерицазии будет 1%.

Если значение отрицательное, то каждая единица означает открытие клапана отбора голов на 1/100 секунды каждые 10 секунд.

Если поставить 0, то отбор голов через царгу пастеризации производиться не будет.